DIVISIÓN DE INGENIERÍA EN ELECTRÓNICA Y TELEMÁTICA

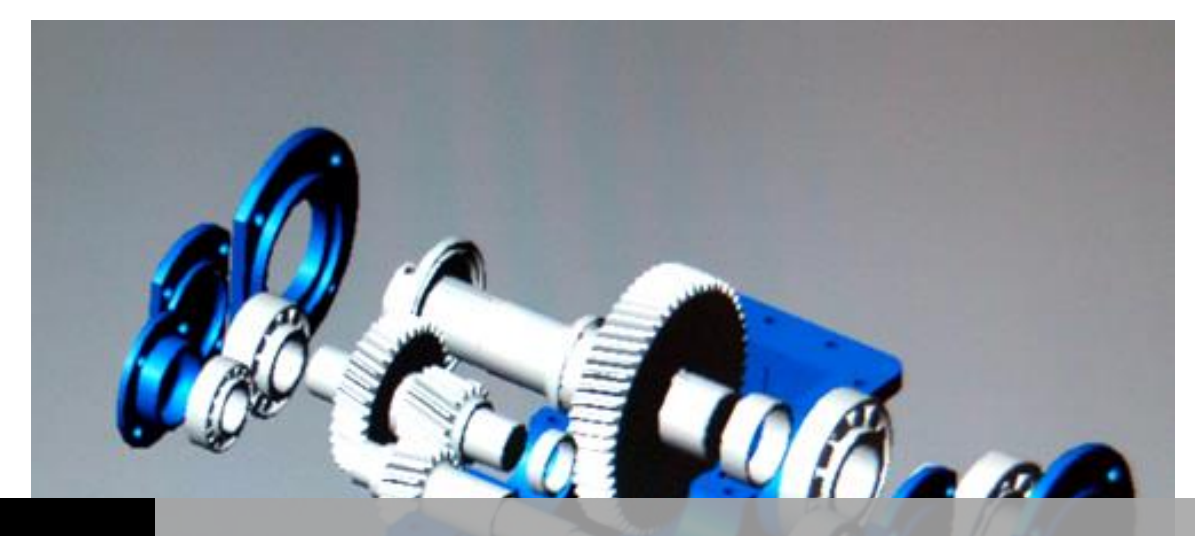

# TESE SIMULACIÓN DE SISTEMAS DE CONTROL

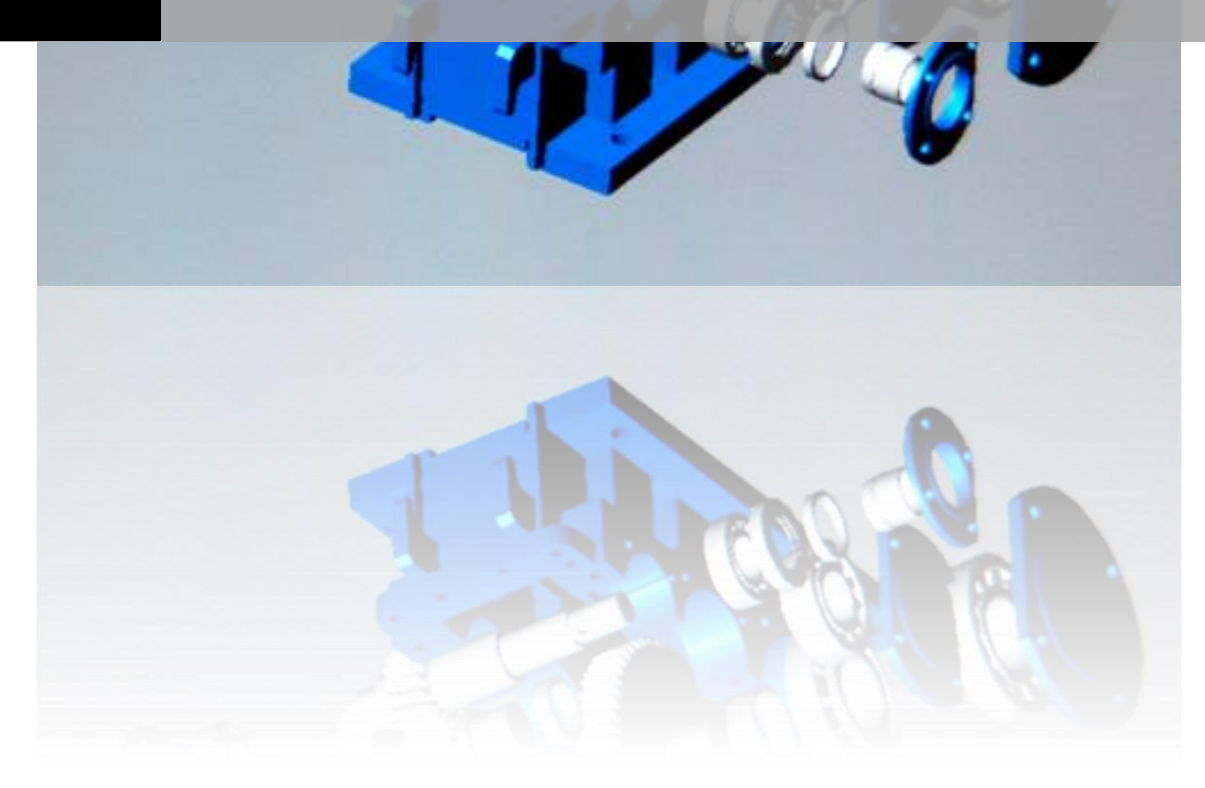

MANUAL DE PRÁCTICAS | Pazos Rodríguez – Miranda Castillo

## ÍNDICE

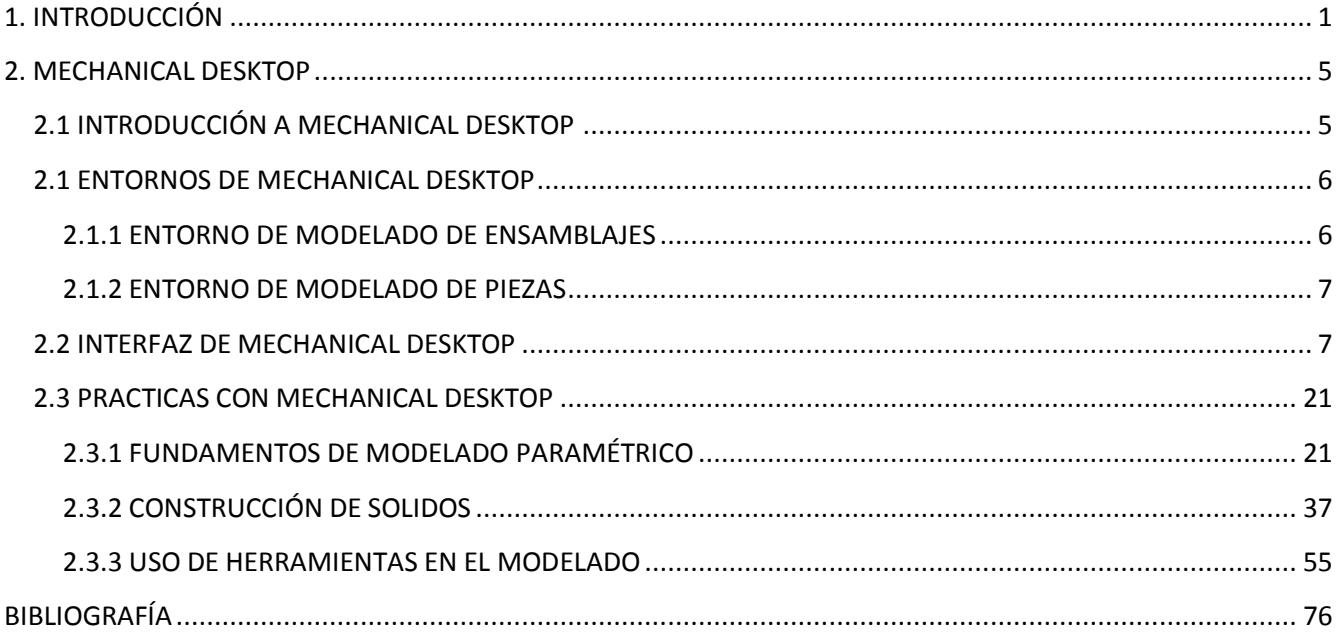

### <span id="page-2-0"></span>**1. INTRODUCCIÓN**

Este manual introduce al estudiante en las virtudes de la construcción y modelación de sólidos paramétricos por medio de Mechanical Desktop.

Se enseñan aspectos como la generación y edición de sólidos, construcción de partes a partir de bocetos (sketches y profiles), restricciones y dimensionamientos paramétricos, perforaciones, manejo de los diferentes espacios de trabajo, manejo de vistas, creación de planos asociativos, entre otros.

El boceto es el elemento básico de diseño que define la forma y el tamaño aproximados de las figuras de una pieza. Como el propio nombre implica, un boceto de una figura se asemeja más o menos a la forma de la figura final. Una vez resuelto un boceto, se aplican restricciones paramétricas para controlar su forma.

#### **Términos principales**

Boceto. Conjunto de elementos planos: puntos, líneas, arcos y polilíneas, usados para formar un perfil, camino, línea divisoria, línea de vista descubierta o línea de corte. Un boceto no restringido contiene geometría y, algunas veces, cotas. Un boceto restringido, como un perfil, un camino, una línea divisoria, una línea de corte o una línea de vista descubierta, contiene geometría "real" y constructiva, y está controlado por las cotas y las restricciones geométricas.

Bucle anidado. Bucle cerrado situado dentro del contorno de otro bucle cerrado. Los bucles anidados sirven para crear bocetos de perfil más complejos.

Bucle cerrado Entidad de polilínea, o grupo de líneas y arcos que constituyen una forma cerrada. Los bucles cerrados sirven para crear bocetos de perfil.

Función. Elemento de un modelo de pieza paramétrico. Las operaciones se pueden crear por extrusión, revolución, solevado o barrido utilizando perfiles y caminos. También se pueden crear operaciones predefinidas como agujeros, chaflanes y empalmes. La combinación de figuras permite crear modelos de piezas paramétricos completos.

Geometría constructiva. Líneas o arcos creados con un tipo de línea no continuo. El uso de geometría constructiva en caminos y perfiles puede reducir el número de restricciones y cotas necesarias para controlar el tamaño y la forma de bocetos simétricos o geométricamente compatibles.

Línea de corte. Sirve para especificar el camino de una vista de sección del dibujo. A diferencia del boceto de perfil, el boceto de línea de corte no es un contorno cerrado. Hay dos tipos de bocetos de línea de corte: desfasados y alineados.

Línea divisoria Boceto, abierto o cerrado, usado para dividir una pieza en dos piezas distintas. También conocida como línea de partición.

Perfil abierto. Un perfil creado de uno o más segmentos de línea definidos para crear una forma abierta. Los perfiles abiertos se utilizan para operaciones de curva, nervios y láminas delgadas.

Perfil cerrado. Boceto restringido que es una sección o un contorno de una forma, como una extrusión, una operación creada por revolución o un barrido.

Perfil de boceto de texto. Un perfil creado a partir de una sola línea de texto con el tipo de letra y el estilo seleccionados. Los perfiles de texto se usan para grabar en relieve el texto en piezas.

Tolerancia de bocetos. Parámetro de tolerancia que cierra las separaciones que resulten ser inferiores a la de la caja de selección e impone restricciones a la geometría de las líneas para convertirlas en horizontales, verticales, paralelas o perpendiculares.

Restricción 2D Define el modo en que un boceto puede cambiar de forma o de tamaño. Las restricciones geométricas controlan la forma de los arcos y las líneas de un boceto, así como las relaciones entre ellos. Las restricciones de acotación controlan el tamaño de la geometría del boceto.

#### **Conceptos básicos para los bocetos paramétricos.**

Los bocetos se crean, restringen y editan para definir:

- $\checkmark$  Un perfil que determine la forma de la pieza u operación
- $\checkmark$  La ubicación de una operación de curva en un diseño de pieza
- $\checkmark$  El camino que el perfil debe seguir
- $\checkmark$  Una línea de corte para definir vistas en sección
- $\checkmark$  Una línea divisoria que divide una cara o pieza
- $\checkmark$  Una línea de vista descubierta para definir vistas en sección descubiertas

Después de crear un boceto con líneas, polilíneas, arcos, círculos y elipses, se debe definir el boceto. Al resolver un boceto se crea un perfil, camino, línea de corte, línea divisoria o línea de vista descubierta paramétricos de la geometría del boceto.

Cuando se define o resuelve un boceto, Mechanical Desktop lo convierte en un boceto paramétrico aplicándole restricciones bidimensionales, según las reglas internas. Esto reduce el número de cotas y restricciones necesarias para aplicar las restricciones completas. En general, un boceto debería estar completamente restringido antes de usarse para crear una operación. La forma y el tamaño de un boceto paramétrico se pueden controlar a través de las diversas revisiones del diseño.

#### **Creación de bocetos de perfil**

En Mechanical Desktop hay tres tipos de bocetos de perfil:

- $\checkmark$  Los perfiles de texto, que se usan para crear formas paramétricas 3D con base de texto
- $\checkmark$  Los bocetos de perfil abierto, que se utilizan para definir operaciones en piezas
- $\checkmark$  Los bocetos de perfil cerrado, que se utilizan para crear el contorno de piezas y operaciones

Puede resolver, y aplicar restricciones y cotas paramétricas, a estos tres tipos de bocetos de perfil.

#### **Creación de perfiles de boceto de texto**

Un perfil de boceto de texto es una línea de texto representada en un contorno rectangular. Extruya el perfil de boceto de texto para crear la operación de relieve en modelos de pieza.

Para crear un perfil de boceto de texto, utilice el comando AMTEXTSK. Se abre un cuadro de diálogo en el que puede escribir y elegir un estilo y tamaño de letra, o introducir la información en la línea de comando.

Defina un punto de fijación para el rectángulo que ocupará el texto en la pieza y un punto para definir la altura del texto. Es posible definir un valor de rotación en la línea de comando, para colocar el texto en ángulo. Cuando se desplaza el cursor para definir los puntos de fijación y altura, el contorno rectangular adopta el tamaño adecuado para el texto.

Se puede cambiar el tamaño del texto cambiando el valor de la cota de altura.

Se pueden aplicar cotas y restricciones paramétricas típicas entre el contorno rectangular y otras aristas u operaciones de la pieza.

Cuando el perfil de boceto de texto está ubicado correctamente y con el tamaño adecuado en la pieza, extrúyalo para realizar la operación de relieve.

#### **Creación de bocetos de perfil abierto**

Se puede crear un perfil abierto a partir de segmentos de una o varias líneas, y definirlo de la misma forma que los perfiles cerrados.

Para definir la ubicación de una operación de curvatura en un modelo de pieza de dirección directa o cilíndrica se utiliza un perfil abierto creado con un segmento de línea. Para curvar la totalidad de una pieza se realiza el boceto del perfil abierto sobre ella. Si se realiza el boceto del perfil abierto sobre una parte de la pieza, sólo se curva esta parte.

Los perfiles abiertos creados con uno o varios segmentos de línea se extruyen para formar operaciones de nervio y reducción de anchura. Un perfil abierto para operaciones de nervio define el contorno del nervio, y el boceto se realiza a partir de la vista lateral. Para las operaciones de reducción de anchura, el perfil abierto define la forma de una pared y se extruye de forma normal al plano de trabajo.

#### **Creación de bocetos de perfil cerrado**

Un boceto de perfil es un contorno bidimensional de una figura. Los bocetos de perfil cerrado son formas continuas, denominadas bucles, que se construyen mediante líneas, arcos y polilíneas. Se emplean para crear operaciones con formas personalizadas, a diferencia de operaciones habituales de ingeniería mecánica tales como agujeros, chaflanes y empalmes. Los bocetos de perfil se pueden crear a partir de un conjunto de objetos, o de una sola polilínea, que definen uno o más *bucles cerrados*. Si los bucles están *anidados* uno dentro de otro, puede usar más de un bucle cerrado para crear un boceto de perfil. No se puede crear bocetos de perfil con bucles:

- $\checkmark$  Autointersecantes
- $\checkmark$  Intersecantes
- $\checkmark$  Tangentes

Anidados a más de un nivel de profundidad

### <span id="page-6-1"></span><span id="page-6-0"></span>**2. MECHANICAL DESKTOP**

#### **2.1 INTRODUCCIÓN A MECHANICAL DESKTOP**

Mechanical Desktop es un programa de modelado paramétrico 3D potente y fácil de usar empleado en aplicaciones de diseño mecánico. Diseñado sobre AutoCAD 2002, el paquete de software de diseño Mechanical Desktop 6 incluye:

- $\checkmark$  AutoCAD Mechanical 6 con Power Pack (piezas y cálculos 2D)
- $\checkmark$  Mechanical Desktop 6 con Power Pack (Mechanical Desktop 6, piezas y cálculos 3D)
- $\checkmark$  AutoCAD 2002

Al iniciar Mechanical Desktop 6, tiene la posibilidad de ejecutarlo con o sin Power Pack.

El software Mechanical Desktop dispone de herramientas de diseño para:

- $\checkmark$  Crear piezas a partir de operaciones de boceto y predefinidas
- $\checkmark$  Combinar piezas externas y piezas auxiliares
- $\checkmark$  Generar ensamblajes y sub ensamblajes
- $\checkmark$  Definir escenas para vistas de dibujo
- $\checkmark$  Configurar hojas y vistas de dibujo
- $\checkmark$  Anotar dibujos para la documentación final
- $\checkmark$  Administrar y volver a utilizar datos de diseño
- $\checkmark$  Migrar y modificar datos de sólidos heredados

Las herramientas Web se encuentran en un portal de diseño denominado página Actualidad. En la página Actualidad, puede:

- $\checkmark$  Empezar un nuevo dibujo o abrir uno guardado
- $\checkmark$  Acceder a bibliotecas de símbolos
- $\checkmark$  Comunicarse con miembros del equipo de diseño mediante una página Web que puede crear desde una plantilla suministrada
- $\checkmark$  Conectarse directamente a la información sobre diseño de Internet
- Conectarse directamente a las páginas Web de Autodesk

#### <span id="page-7-0"></span>**2.1 ENTORNOS DE MECHANICAL DESKTOP**

Mechanical Desktop tiene dos entornos de trabajo: Modelado de piezas y Modelado de ensamblajes.

#### <span id="page-7-1"></span>**2.1.1 ENTORNO DE MODELADO DE ENSAMBLAJES**

Se trata del entorno que Mechanical Desktop utiliza cuando se inicia el programa o se crea un archivo mediante Archivo  $\triangleright$  Nuevo. En el mismo dibujo puede coexistir cualquier número de piezas y sub ensamblajes.

Las ventajas del entorno de modelado de ensamblajes son las siguientes:

- $\checkmark$  Se puede crear más de una pieza en el mismo dibujo.
- $\checkmark$  Se puede hacer referencia externamente a los archivos de piezas individuales, así como a otros ensamblajes o sub ensamblajes, o convertirlos en internos y utilizarlos para construir un ensamblaje complejo.
- $\checkmark$  En el mismo dibujo se pueden mostrar varias versiones de una pieza.
- $\checkmark$  Se pueden crear escenas que contengan factores de explosión, ajustes de posición y trayectorias de despiece.
- Existen tres modos en el entorno de modelado de ensamblajes: Modelo, Escena y Dibujo.

#### **MODO MODELO**

En el modo Modelo puede crear tantas piezas como necesite. Se puede hacer referencia a las piezas de forma local o externa. Puede crear sub ensamblajes y guardarlos para utilizarlos en ensamblajes más grandes. Puede construir ensamblajes a partir de cualquier número de archivos de pieza única, sub ensamblajes y ensamblajes. También puede generar una base de datos de lista de despiece (BOM) de modo que se pueda colocar una lista de piezas en el dibujo final.

#### **MODO ESCENA**

En el modo Escena, se pueden definir los factores de explosión para las piezas ensambladas y crear ajustes de posición y trayectorias de despiece. Estos parámetros determinan cómo las vistas de dibujo representan a los ensamblajes.

#### **MODO DIBUJO**

En un archivo de ensamblaje, se pueden insertar referencias numéricas como referencias de las piezas de un ensamblaje. También puede crear una lista de piezas y añadir la información necesaria para definirlas. Para ilustrar cómo encajan las piezas de un ensamblaje, puede crear vistas base en escenas explosionadas.

#### <span id="page-8-0"></span>**2.1.2 ENTORNO DE MODELADO DE PIEZAS**

Para comenzar un nuevo dibujo en el entorno de modelado de piezas, elija Archivo ➤ Nuevo archivo de pieza. Sólo puede existir una pieza en el dibujo, si añade más piezas, se convertirán automáticamente en piezas auxiliares no consumidas. Utilice las piezas auxiliares para crear piezas combinadas complejas.

Las ventajas del entorno de modelado de piezas son las siguientes:

- $\checkmark$  Se puede crear una biblioteca de piezas básicas para usarlas en los archivos de ensamblaje.
- $\checkmark$  La interfaz se ha perfeccionado para mostrar sólo aquellos comandos que se encuentren disponibles en un archivo de pieza.
- $\checkmark$  El tamaño de los archivos se ha minimizado, pues la base de datos no necesita información adicional de ensamblaje.

Existen dos modos en el entorno de modelado de piezas: Modelo y Dibujo.

#### **MODO MODELO**

En el modo Modelo, se construye y modifica el diseño para crear una única pieza paramétrica. La pieza adopta el nombre del archivo de dibujo.

#### **MODO DIBUJO**

En el modo Dibujo, se definen las vistas de la pieza y se insertan anotaciones para documentarla. También puede crear una lista de piezas y referencias numéricas para hacer referencia a una pieza combinada y sus piezas auxiliares.

#### <span id="page-8-1"></span>**2.2 INTERFAZ DE MECHANICAL DESKTOP**

Cuando abra un dibujo nuevo o existente en Mechanical Desktop 6, se mostrarán cuatro barras de herramientas en el Navegador Desktop.

- 1. La barra de herramientas Principal de Mechanical le permite seleccionar rápidamente los comandos en las barras de herramientas Estándar y Propiedades de objeto de AutoCAD, algunos comandos de Mechanical Desktop y acceder a la Web. Dispone de iconos para acceder a vínculos directos con la ventana Actualidad de Mechanical Desktop y herramientas Web como, Point A, Streamline, RedSpark, MeetNow, Publish to Web y eTransmit.
- 2. La barra Herramientas Desktop actúa como un conmutador que proporciona acceso rápido a las barras Modelado de piezas, Modelado de ensamblajes, Escena y Presentación de dibujo.
- 3. La barra de herramientas Modelado de piezas es la barra que aparece por defecto, pero si utiliza la barra Herramientas Desktop o el Navegador Desktop para cambiar de un modo a otro aparecerá la barra de herramientas que representa el modo elegido.
- 4. La barra de herramientas Vistas de Mechanical está diseñada para proporcionar un control completo de la manera en que se visualizan los modelos, incluyendo encuadre en tiempo real, zoom, rotación dinámica 3D y comandos de sombreado.

El Navegador Desktop está anclado a la izquierda de la pantalla como se muestra en la *figura 1*.

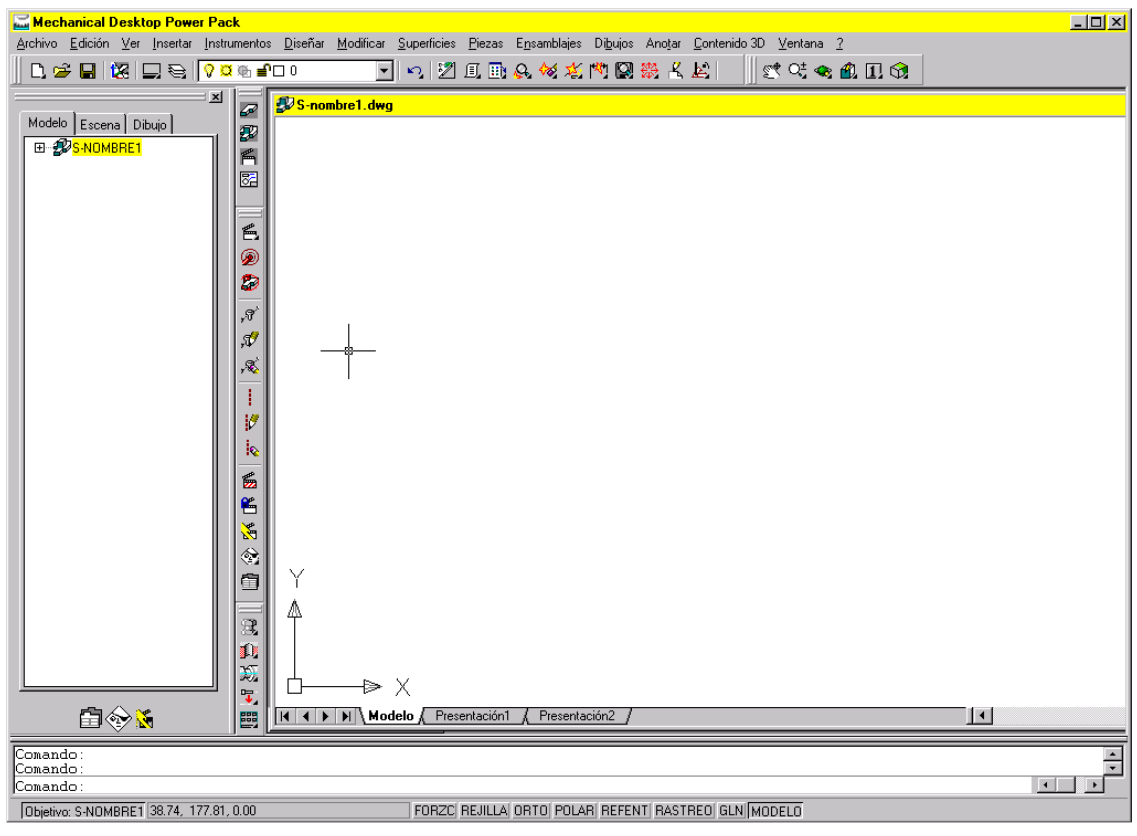

*Figura 1*

La barra Herramientas Desktop controla cuatro barras de herramientas principales: Modelado de piezas, Modelado de ensamblajes, Escena y Presentación de dibujo como se muestra en la *figura*

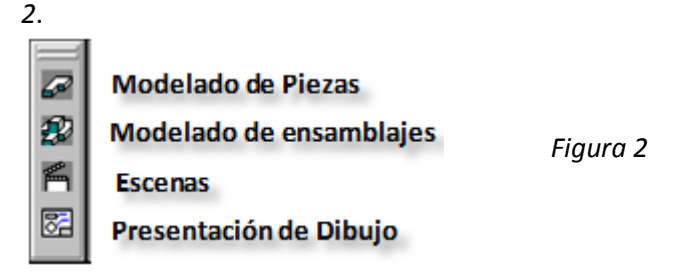

Si comienza a dibujar en el entorno de modelado de piezas, la barra Herramientas Desktop mostrará tres botones que controlan las barras Modelado de piezas, Modelado de piezas auxiliares y Presentación de dibujo como se muestra en la *figura3.*

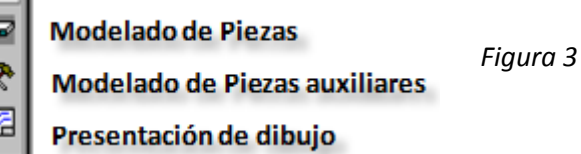

Además de controlar las barras de herramientas de Mechanical Desktop, la barra Herramientas Desktop alterna entre los modos Pieza, Piezas auxiliares/Ensamblaje, Escena y Dibujo.

Para ver una descripción completa de las barras de herramientas de Mechanical Desktop, véase el apéndice A, "Iconos de las barras de herramientas."

#### **NAVEGADOR DESKTOP**

Z ź

Cuando inicie Mechanical Desktop 6, aparecerá el Navegador Desktop en la posición por defecto a la izquierda de la pantalla.

#### **ANCLAJE DEL NAVEGADOR DESKTOP**

Pulse con el botón derecho en el área gris en la parte superior del navegador para hacer aparecer un menú contextual con controles de anclaje. Puede activar y desactivar las siguientes opciones de anclaje del navegador.

#### **PERMITIR ANCLAJE**

Si está activada esta opción, puede arrastrar una esquina del navegador para cambiar su forma y tamaño. También puede arrastrar el navegador a una nueva ubicación en la pantalla.

Para devolver el navegador a su posición por defecto, active la opción Permitir anclaje y pulse dos veces la barra de título del navegador.

#### **OCULTACIÓN AUTOMÁTICA**

Con esta opción activada, elija Contraer para minimizar el navegador. El navegador se expandirá cuando el cursor esté dentro de él y se contraerá cuando esté fuera.

Elija Derecha o Izquierda para ocultar el navegador a un lado fuera de la pantalla. Cuando mueva el cursor al lado correspondiente de la pantalla, aparecerá el navegador.

Mueva el cursor fuera del navegador para ocultarlo de nuevo.

Para desactivar la función Ocultación automática, en el menú de fijación del navegador elija Ocultación automática ➤ Desactivado.

#### **OCULTAR**

Oculta el navegador completamente. Para restituirlo, en el menú de Desktop elija Ver ➤ Visualización ➤ Navegador Desktop.

#### **USO DEL NAVEGADOR DESKTOP**

Al abrir el programa, Mechanical Desktop inicia un nuevo dibujo en el entorno de modelado de ensamblajes. El nombre que se asigna al ensamblaje es el del archivo actual como se muestra en la *figura 4*.

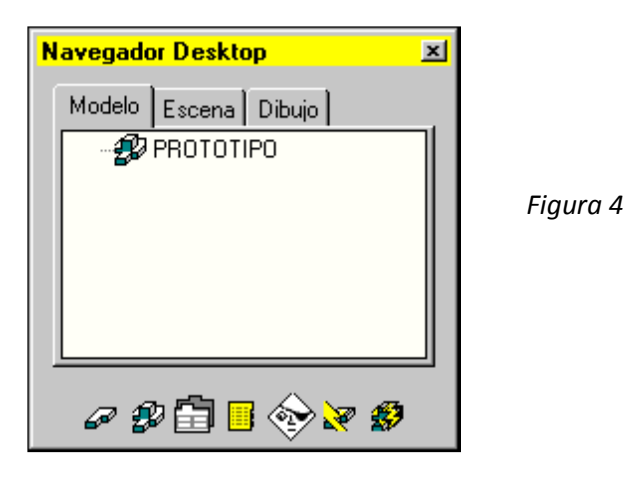

Al crear el primer boceto aparece en el navegador una pieza a la que se asigna un nombre y un número. Dado que el primer elemento que se crea es un boceto, se anidará debajo de la pieza. Los objetos se muestran automáticamente en la jerarquía según se van creando como se muestra en la *figura 5*.

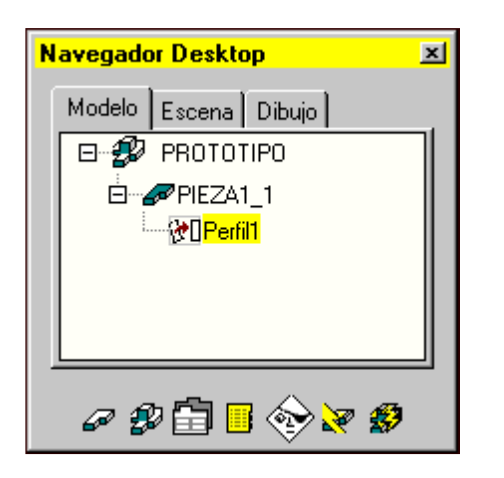

*Figura 5*

En el navegador se pueden visualizar tantos detalles como se prefiera. Si hay más información disponible, se muestra un signo más al lado del objeto.

Pulse el signo más para obtener más niveles.

Para disminuir niveles, pulse el signo menos situado junto al objeto; o bien, para ocultar toda la jerarquía, pulse con el botón derecho del ratón en el nombre del ensamblaje y elija Contraer en el menú.

Al iniciar un nuevo dibujo en el entorno de modelado de piezas o al abrir un archivo de pieza, el Navegador Desktop muestra dos fichas: Modelo y Dibujo.

En el entorno de modelado de ensamblajes, el navegador contiene tres fichas: Modelo, Escena y Dibujo. Puede seleccionar las fichas de la parte superior de la ventana del navegador para pasar de un modo a otro como se muestra en la *figura 6*.

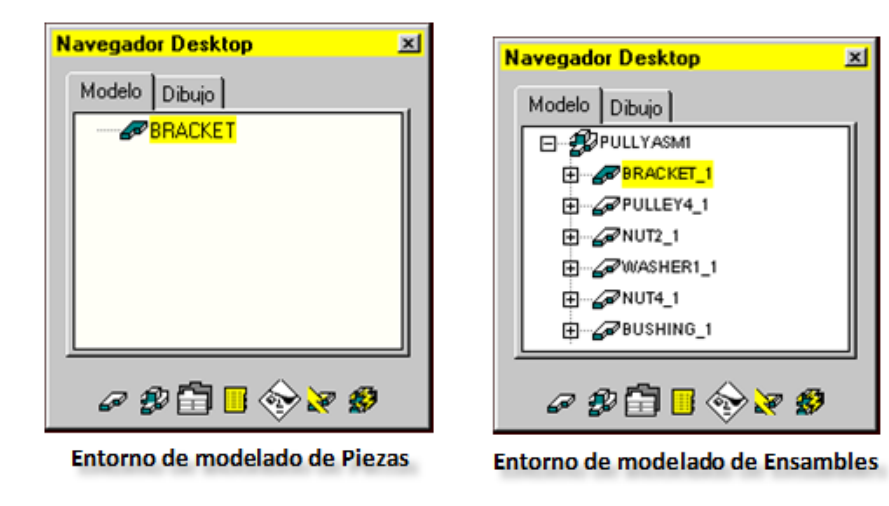

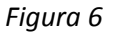

Los iconos situados en la parte inferior del navegador facilitan el acceso rápido a los comandos utilizados con frecuencia.

#### **USO DEL NAVEGADOR EN EL MODELADO DE PIEZAS**

Cuando trabaja en el entorno de modelado de piezas, el navegador muestra dos fichas: Modelo y Dibujo.

#### **MODO MODELO DEL MODELADO DE PIEZAS**

En el modo Modelo, se muestran siete iconos en la parte inferior del navegador como se muestra en la *figura 7*.

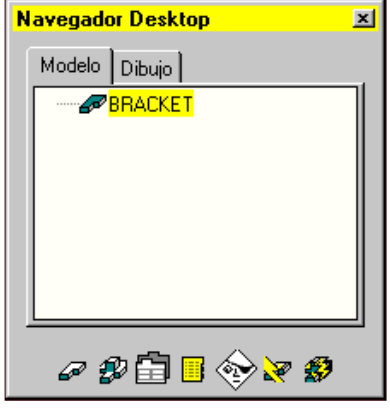

*Figura 7*

Los dos de la izquierda son filtros rápidos. Estos filtros sirven para controlar la visibilidad de operaciones y restricciones de ensamblaje en el navegador cuando se crean piezas combinadas.

*El primer icono*, el Filtro de piezas, controla la presentación de las restricciones de ensamblaje asociadas a una pieza y sus piezas auxiliares. Si selecciona el Filtro de piezas sólo serán visibles en el navegador las operaciones de la pieza y sus piezas auxiliares. Si no lo selecciona, también serán visibles las restricciones de ensamblaje.

*El segundo icono* es el Filtro de ensamblajes. Si lo selecciona, sólo serán visibles las restricciones de ensamblaje asociadas a la pieza y sus piezas auxiliares.

*El tercer icono* accede al cuadro de diálogo Opciones de Power Pack, donde podrá controlar los parámetros de la pieza, superficies, vistas de dibujo y otras preferencias del escritorio.

*El icono central* proporciona acceso inmediato al Catálogo de piezas. Utilice el Catálogo de piezas para asociar y convertir en internos los archivos de piezas externas, y cree nuevos ejemplares de piezas externas e internas en el archivo actual para obtener piezas combinadas.

*El quinto icono* abre el cuadro de diálogo Visibilidad de Desktop, que sirve para controlar la visibilidad de la pieza, las piezas auxiliares y los objetos de dibujo. El sexto icono actualiza la pieza después de realizar cambios en ella, y el último icono actualiza las restricciones de ensamblaje si trabaja con una pieza combinada.

#### **MODO DIBUJO DEL MODELADO DE PIEZAS**

En el modo Dibujo, se muestran seis iconos en la parte inferior del navegador como se muestra en la *figura 8*.

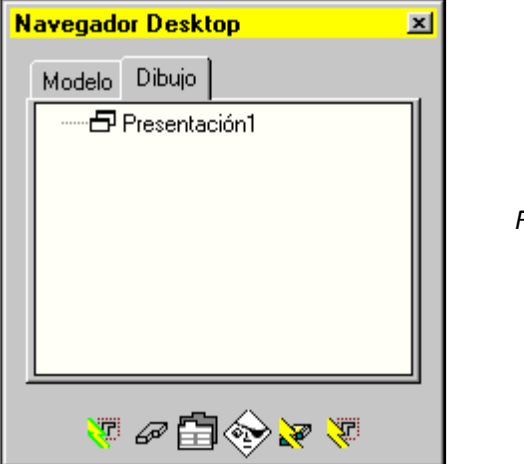

*Figura 8*

Los dos primeros iconos de la izquierda son conmutadores que permiten controlar la actualización automática de las vistas de dibujo o la pieza. Los cuatro últimos iconos acceden a opciones del escritorio, controlan la visibilidad y actualizan manualmente las vistas de dibujo o la pieza.

#### **USO DEL NAVEGADOR EN EL MODELADO DE ENSAMBLAJES**

En el entorno de modelado de ensamblajes, el navegador muestra tres fichas: Modelo, Escena y Dibujo. Con estas fichas puede crear varias piezas, ensamblajes, escenas, listas de despiece y documentos, y reorganizar los ensamblajes. En el navegador, también puede convertir las piezas y los ensamblajes en internos o externos sin abrir el Catálogo de ensamblajes.

#### **MODO MODELO DEL MODELADO DE ENSAMBLAJES**

El modo Modelo en el entorno de modelado de ensamblajes tiene los mismos iconos en la parte inferior del navegador que en el entorno de modelado de piezas. Dado que está trabajando en el entorno de ensamblaje, estos iconos proporcionan una mayor funcionalidad como se muestra en la figura 9.

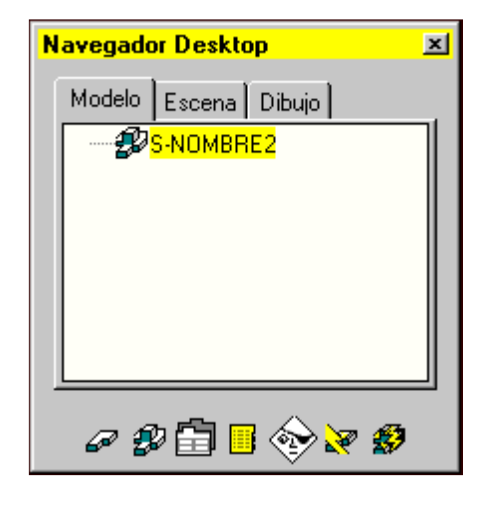

*Figura 9*

*El primer icono* es el Filtro de piezas, que sirve para controlar la presentación de las operaciones que componen las piezas. Si selecciona el Filtro de piezas, sólo serán visibles en el navegador las operaciones de pieza. Si no lo selecciona, también serán visibles las restricciones de ensamblaje.

*El segundo icono* es el Filtro de ensamblajes. Si lo selecciona, sólo serán visibles las restricciones de ensamblaje asociadas a las piezas.

*El tercer icono* abre el cuadro de diálogo Opciones de Power Pack. En este cuadro de diálogo puede gestionar los valores y parámetros de piezas, ensamblajes, superficies, dibujos, generadores de ejes, cálculos, piezas normalizadas y distintas preferencias de Mechanical Desktop.

*El icono central* proporciona acceso al Catálogo de ensamblajes, una potente interfaz que permite enlazar y convertir en internos los archivos de elementos externos y ensamblaje, así como crear ejemplares de piezas externas e internas del ensamblaje actual.

*El quinto icono* controla la visibilidad de piezas, ensamblajes, entidades de dibujo, capas y tipos de líneas. El sexto icono actualiza la pieza activa después de realizar cambios en ella, y el último icono actualiza el ensamblaje o sub ensamblaje activo.

#### **MODO ESCENA DEL MODELADO DE ENSAMBLAJES**

En el modo Escena, se muestran tres iconos en la parte inferior del navegador como se muestra en la *figura 10*.

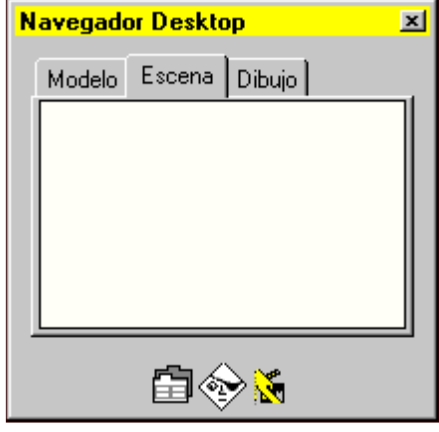

*Figura 10*

*El primer icono* accede a Opciones de Power Pack, donde podrá controlar los parámetros de las escenas.

*El segundo icono* accede a Visibilidad de Desktop, donde podrá controlar la visibilidad de las piezas, ensamblajes y objetos de dibujo individuales.

*El último icono* actualiza la escena activa.

#### **MODO DIBUJO DEL MODELADO DE ENSAMBLAJES**

En el modo Dibujo hay seis iconos que realizan las mismas funciones que los del modo Dibujo en el entorno de modelado de piezas como se muestra en la *figura 11.*

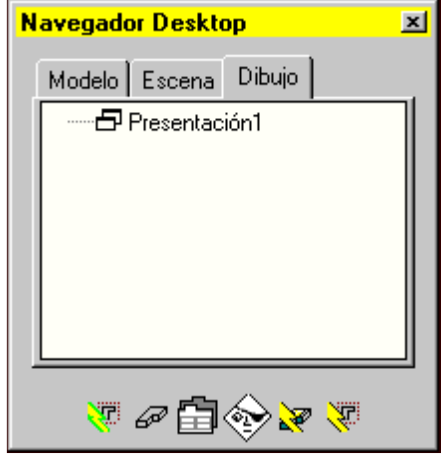

*Figura 11*

#### **EJECUCIÓN DE LOS COMANDOS**

Puede utilizar varios métodos para ejecutar comandos:

- $\checkmark$  Seleccione una opción en un menú accesible con el botón derecho del ratón en el Navegador Desktop.
- $\checkmark$  Seleccione una opción en un menú accesible con el botón derecho del ratón en el área activa del dibujo.
- $\checkmark$  Seleccione un icono de la barra de herramientas.
- $\checkmark$  Seleccione una opción en un menú desplegable.
- $\checkmark$  Introduzca el nombre del comando en la línea de comando.
- $\checkmark$  Introduzca la abreviatura del comando, llamada tecla rápida, en la línea de comando.

#### **UTILIZACIÓN COMANDOS DE MENÚ EN EL NAVEGADOR DESKTOP**

Muchos de los comandos de Mechanical Desktop son accesibles desde los menús del navegador. El navegador tiene dos tipos de menús. Uno de ellos se activa pulsando con el botón derecho uno de los objetos del navegador. El otro se activa pulsando con el botón derecho el fondo del navegador. Las opciones que no se encuentran disponibles aparecen en gris como se muestra en la *figura 12 y 12a.*

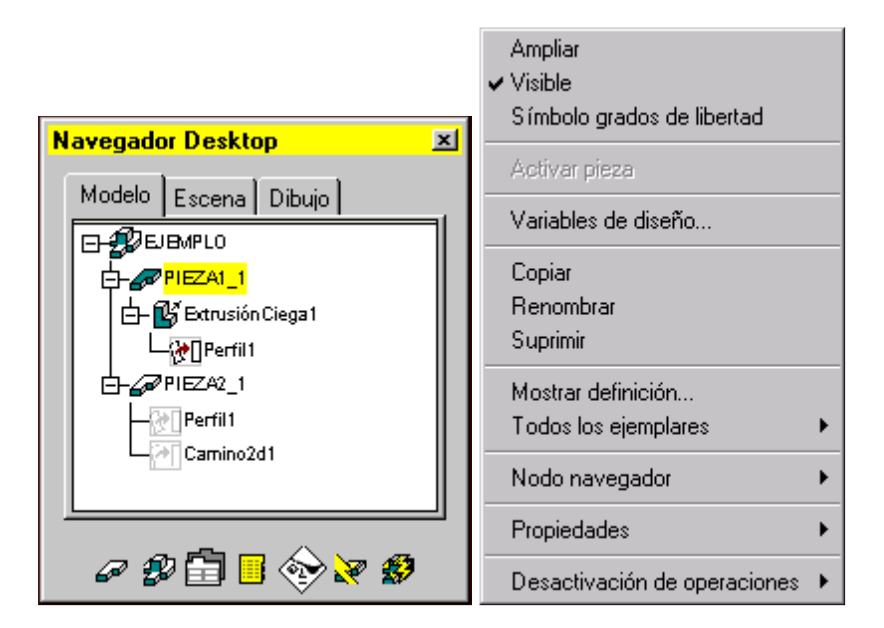

*Figuras 12*

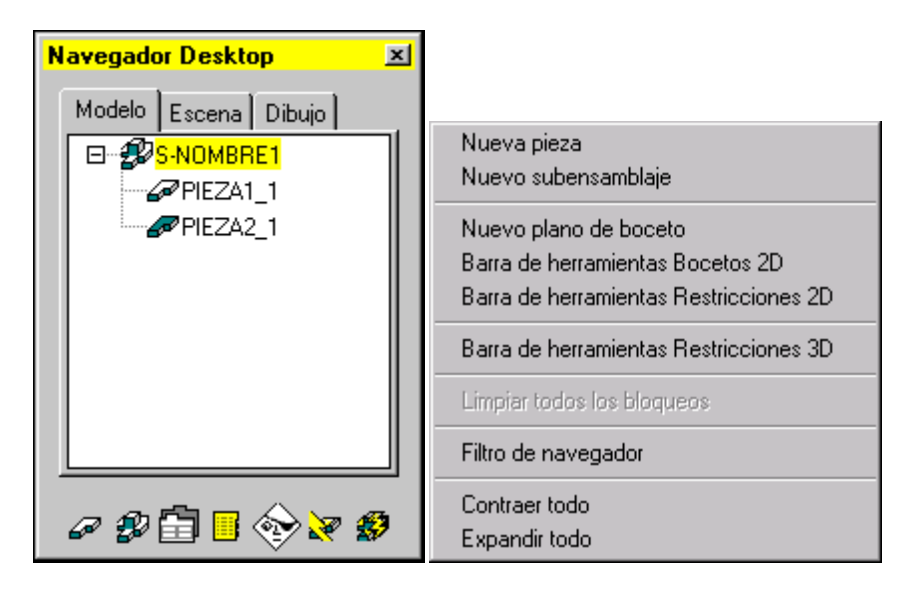

*Figura 12a*

Dependiendo del objeto seleccionado al pulsar con el botón derecho, se abre un tipo de menú. El modo en que se encuentra cuando pulsa con el botón derecho el fondo del navegador: Modelo, Escena o Dibujo, determina el menú que se abre.

#### **USO DE LOS MENÚS CONTEXTUALES DEL ÁREA GRÁFICA**

Además de los menús del navegador, dispone de menús contextuales en el área gráfica cuando trabaja con el modelo. Cuando se inicia Mechanical Desktop, el menú Pieza está disponible en el área gráfica. Puede alternar entre los menús Pieza y Ensamblaje a medida que crea los modelos. Cuando se encuentra en modo Escena, se muestra el menú Escena. Asimismo, en modo Dibujo es posible alternar entre los menús Dibujo y Anotación.

#### **USO DE LAS BARRAS DE HERRAMIENTAS**

Las barras de herramientas contienen iconos que representan los comandos, parámetros y modos utilizados más frecuentemente. Puede elegir un icono en lugar de seleccionar un comando de un menú o escribir su nombre en la línea de comando. Si sitúa durante un instante la flecha de selección del ratón sobre un icono, en la parte inferior de la pantalla aparecerá la operación que efectúa. También aparecerá información relacionada con la herramienta bajo el cursor. Pulse el botón izquierdo del ratón para seleccionar el comando como se muestra en la *figura 13.*

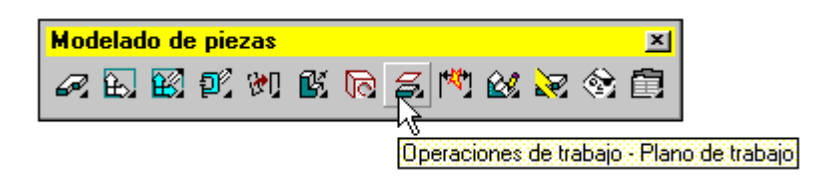

*Figura 13*

Algunos iconos disponen de una barra de herramientas secundaria (iconos desplegables) con iconos relacionados. Si el icono tiene una pequeña flecha en la esquina inferior derecha, tire con el ratón para que aparezcan los iconos adicionales y, a continuación, seleccione uno de ellos como se muestra en la *figura 14.*

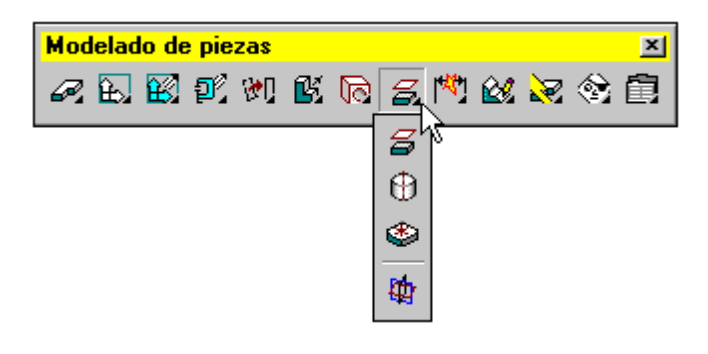

*Figura 14*

Para ocultar una barra de herramientas pulse el botón situado en su esquina superior derecha.

Para volver a mostrarla, pulse cualquier barra de herramientas con el botón derecho del ratón. En el menú emergente, seleccione la barra de herramientas que desea visualizar. La barra de herramientas se volverá a mostrar automáticamente.

Para volver a situar las barras de herramientas de Mechanical Desktop en sus posiciones por defecto, seleccione Ver ➤ Barras de herramientas ➤ Power Pack Express (izquierda). Si prefiere que las barras de herramientas se encuentren a la derecha de la pantalla, elija Power Pack Express (derecha).

Es posible que desee ver los iconos de las barras de herramientas con un tamaño mayor. Para ello, pulse cualquier barra de herramientas con el botón derecho del ratón y elija Personalizar. Seleccione Botones grandes en la parte inferior derecha de la ficha Barras de herramientas.

Si elige Botones grandes y, después, desea anclar las barras de herramientas en el área de encabezamiento de la pantalla, por encima de la línea de comando, o en cualquiera de los lados de la pantalla, puede que no se muestren algunos iconos de la barra de herramientas. En ese caso, puede arrastrar la barra de herramientas a la pantalla.

#### **USO DE MENÚS DESPLEGABLES**

Para seleccionar una opción de menú o acceder a un submenú, mantenga pulsado el botón izquierdo del ratón mientras se desplaza por el menú.

Cuando encuentre el comando que desea utilizar, suelte el botón del ratón.

También puede acceder a los comandos de menú utilizando el teclado.

Mantenga pulsada la tecla ALT mientras selecciona la letra subrayada de la opción de menú. Por ejemplo, para seleccionar AMPROFILE desde el teclado, pulse ALT, P, D, I.

#### **SELECCIÓN DE OPCIONES DE COMANDOS EN LOS CUADROS DE DIÁLOGO**

Muchos comandos disponen de opciones dentro de los cuadros de diálogo.

Como sugiere el término *cuadro de diálogo*, este tipo de control permite interactuar mediante la selección de opciones para activar un parámetro concreto, visualizar una lista en la que elegir una opción o escribir un valor específico. Si un comando dispone de un cuadro de diálogo, éste aparecerá cuando acceda al mismo, independientemente de si lo ha hecho desde la línea de comando, desde un menú o mediante un icono de la barra de herramientas.

Cuando necesite información sobre un cuadro de diálogo con el que esté trabajando, pulse el botón Ayuda del cuadro de diálogo.

**NOTA.** Si los cuadros de diálogo de Mechanical Desktop no se abren, en la línea de comando escriba CMDDIA, y cambie la variable del sistema a **1**.

#### **USO DE LA LÍNEA DE COMANDO**

Si lo desea, puede acceder directamente a un comando o a una variable de sistema escribiendo su nombre en la línea de comando. Muchos usuarios con experiencia prefieren este método, ya que es más rápido que la utilización de menús. Algunos usuarios con experiencia están acostumbrados a especificar opciones de comando en la línea de comando y prefieren desactivar la aparición de cuadros de diálogo.

No obstante, muchos comandos de Mechanical Desktop requieren la selección de opciones en cuadros de diálogo, por lo que se recomienda utilizar dichos cuadros en lugar de la línea de comando a fin de disponer de las funciones completas que ofrece cada comando.

Todos los comandos y variables de sistema para Mechanical Desktop y AutoCAD están documentados en la Ayuda.

#### **USO DE LAS TECLAS RÁPIDAS**

Muchos comandos tienen también métodos abreviados, denominados teclas rápidas. Para ejecutar un comando mediante una tecla rápida, escriba el alias del comando en la línea de comandos.

Para ver una lista completa de las teclas rápidas de Mechanical Desktop, véase "Teclas rápidas" en la Lista de comandos de la Ayuda.

#### <span id="page-22-0"></span>**2.3 PRACTICAS CON MECHANICAL DESKTOP**

#### <span id="page-22-1"></span>**2.3.1 FUNDAMENTOS DE MODELADO PARAMÉTRICO**

La técnica de modelado paramétrico basado en el delineado permite al diseñador incorporar la intención de diseño original en la construcción del modelo. El modelado paramétrico se realiza por primera identificando las características claves del diseño y el control de las variables de diseño un poco con bocetos paramétricos.

En Mechanical Desktop, el proceso de modelado paramétrico consiste en lo siguiente:

- 1. crear un boceto en dos dimensiones con las formas básicas de las características del diseño.
- 2. convertir el boceto en un perfil paramétrico.
- 3. aplicar y modificar las limitaciones y dimensiones para el perfil
- 4. extruir, giran, o barrer el perfil de los parámetros para crear la base sólida con las características del diseño.
- 5. añadir características adicionales de los parámetros mediante la identificación de las relaciones y la función de completar el diseño.
- 6. Realizar análisis sobre el modelo de la computadora y perfeccionar el diseño, según sea necesario
- 7. crear las vistas de dibujo que desee para documentar el diseño.

A continuación se describirá paso a paso la forma de realizar el modelado de figuras con Mechanical Desktop

Comenzando a utilizar Mechanical Desktop

En la siguiente práctica realizaremos la siguiente figura utilizando el modelado paramétrico con la ayuda de Mechanical Descktop como se muestra en la *figura 15.*

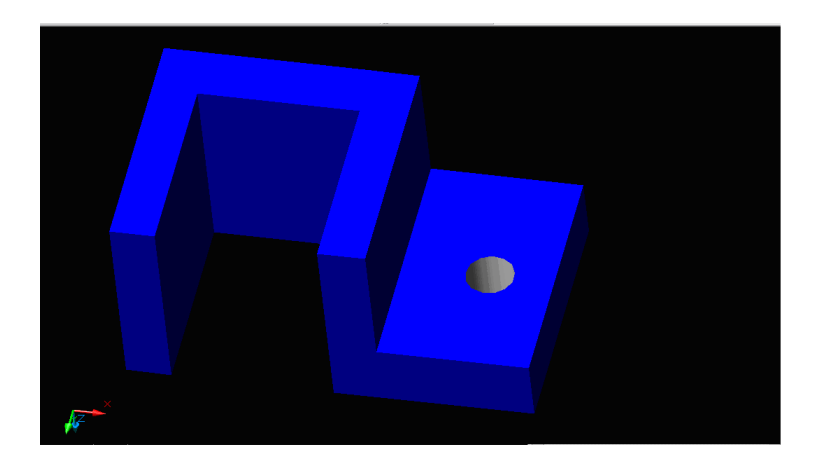

*Figura 15*

1. en el menú de inicio seleccione el icono de *Mechanical Descktop 6 Power Pack* como se muestra en la *figura 16*.

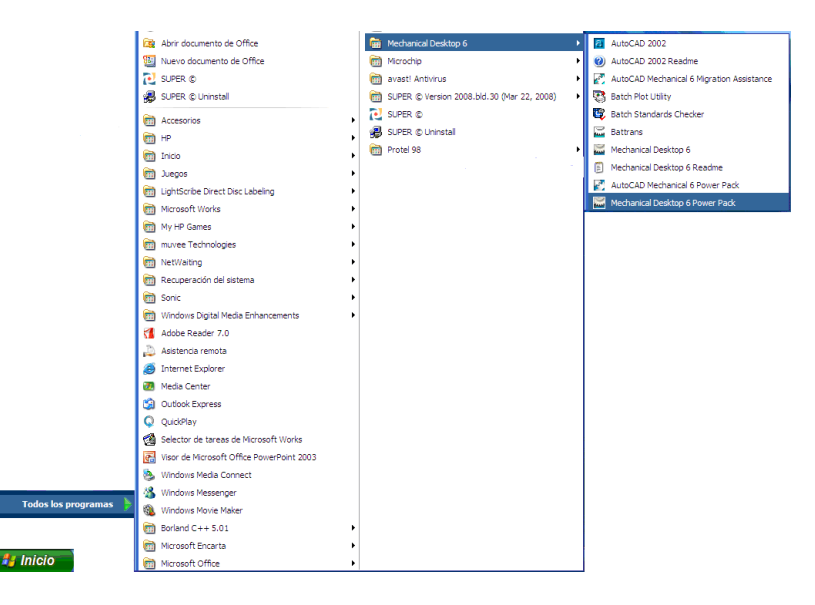

*Figura 16*

- 2. Aparecerá una ventana como la que se muestra en la figura. En esta ventana selecciona *Create Drawings* con el botón izquierdo del mouse.
- 3. A continuación selecciona la unidad de medida con la que vas a trabajar (Sistema Métrico Internacional o Sistema Ingles). Esto lo aremos seleccionando la pestaña *Create Drawings* y en el cuadro de dialogo seleccionar la opción *Stat from Scratch* que en este caso trabajaremos con pulgadas como se muestra en la *figura 17*.

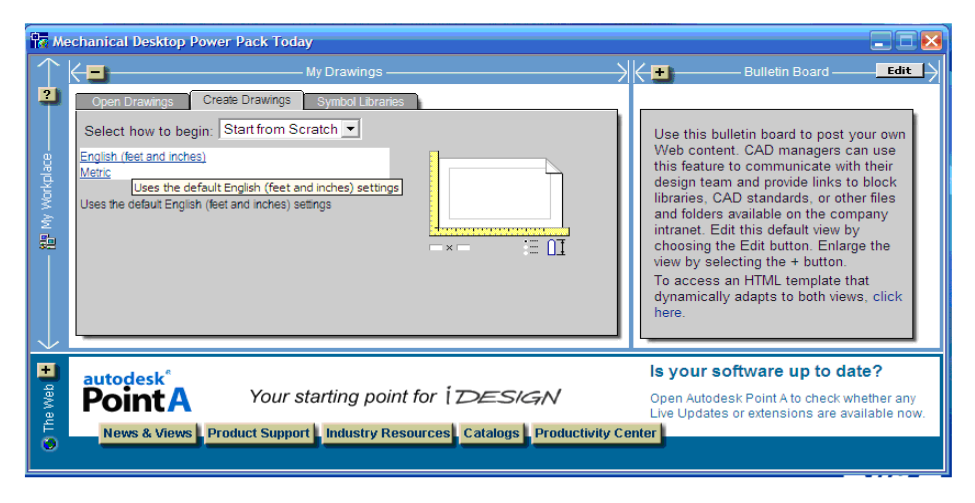

*Figura 17*

Nota que dos ventanas, *Drawing1* y *Drawing2*, se abrieron. En la ventana *Drawing1* se crea con las unidades métricas que el programa asigna automáticamente. Y en la ventana *Drawing2* se crea con las unidades que tú seleccionaste, como lo muestra la *figura 18.*

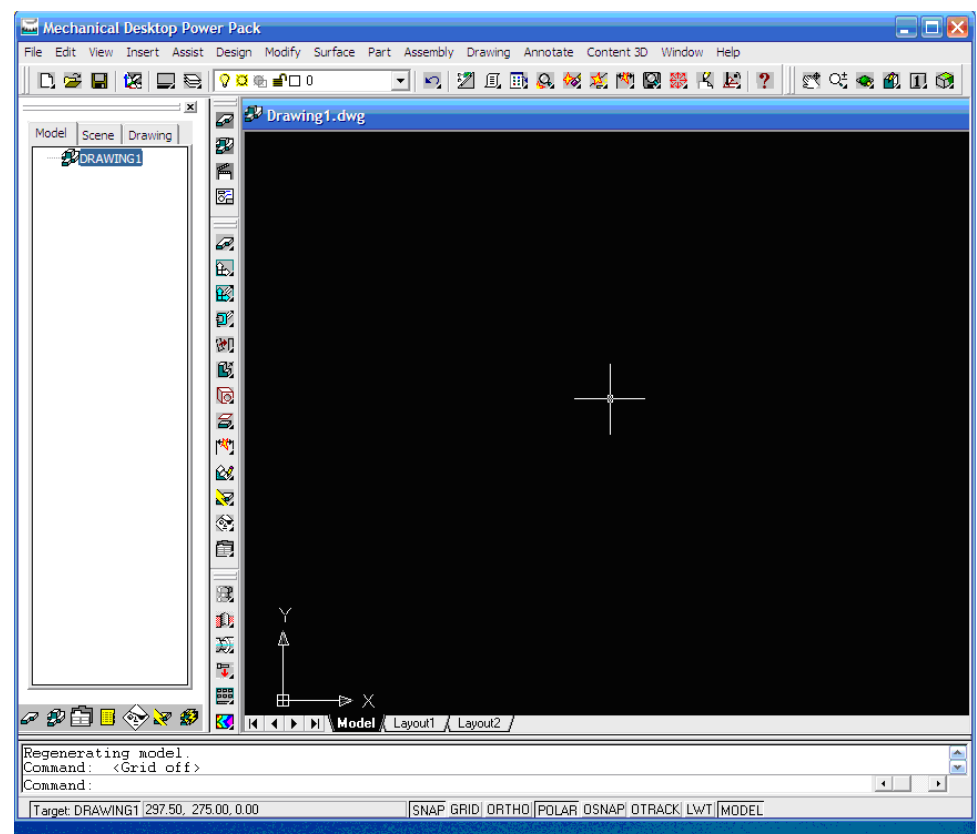

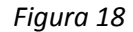

4. A Continuación comenzaremos con la construcción del bosquejo. En la barra de estado que se encuentra en la parte inferior de la ventana aparecen las palabras *SNAP, GRID, ORTHO, POLAR, OSNAP, OTRACK, LTW y MODEL*. Estos son botones de opciones del dibujo (*drawing aid options*). Como lo muestra la *figura 19.*

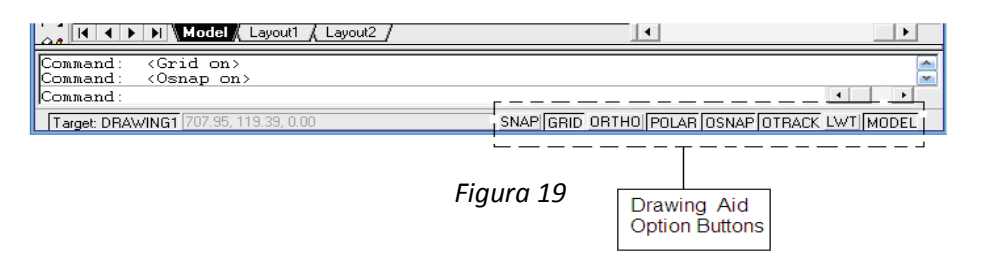

Dando un clic con el botón izquierdo del mouse se activa o desactiva cada una de estas opciones. Por el momento para realizar un bosquejo no es necesario utilizar estas opciones. Por lo tanto solo utilizaremos la opción *MODEL* como se muestra en la *figura 19a.*

*Figura 19a*

SNAP GRID ORTHO POLAR OSNAP OTRACK LWT MODEL

5. . A continuación movemos el cursor del mouse en cualquier icono de la barra de herramientas y damos un clic con el botón derecho del mouse, aparecerá una ventana con una lista de opciones. Como se muestra a continuación en la *figura 20.*

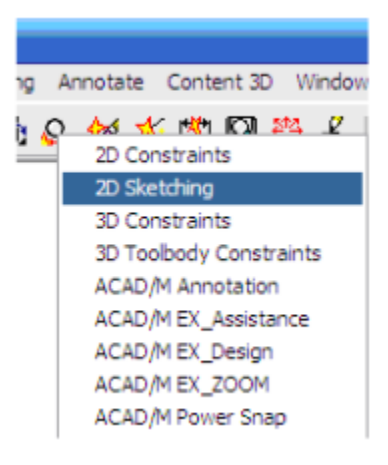

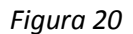

6. Seleccionamos la opción *2D Sketching*. con esto aparece una nueva ventana de herramientas (*2D Sketching*) como la que se muestra en la *figura21.*

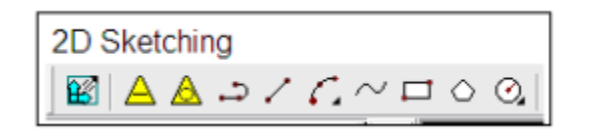

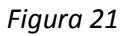

7. Con el mouse selecciona el icono *líne* dando un clic con el botón izquierdo, (Nota que un breve descripción del icono aparece cuando sitúas el puntero sobre el) y realiza un dibujo empezando en el punto 1 y terminando en el punto 9, como lo muestra la figura. Nota. No es necesario que las líneas sean totalmente verticales u horizontales como se muestra en la *figura 22*.

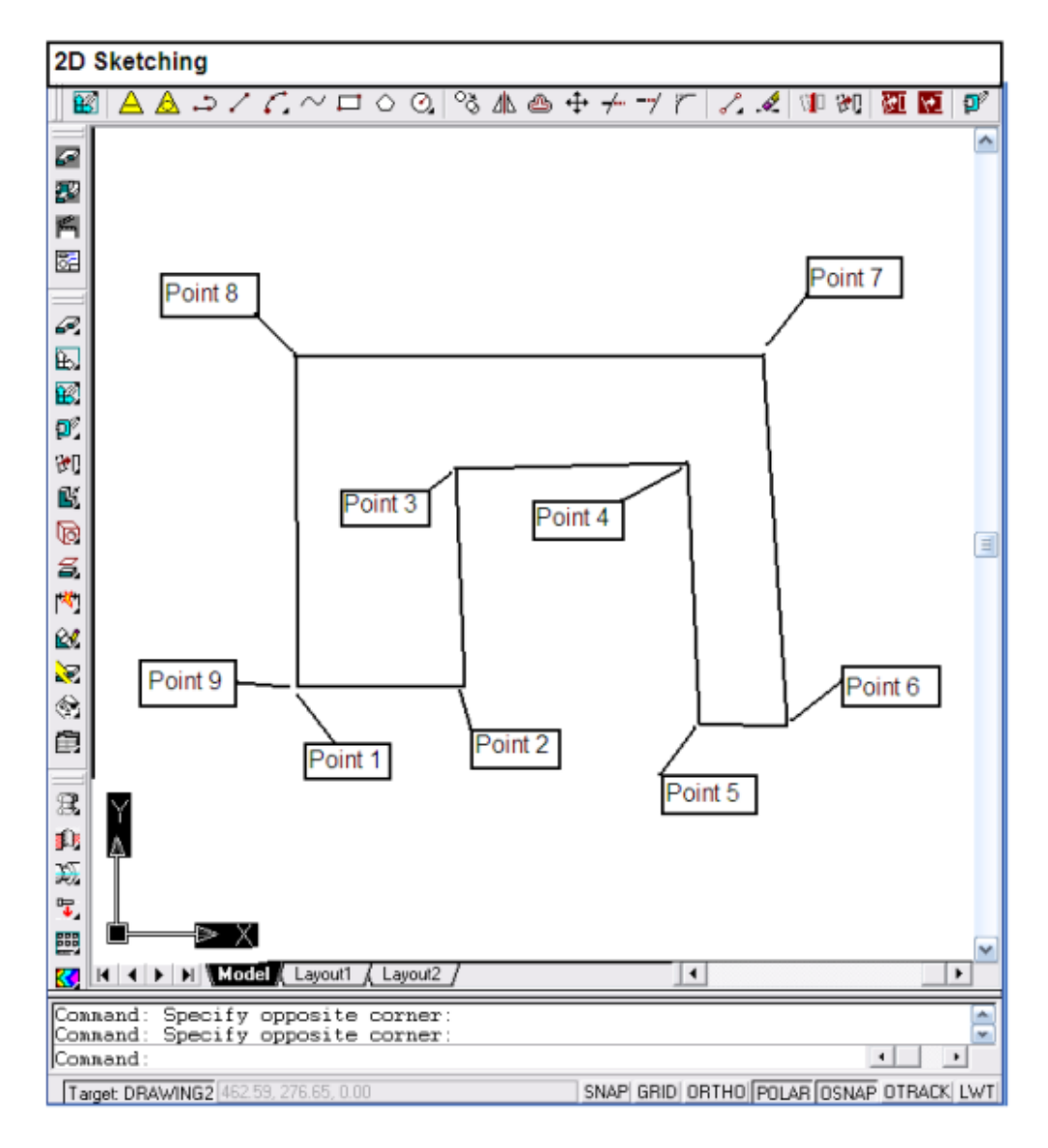

*Figura 22*

8. Una vez terminado el dibujo, da un clic con el botón derecho de mouse en cualquier parte del área del dibujo y aparecerá una ventana en donde deberás seleccionar la opción *Enter* del menú para terminar con el comando *Line*. Como se ilustra a continuación en la *figura 23*.

| Enter  |  |
|--------|--|
| Cancel |  |
| Undo   |  |
| Pan    |  |
| Zoom   |  |

*Figura 23*

9. A continuación convertiremos el dibujo en un archivo parametrico utilizando el icono *Profile* de la barra de herramientas *2D Sketching* dando un clic con el botón izquierdo del mouse sobre el icono *Sketch* el cual desplegara una lista de iconos de los cuales seleccionaremos el icono *Profile* . Una vez hecho esto seleccione el dibujo comenzando con una esquina y terminado en la esquina opuesta manteniendo presionado el botón derecho del mouse. Como lo muestra la *figura 24.*

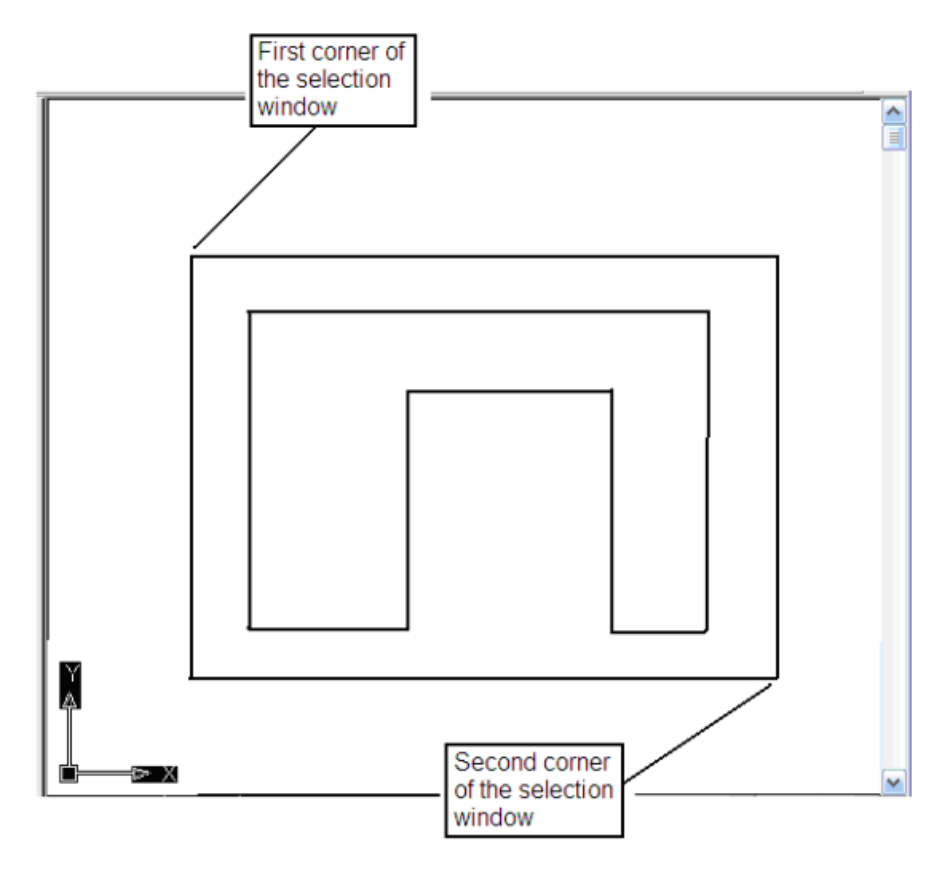

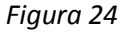

10. Ahora daremos las dimensiones al dibujo para definirlo geométricamente. Esto lo aremos colocando el puntero del mouse en el icono *Launches 2D Constraints Toolbar* de la barra de herramientas *2D Sketching.* Aparece una nueva barra de herramientas en donde seleccionaremos el icono *New Dimension* con el botón izquierdo del mouse manteniéndolo presionado hasta hacer la selección. Como se muestra en la *figura 25 y 25a*.

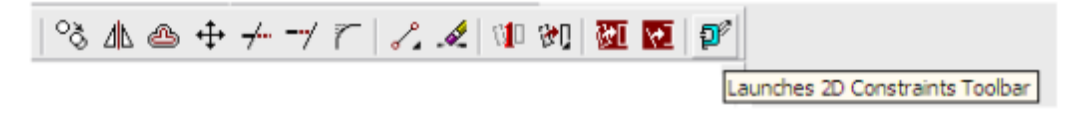

*Figura 25*

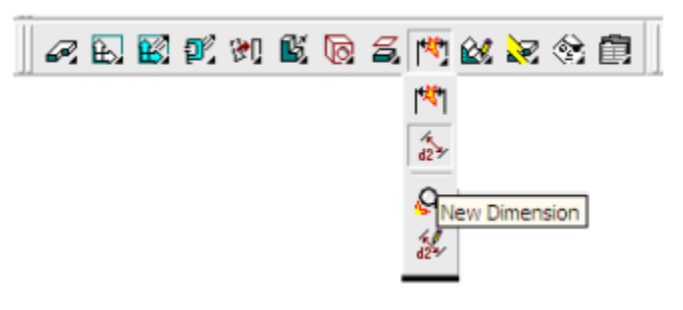

*Figura 25a*

Nota que una letra H y V indican los limites horizontales y verticales aplicados al dibujo como se ve en la *figura 26*.

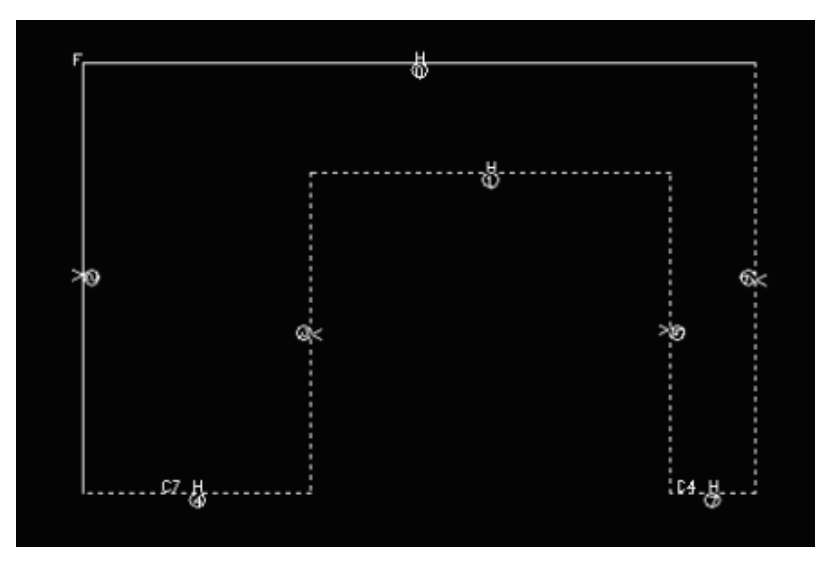

*Figura 26*

11. Para agregar las dimensiones a las líneas daremos un clic con el botón izquierdo del mouse sobre la línea que vamos a modificar y después damos otro clic en el área donde vamos a colocar las dimensiones, cuando terminemos de colocar todas las dimensiones damos *Enter*  con el teclado para dar por aceptados los valores, como se indica en las *figura 27 y 27a*.

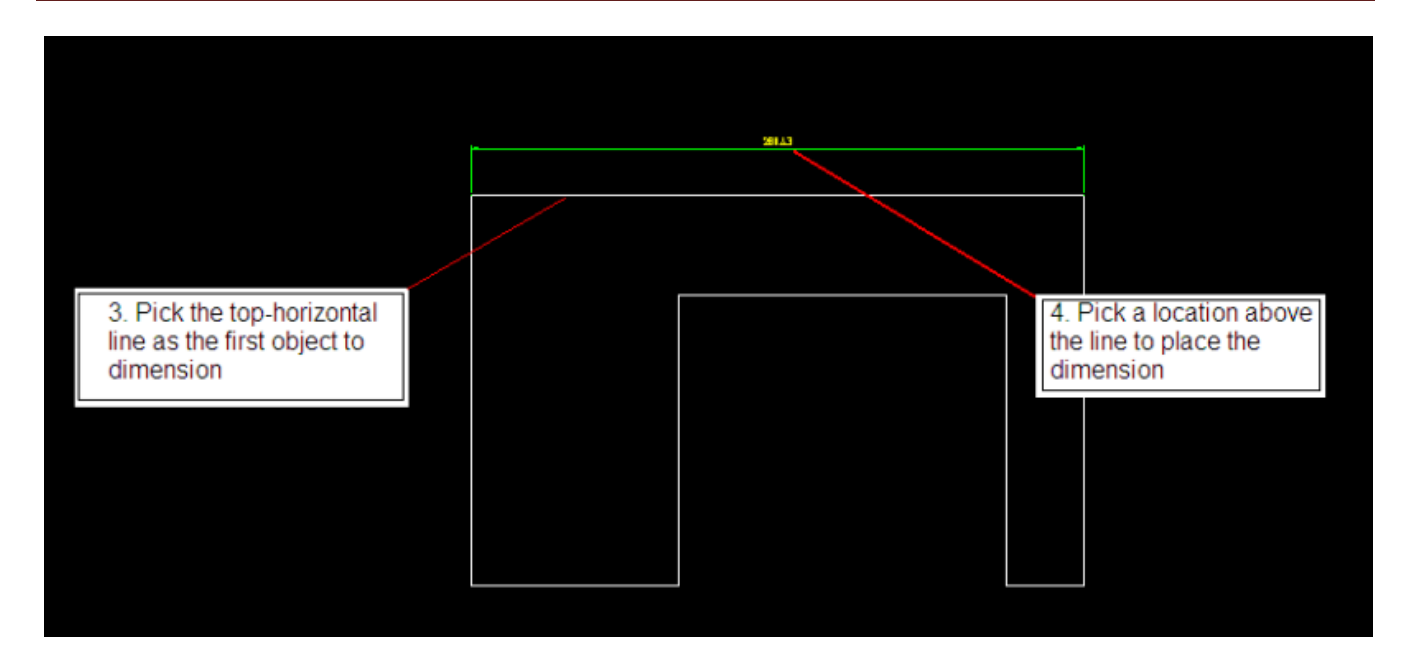

*Figura 27*

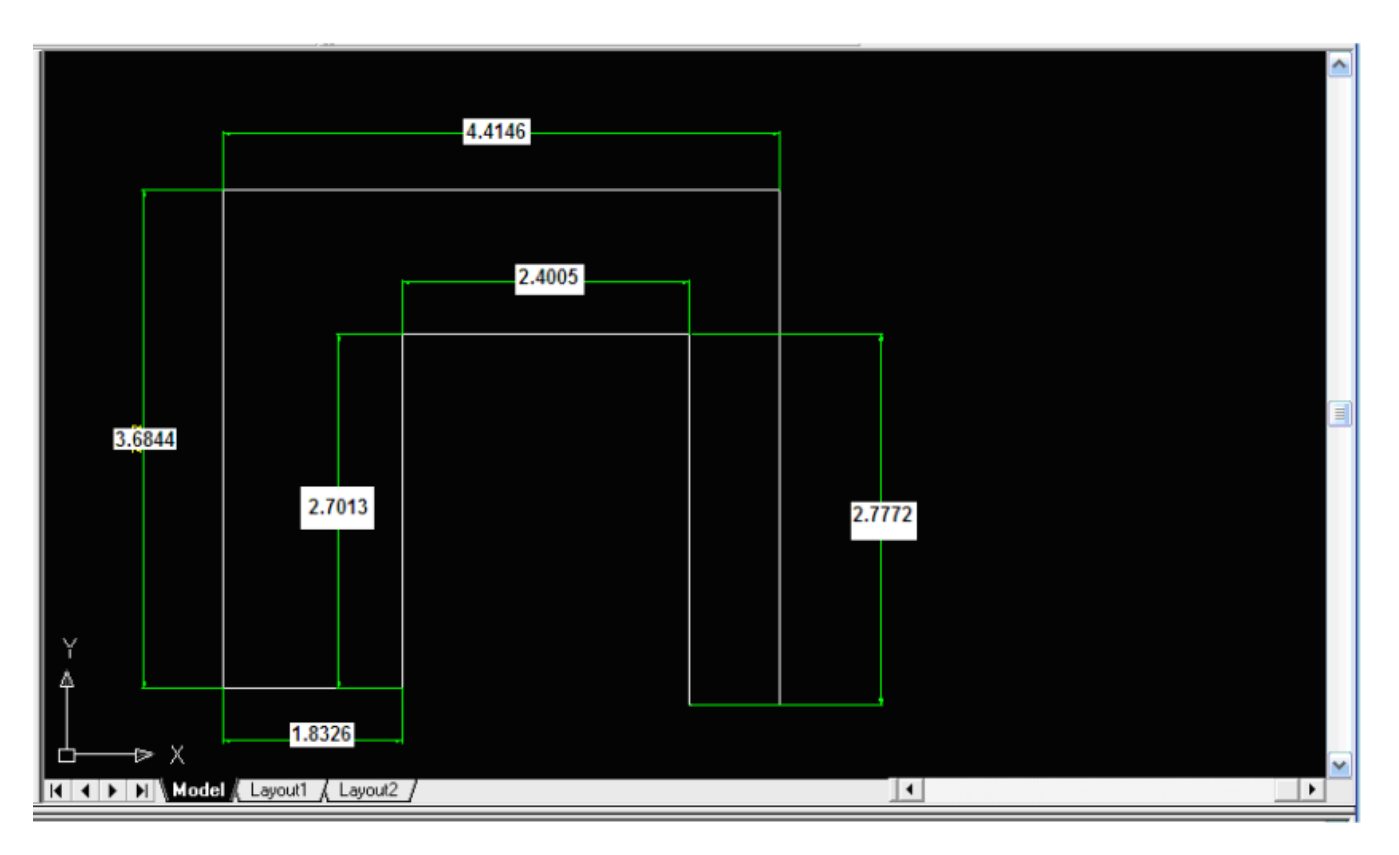

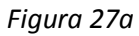

12. Lo que haremos a continuación es modificar las dimensiones del objeto y esto lo haremos con el comando *Edit Dimension* seleccionándolo del icono *Power Dimension* con el botón izquierdo del mouse dándole un clic y manteniéndolo presionado hasta hacer la selección. Ahora

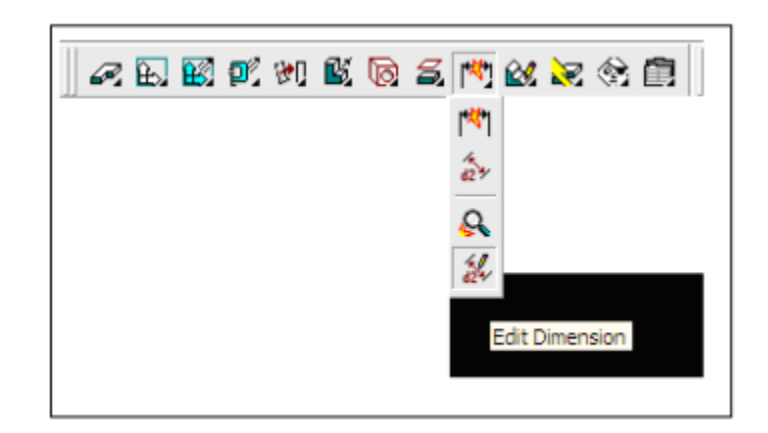

ingresaremos las nuevas dimensiones dando un clic en cada una de las dimensiones y cambiándolas por las nuevas dimensiones. Como se ve en la *figura 28*.

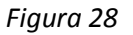

13. Ahora que el dibujo esta completado en 2D. lo que aremos a continuación es crear un objeto en 3D a partir de la figura que hemos creado. En la barra de herramientas *Part Modeling*  seleccione el icono *Sketch feature-Extrude* dentro del seleccionamos *el icono Extrude* dando un clic y manteniendo presionado el botón izquierdo del mouse. Como se ve en la figura.

Aparecerá una ventana con el titulo *Extrusion* en donde introduciremos un valor de 2.5 en la ventana *Distance,* damos un clic en el botón OK para la creación del modelo en 3D, como se ve en la *figura 29*.

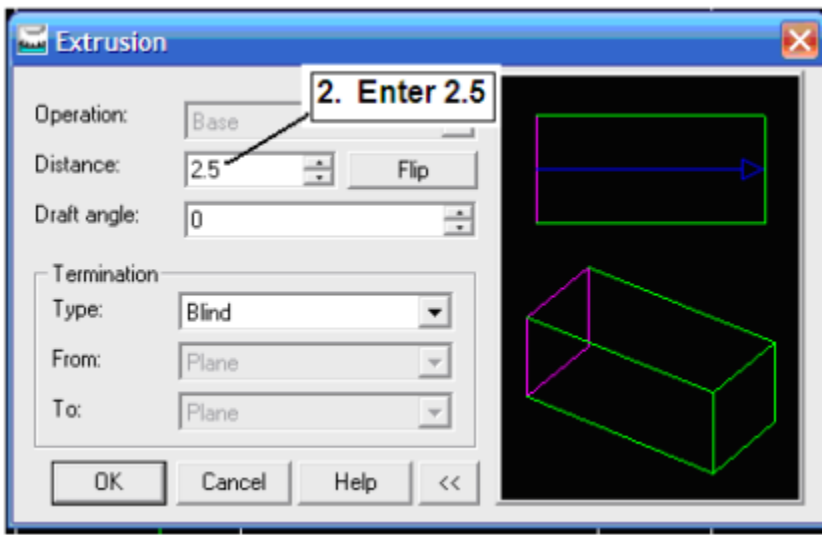

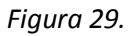

Una vez realizado lo anterior podemos ver la figura ya en 3D con el comando *3D orbit* de la barra de herramientas

14. Ahora aplicaremos sombreado a la figura terminada con el último icono de la barra de herramientas *Standard*. Mantenga el botón izquierdo del mouse mientras selecciona el icono del comando *Gouraud Shaded*, esto le da al modelo el efecto 3D como lo vemos en la figura 30.

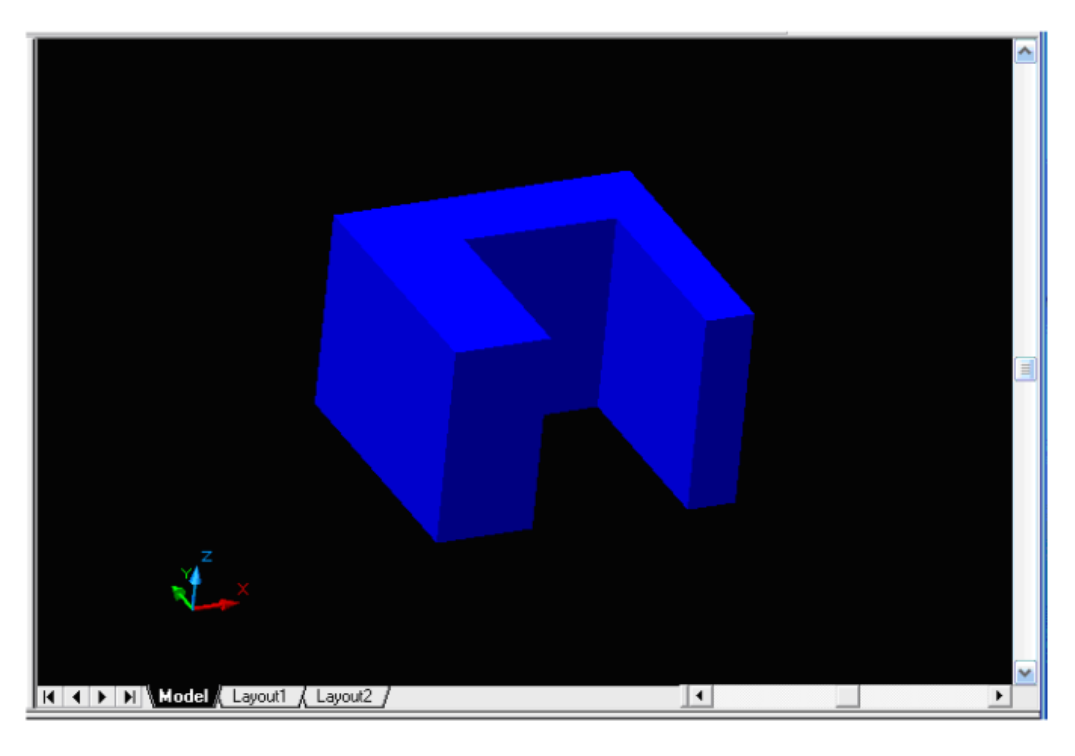

*Figura 30* Dando un clic en el icono de *Toggle Shadind/Wireframe* se recatea el efecto de relleno.

15. Como podemos ver tenemos solo una parte del modelo. Para terminar el modelo como el de la figura que deseamos tenemos que seleccionar el icono *New Sketch Plane* de la barra de herramientas *Part Modeling* como se muestra a continuación en la *figura 31.*

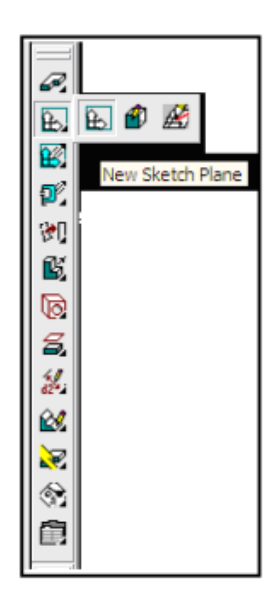

*Figura 31.*

Movemos el cursor del mouse a una de las caras del modelo en donde vamos a trabajar y damos un clic con el botón izquierdo del mouse. Una vez hecho esto con el botón derecho del mouse podemos rotar la alineación de los ejes coordenados como lo podemos ver en las *figuras 32 y 32a*.

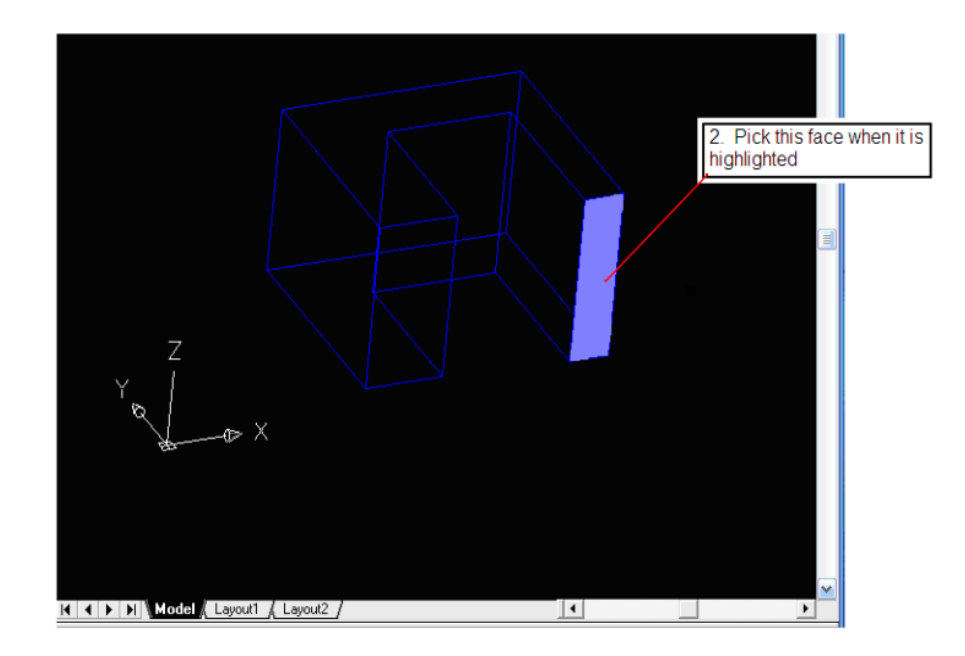

*Figura 32*

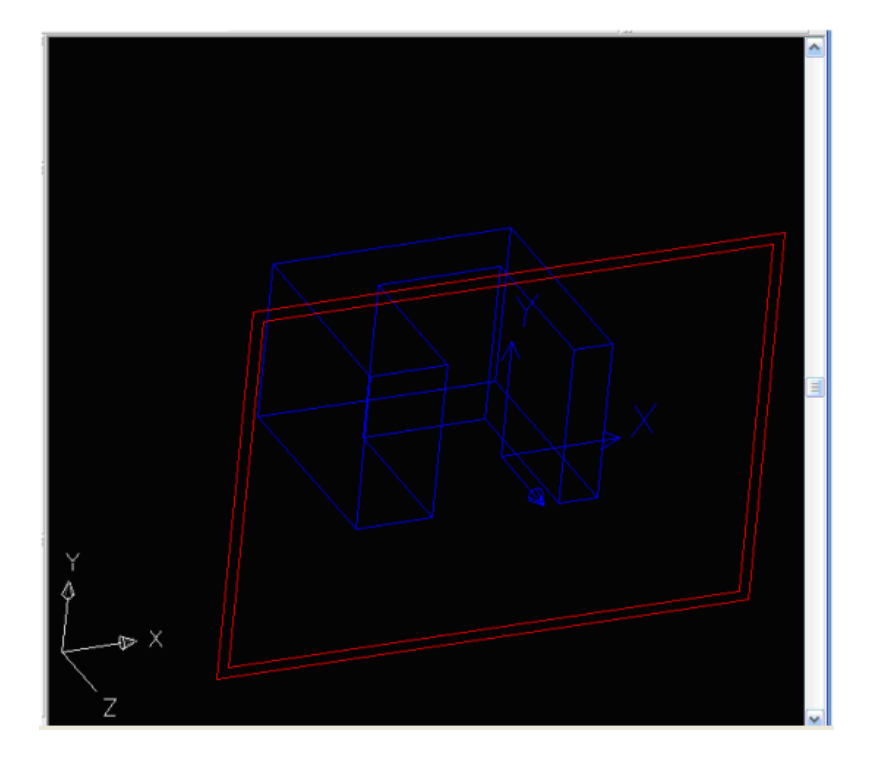

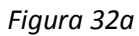

Nota que el programa posiciona el eje de coordenadas en la parte del modelo que tú seleccionarte para trabajar con más facilidad como lo vemos en la *figura 33.*

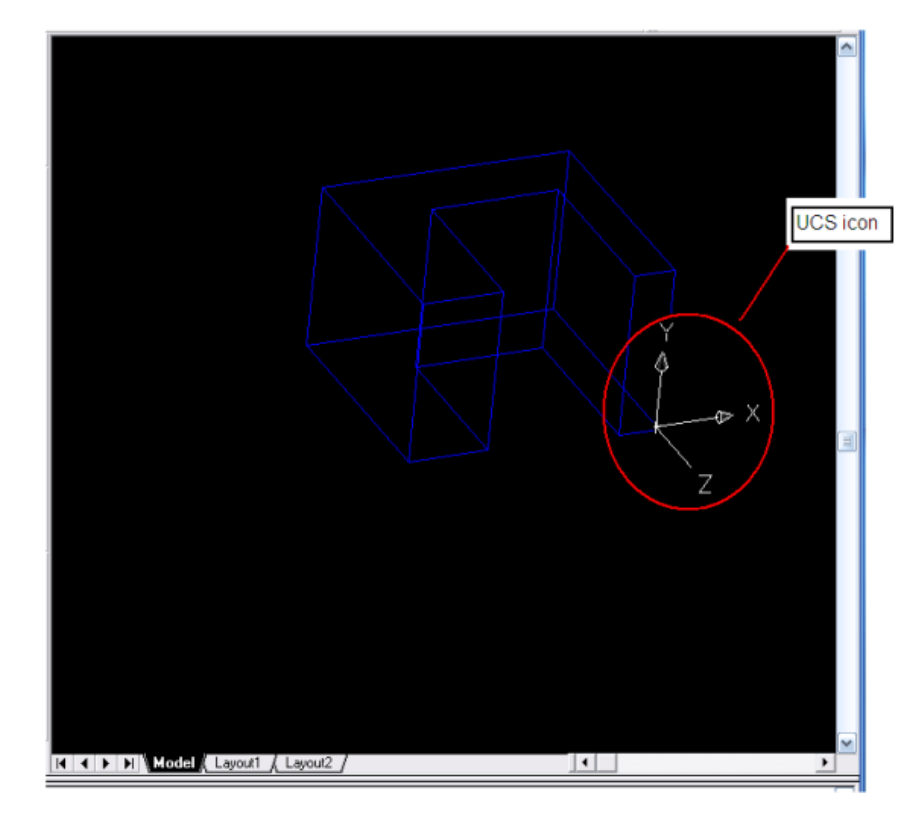

*Figura 33*

16. Ahora crearemos un rectángulo en la parte derecha de objeto seleccionando de la barra de herramientas *2D Constraints* el icono *2D Sketch* en el que seleccionaremos el icono del rectángulo con el botón izquierdo del mouse. Como aparece en las *figura 34*.

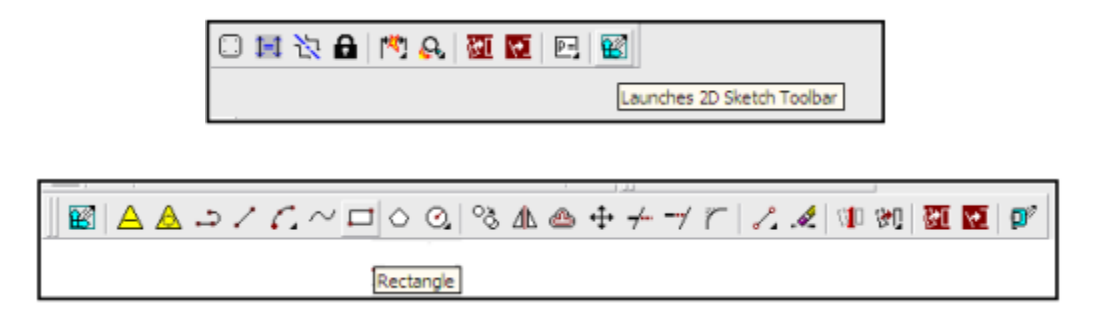

*Figura34*

Crear un rectángulo escogiendo dos lugares en el plano de dibujo, como se muestran a continuación como se muestra en la figura 35. No se preocupe demasiado con el tamaño del rectángulo.

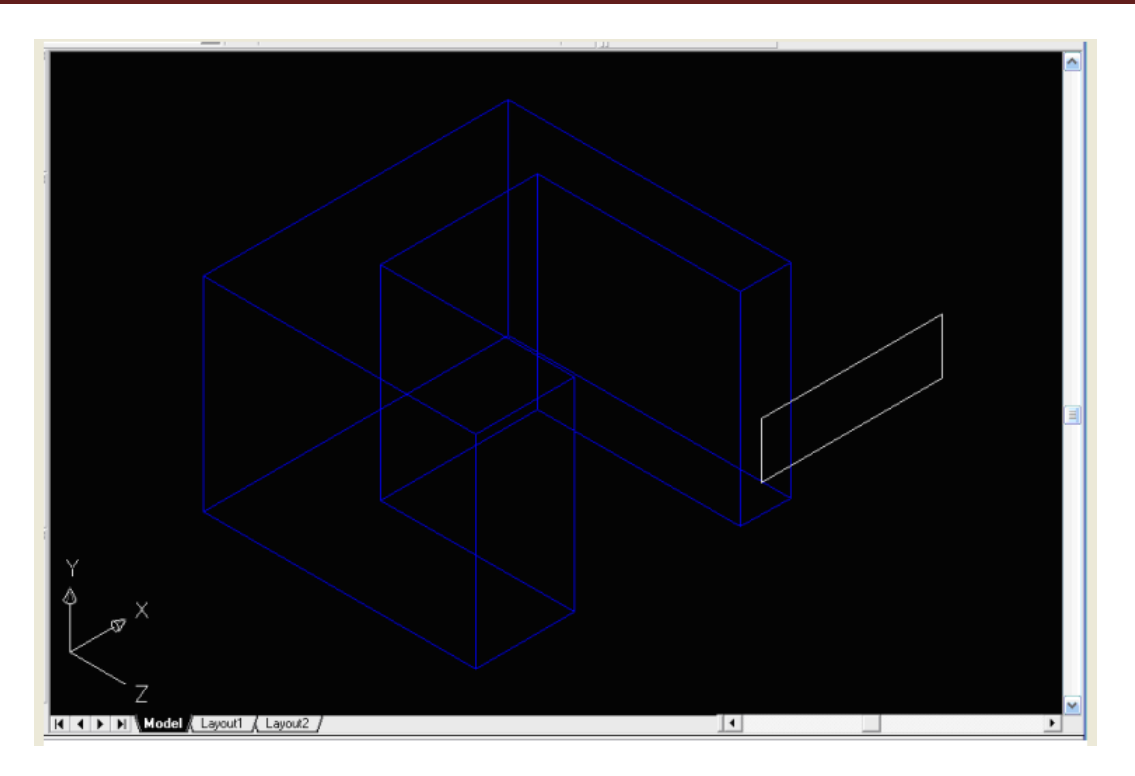

*Figura 35*

17. Seleccione el icono *Sigle Profile* con el botón izquierdo del mouse para convertir el rectángulo en un archivo parametrico para posteriormente agregarle dimensiones como lo hicimos anteriormente con las dimensiones de 2.5 in horizontal y 0.75 vertical como veremos a continuación en la *figura 36.*

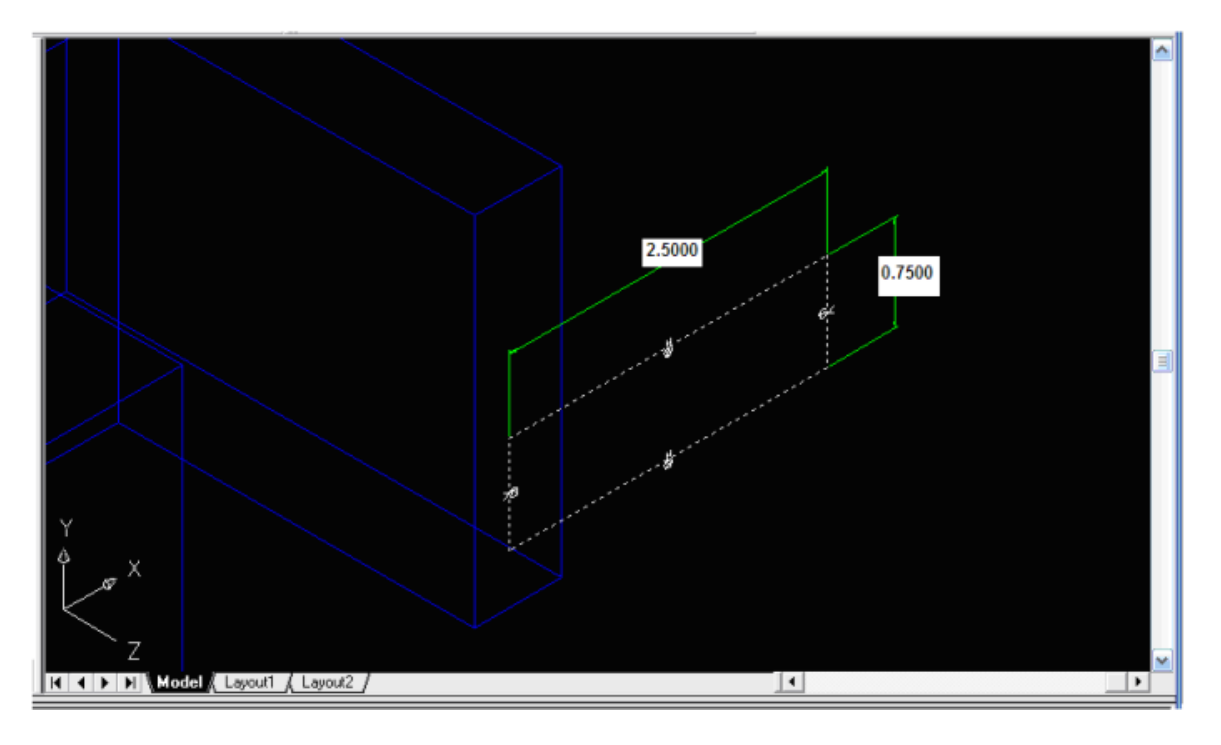

*Figura 36*

18. Ahora ubicaremos las dimensiones del rectángulo en el borde izquierdo de la pierna derecha del modelo como se muestra en la figura. Ingrese 0.0 para alinear los bordes seleccionados como se muestra en la *figura 37.*

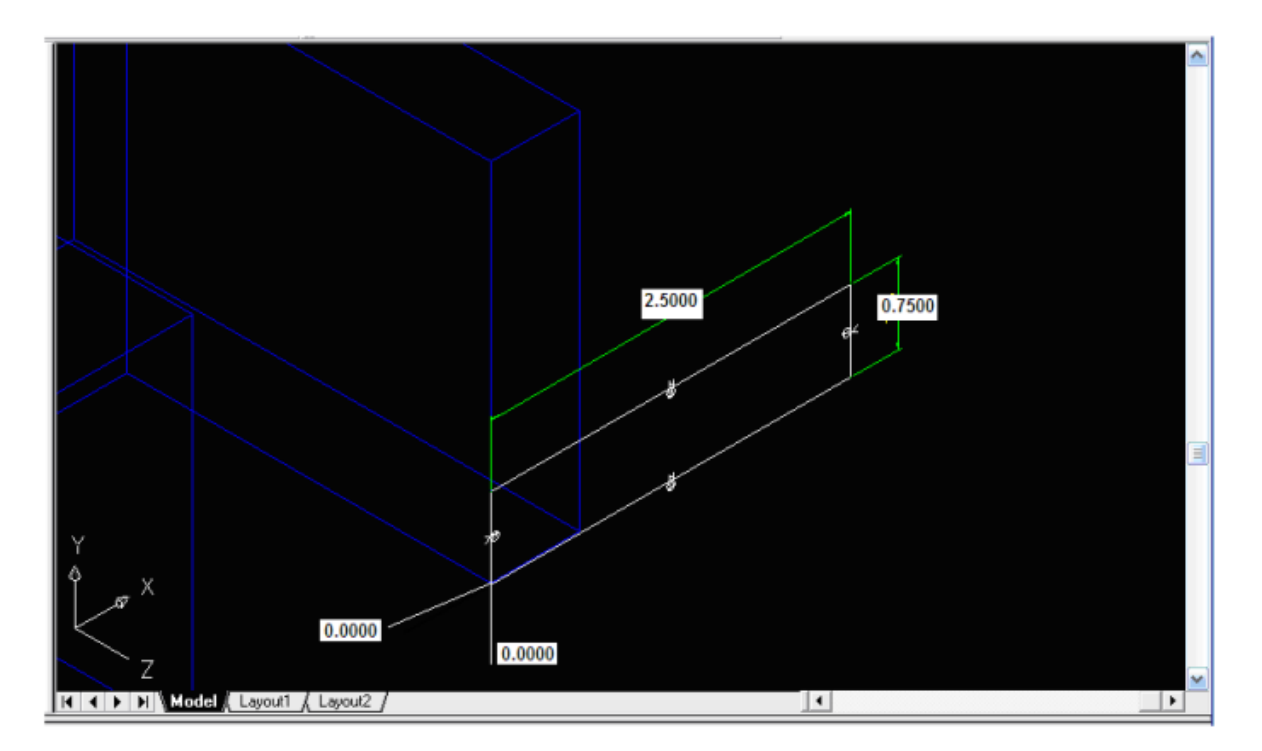

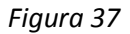

19. Ahora vamos a extruir el rectángulo como lo hicimos antes solo que ahora seleccionaremos la opción *Join* e introduciremos un valor de 3 para la distancia de extrusión. Además seleccionaremos el comando *Flip* para escoger la dirección de la extrusión como lo vemos en las *figura 38*.
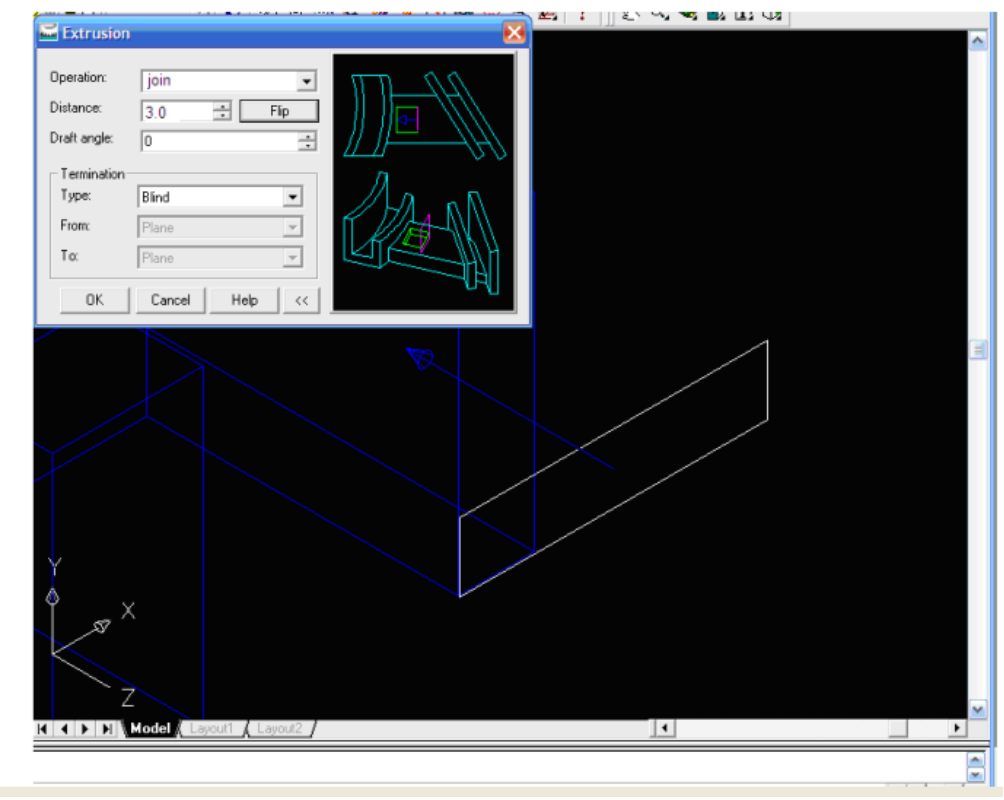

*Figura 38*

Ahora ya tenemos una nueva figura como la que se muestra en la *figura 39*.

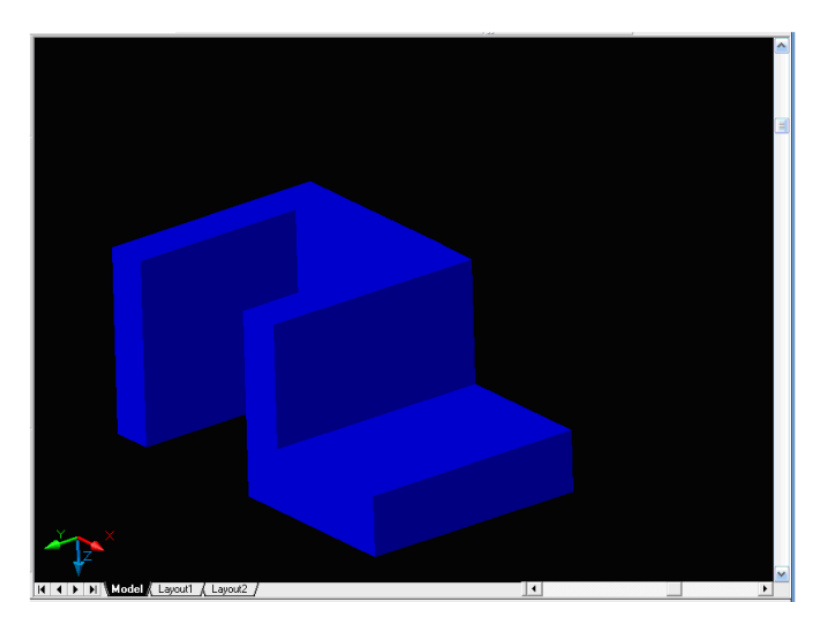

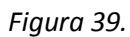

20. finalmente agregaremos el círculo como lo hicimos con el rectángulo para completar la figura, ahora seleccionaremos la cara horizontal del rectángulo para colocar el círculo como vemos en la *figura 40.*

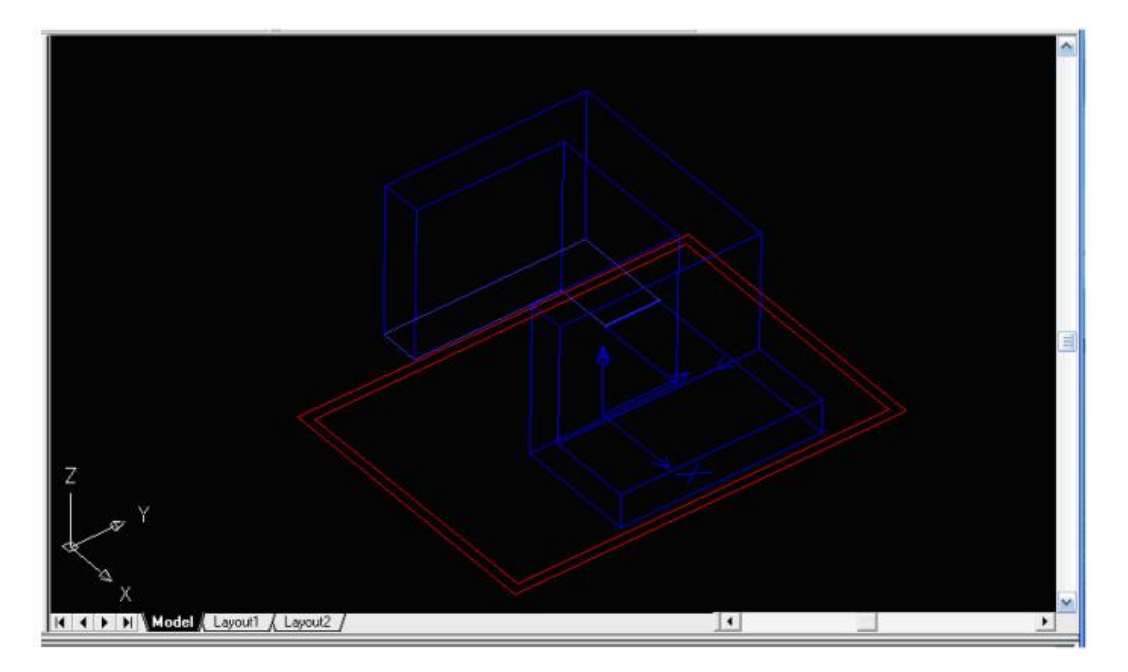

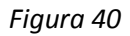

21. como lo hicimos con el rectángulo agregamos el círculo y le damos dimensiones para que quede como la siguiente *figura 41*

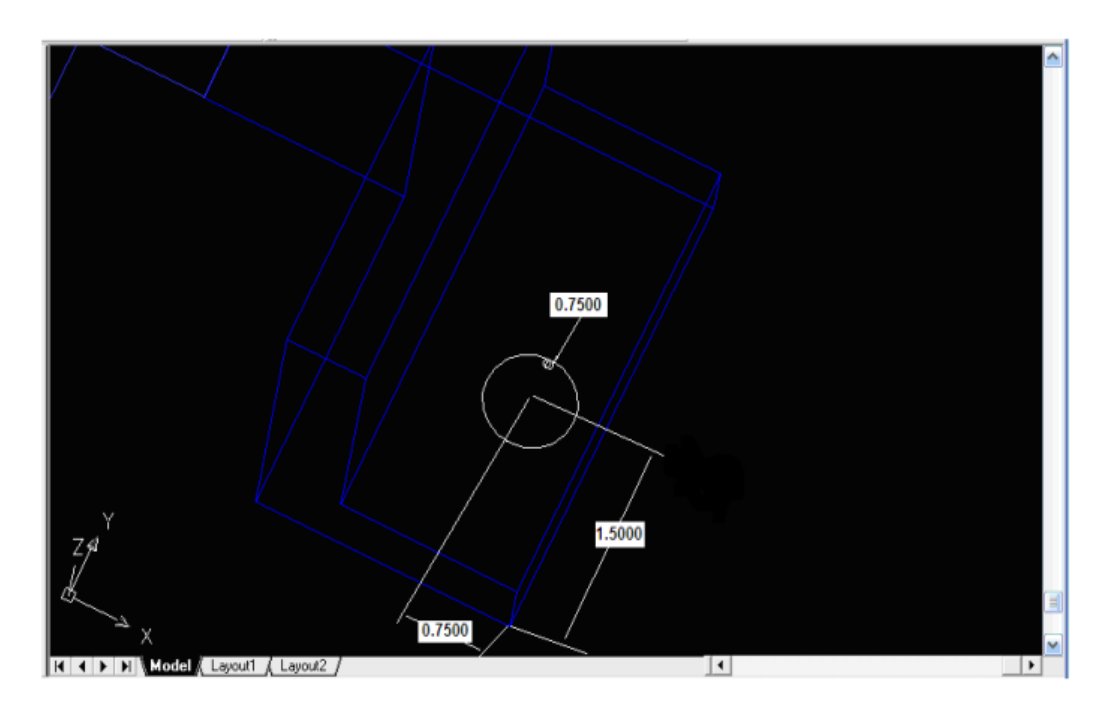

*Figura 41*

22. Finalmente lo extruimos como lo hicimos ya en dos ocasiones solo que esta vez utilizaremos la opción *Cut* y seleccionaremos *Trough* en la ventana de extrusión como se muestra a continuación en la *figura 42*.

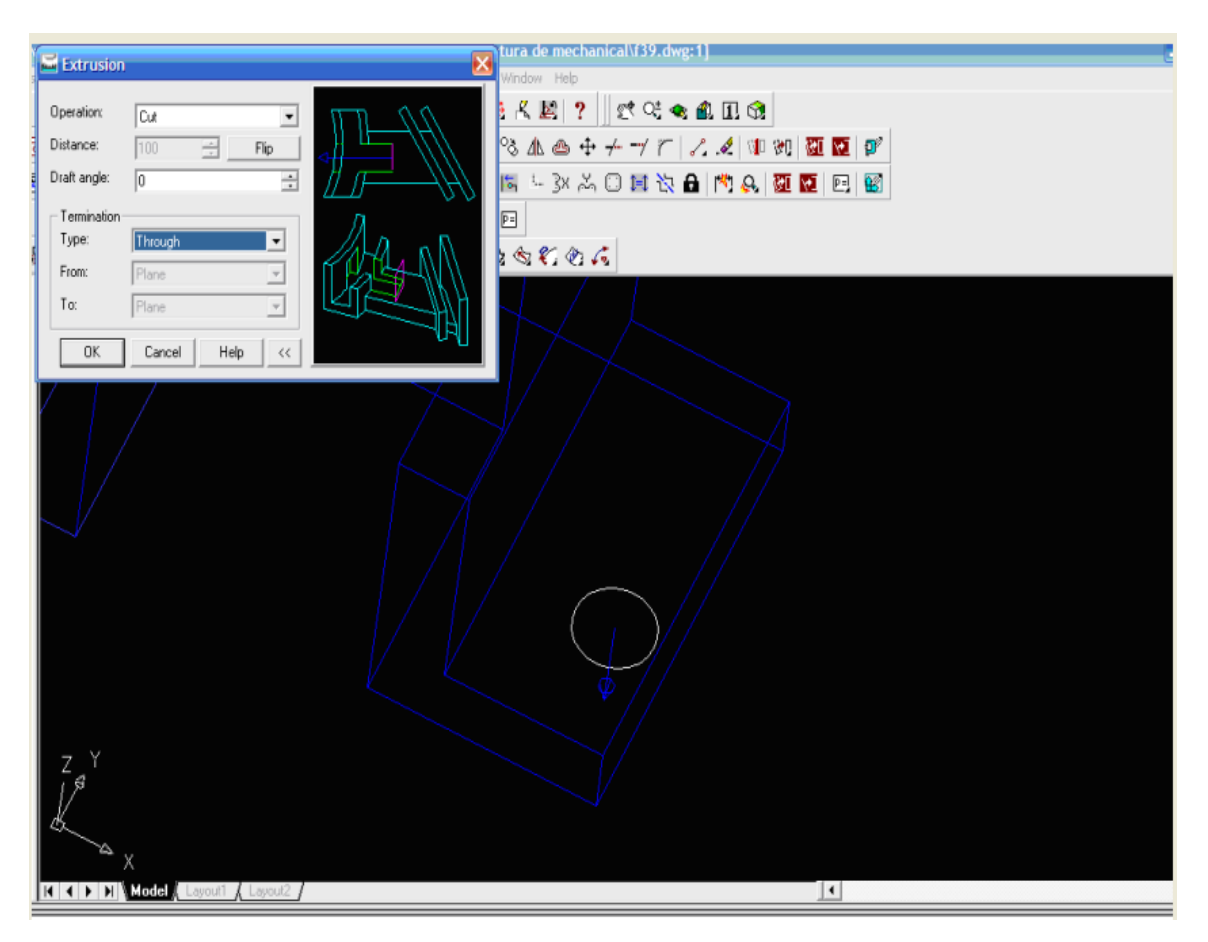

*Figura 42*

# **2.3.2 CONSTRUCCIÓN DE SÓLIDOS**

## Introducción

En los 80s uno de los mejores avances en el modelado de sólidos fue el desarrollo del método del Constructive Solid Geomatry (CSG). CSG describe un modelo solido como la combinación de figuras básicas tridimensionales (sólidos primitivos). Los sólidos primitivos básicos típicamente incluidos son: el prisma rectangular ( bloke), cilindro, cono, esfera y tubo. El CSG toma dos objetos sólidos y los combina en un solo objeto de varias formas. Las operaciones son conocidas como Operaciones Booleanas. Hay tres operaciones Booleanas básicas: JOIN (union), CUT (Diferencia) e INTERSECT.

La operación JOIN combina los volúmenes de dos sólidos diferentes en un simple solido. La operación CUT substrae el volumen de un objeto solido de otro objeto solido. La operación INTERSECT solo obtiene el volumen común de los dos objetos. EL método CSG es ahora conocido como el *Machinist`s Approach,* como se muestra en la *figura 43.*

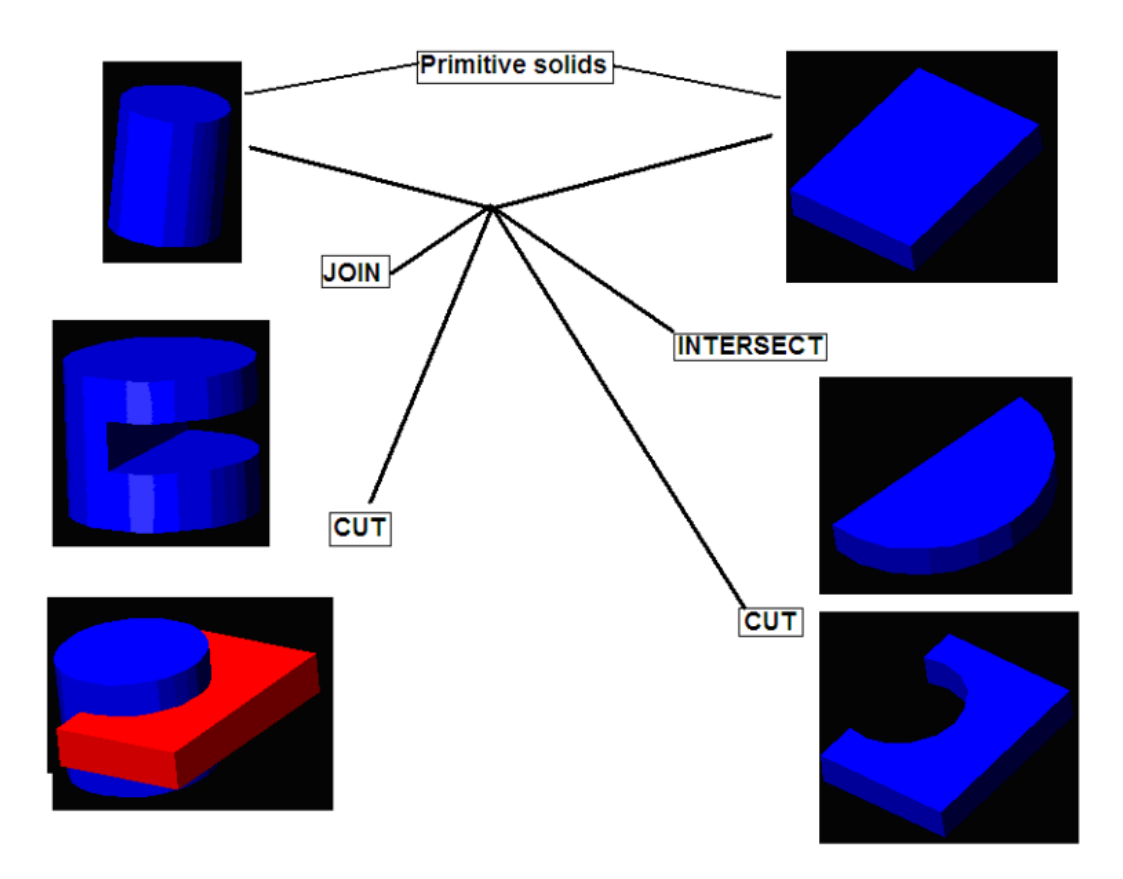

*Figura 43*

A continuación realizaremos una práctica para describir más detalladamente lo antes mencionado.

Construir la siguiente *figura 44.* Utilizando construcción de sólidos.

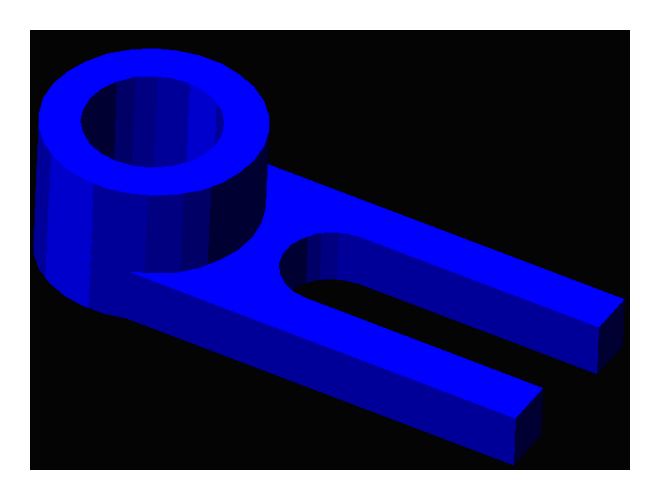

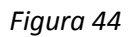

1. Primero iniciamos el programa *Mechanical Desktop 6*, en el menú Inicio seleccionamos el icono *Mechanical Desktop 6*, en el cuadro de dialogo seleccionamos la pestaña *Create Drawing*, posteriormente seleccionamos la opción *Start From Scratch*, en la sección *Default Settings* seleccionamos *Metric* como las unidades de medida. Finalmente minimizamos la ventana. Como se ve en la *figura 45*.

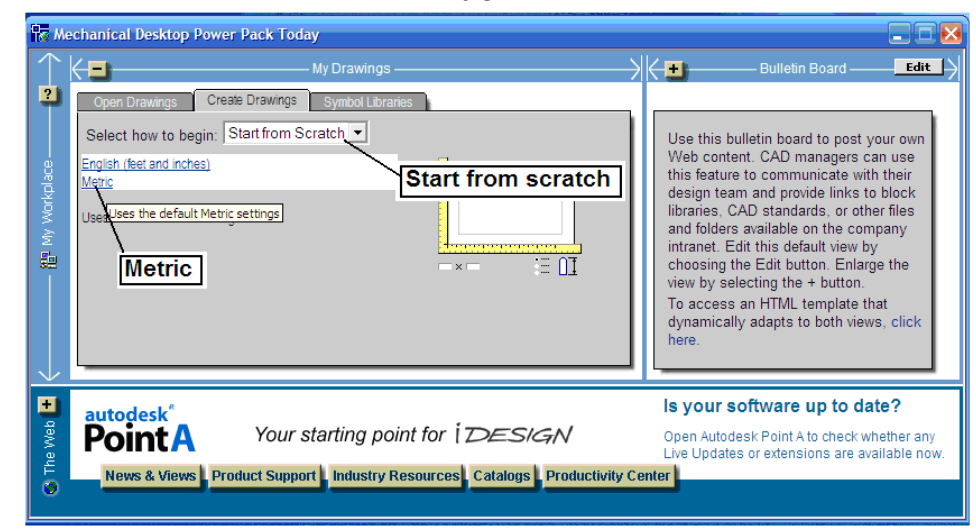

*Figura 45.*

2. Cerramos la ventana Drawing 1 dando un clic al icono Close como se muestra en la *figura 46*.

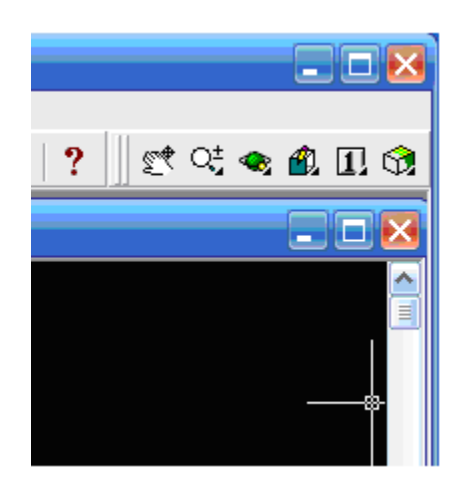

*Figura 46*

3. Ahora ajustaremos las unidades del dibujo. En la barra de menús seleccione: Como se muestra en la *figura 47.*

 $[Assist] \rightarrow [Format] \rightarrow [Unix] \rightarrow [Unix...]$ 

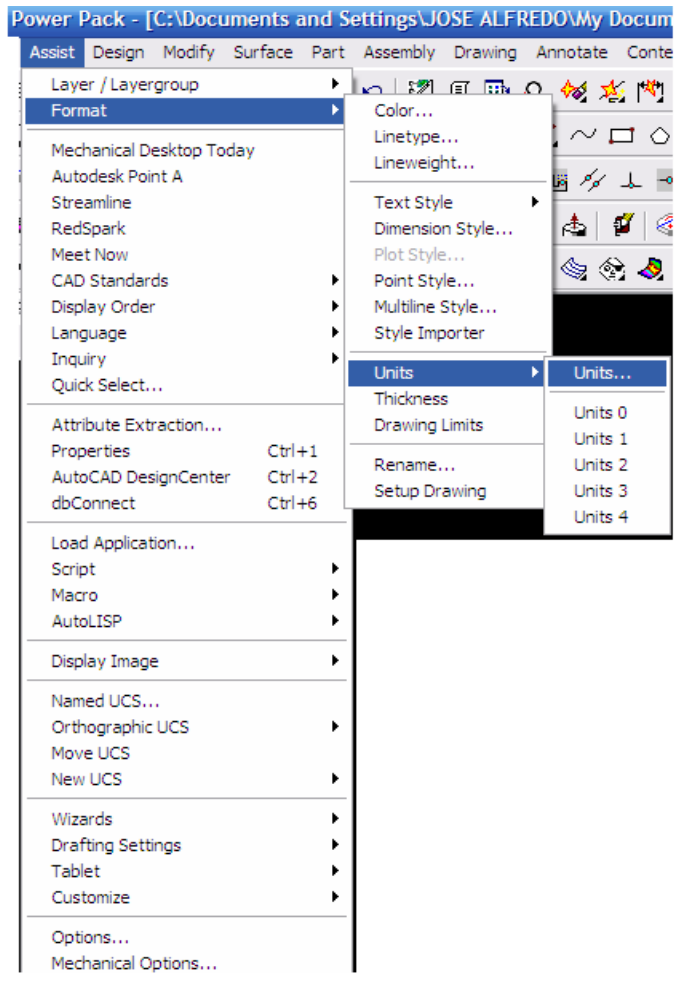

*Figura 47.*

4. En el cuadro de dialogo Drawing Units seleccione el numero de dígitos de precisión después del numero decimal. Que en este caso es cero. Pulse Ok para salir del cuadro de dialogo como se muestra en la *figura 48.*

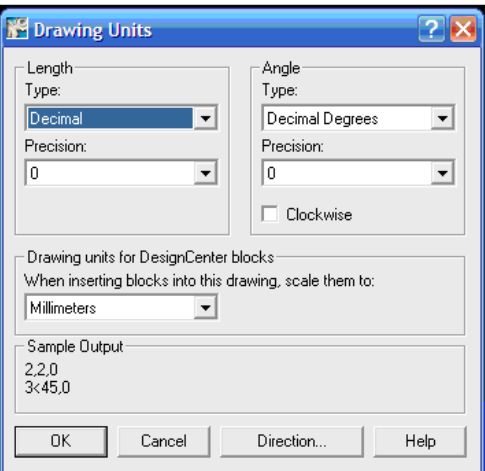

*Figura 48.*

5. Ahora ajustaremos los intervalos de Grid y Enap. En la barra de menús seleccione: Como se muestra en la *figura 49.*

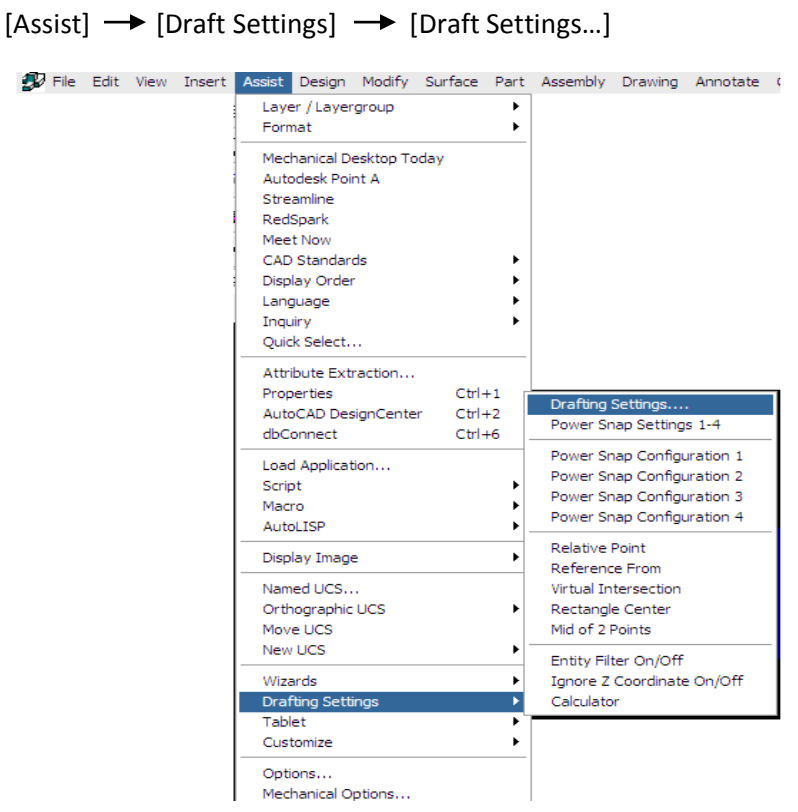

*Figura 49*

6. En el cuadro de dialogo *Drafting Setings* seleccione la pestaña *Snap And Grip*. En ella cambiamos el valor de *Grid Spacing* por 20 para las direcciones X y Y. hacemos visible el *Grid* con la tecla F7del teclado y finalmente presionamos OK para salir como se muestra en la *figura 50*.

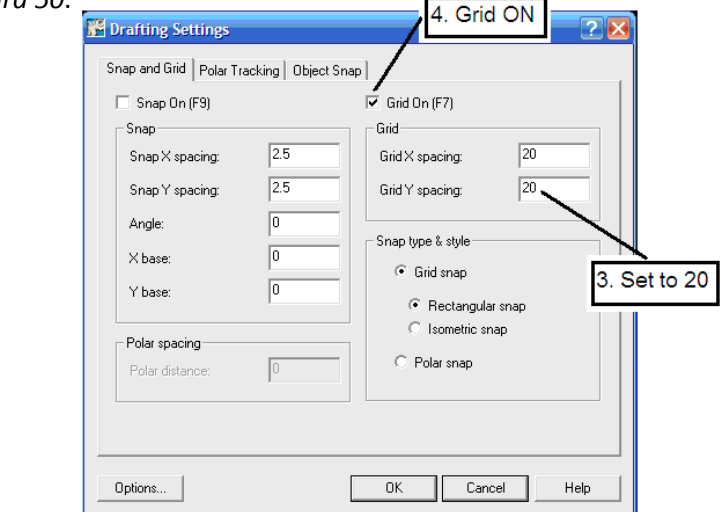

*Figura 50*

Ahora agregaremos la base del modelo teniendo en cuenta las siguientes consideraciones:

- La intención del diseño. Determinar la funcionalidad del diseño; determinar la forma central para el diseño
- El orden de diseño. Considerar el orden de las características requeridas para el diseño
- La facilidad para realizar modificaciones. Seleccionar la base que sea más fácil para ser modificada.
- 7. Nosotros crearemos un bloque rectangular como la base del diseño. Movemos el cursor sobre cualquier parte de la barra de herramientas *Standar,* damos un clic con el botón derecho del mouse y seleccionamos *2D Sketching,* como se muestra en la *figura 51*.

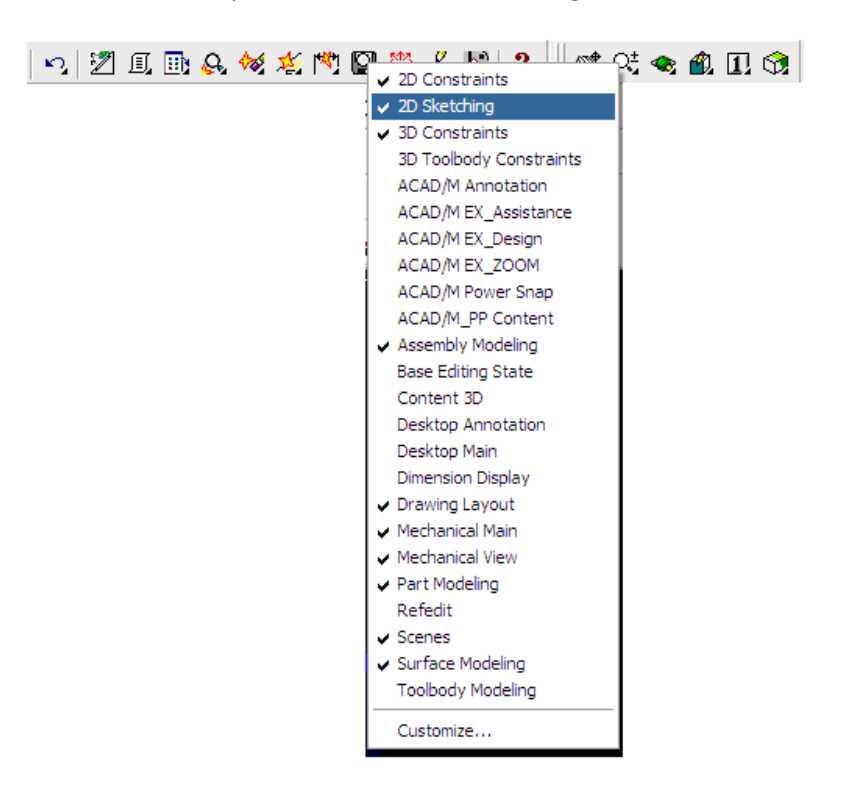

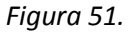

8. Seleccionamos el comando rectángulo de la barra de herramientas *2D Sketching*, ahora creamos un rectángulo de tamaño arbitrario como se muestra en la *figura 52.*

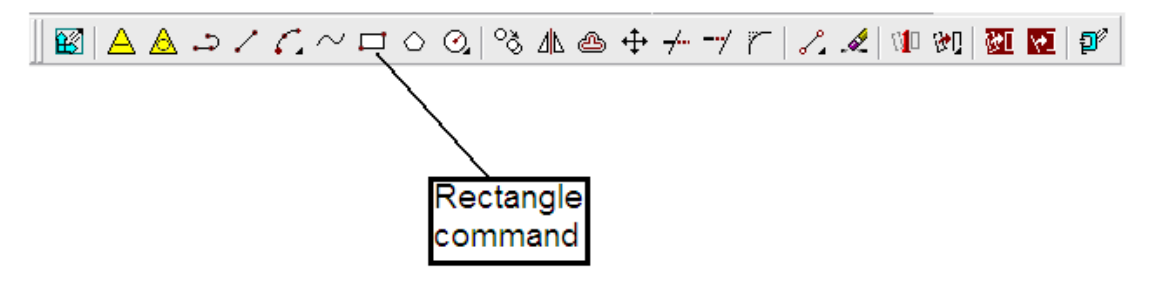

*Figura 52*

9. Seleccionamos *Single Profile* con el botón izquierdo del mouse para que automáticamente convierta el rectángulo en una figura paramétrica, como se muestra en la figura53.

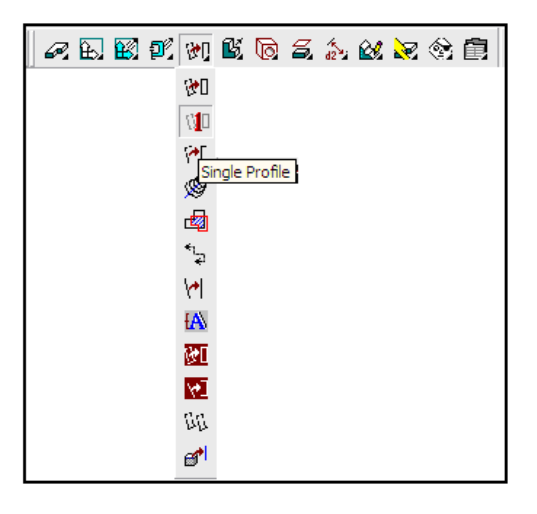

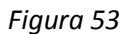

10. Ahora seleccionamos dando un clic con el botón izquierdo del mouse el icono *Launches 2D Constraints* para desplegar la barra de herramientas. Para agregarle dimensiones con el comando *New Dimension* y finalmente modificarlas con 75mm y 50mm como se muestra en la *figura 54.*

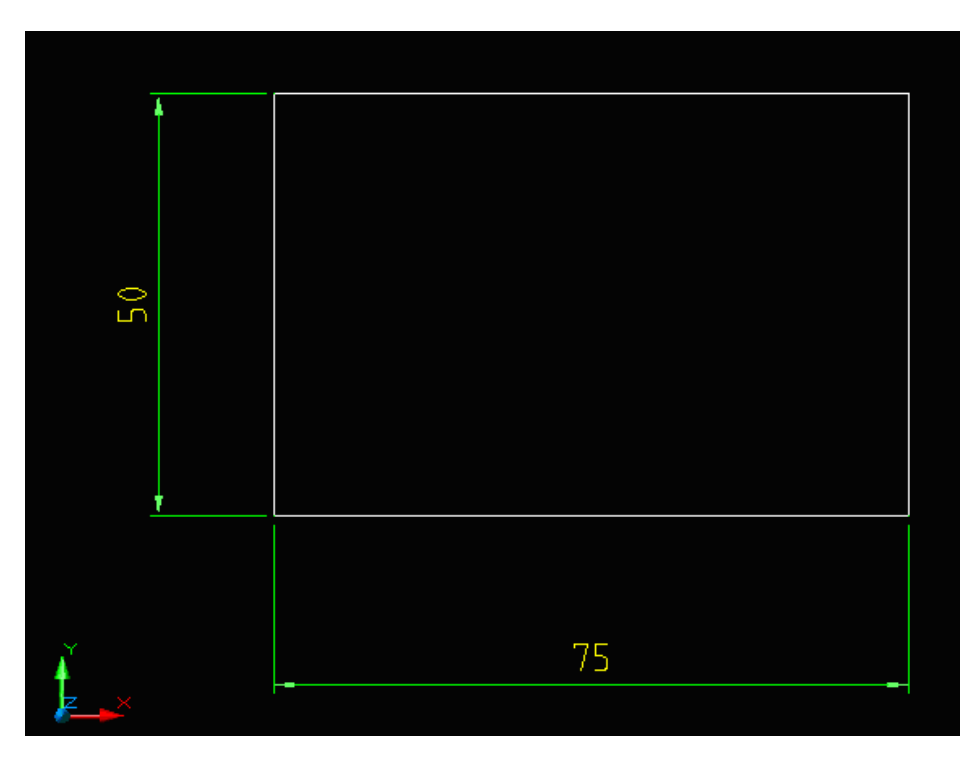

*Figura 54*

11. En la barra de herramientas Part Modeling seleccionamos el comando Extrude con un valor de 15 para la distancia como se ve en la *figura 55.*

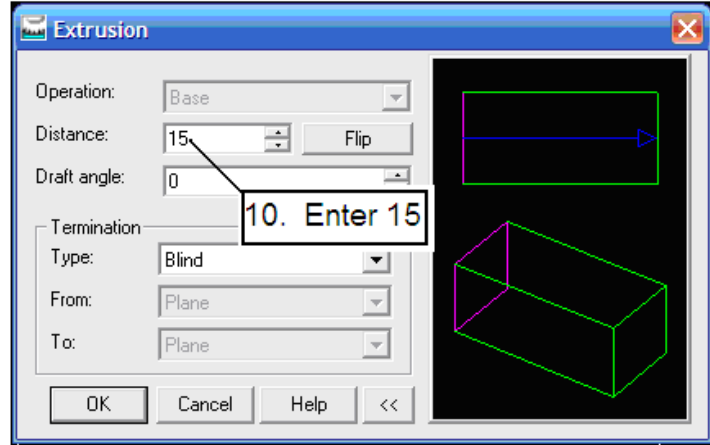

*Figura 55*

12. Con el comando 3D Orbit seleccionado ajustamos la vista para que quede como se muestra en la *figura 56.*

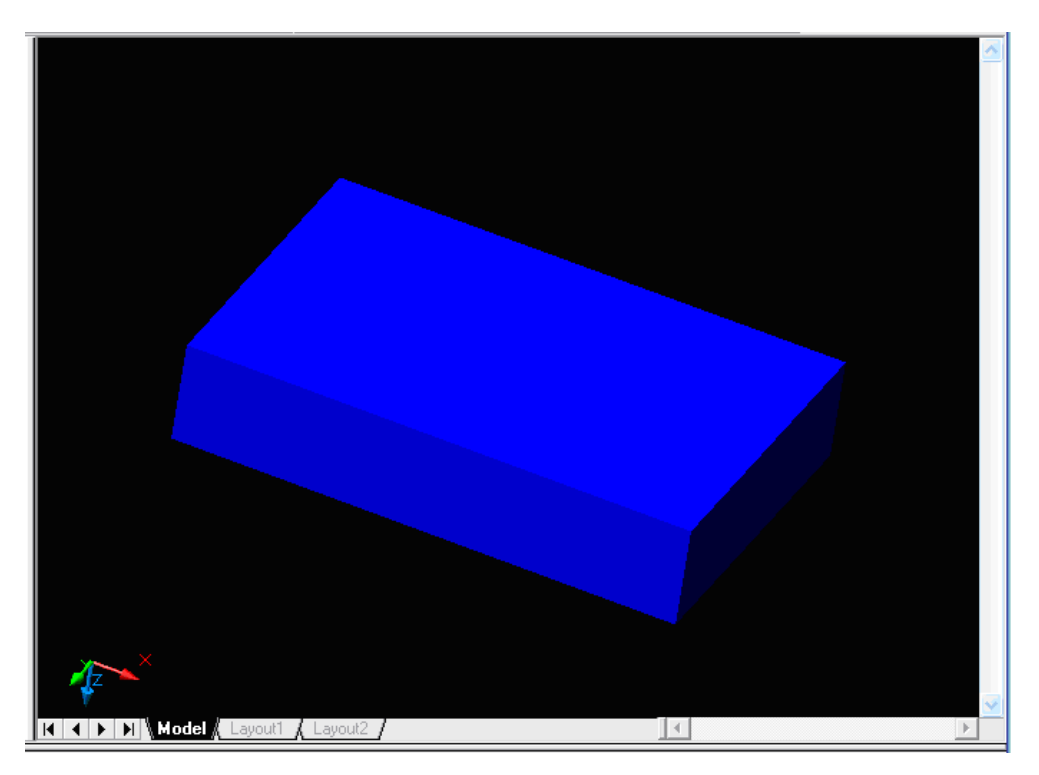

*Figura 56*

13. Ahora crearemos el siguiente solido que será un círculo. Damos un clic con el botón izquierdo del mouse en el icono *Launches 2D sketch* para cambiar la barra de herramientas por la de *2D Sketching*, seleccionamos el comando *Circle* dando un clic con el botón izq. Del mouse como se muestra en la *figura 57.*

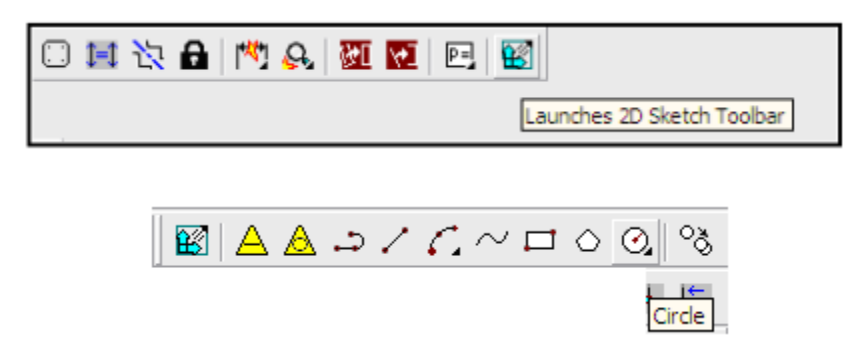

*Figura 57*

14. Movemos el cursor en la ventana del dibujo y con el botón derecho del mouse damos un clic y seleccionamos el comando 2P como el método para crear el circulo. Con este método realizaremos el círculo basándonos en dos puntos de intersección además de utilizar el comando *Snap* activándolo dando un clic con el botón izquierdo del mouse sobre él, como se ve en la figura *58 y 58a*.

| Enter<br>Cancel      |                                              |
|----------------------|----------------------------------------------|
| 3P                   |                                              |
| I<br>2P              |                                              |
| Ttr (tan tan radius) |                                              |
| Pan                  |                                              |
| Zoom                 | SNAP GRID ORTHO POLAR OSNAP OTRACK LWT MODEL |

*Figura 58*

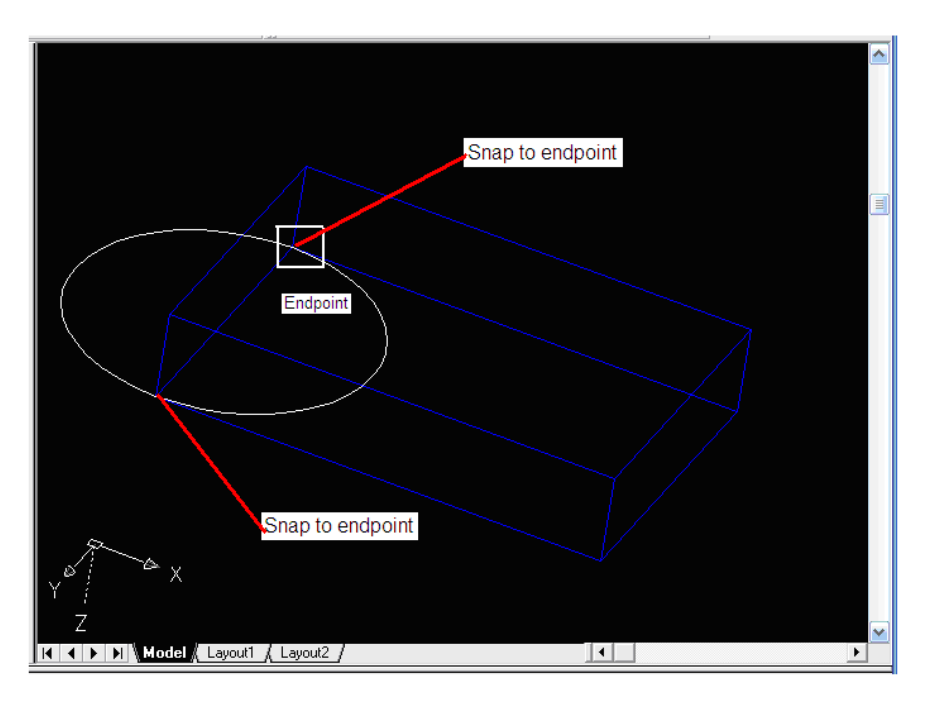

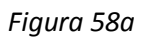

15. Ahora seleccionaremos el comando *Single Profile* para convertir el circulo en un dibujo paramétrico. Cuando el círculo es convertido requiere tres dimensiones. Cada dimensión requiere de: identificar dos dimensiones para la localización, la posición del centro del círculo y el diámetro del círculo, como se ve en la *figura 59*.

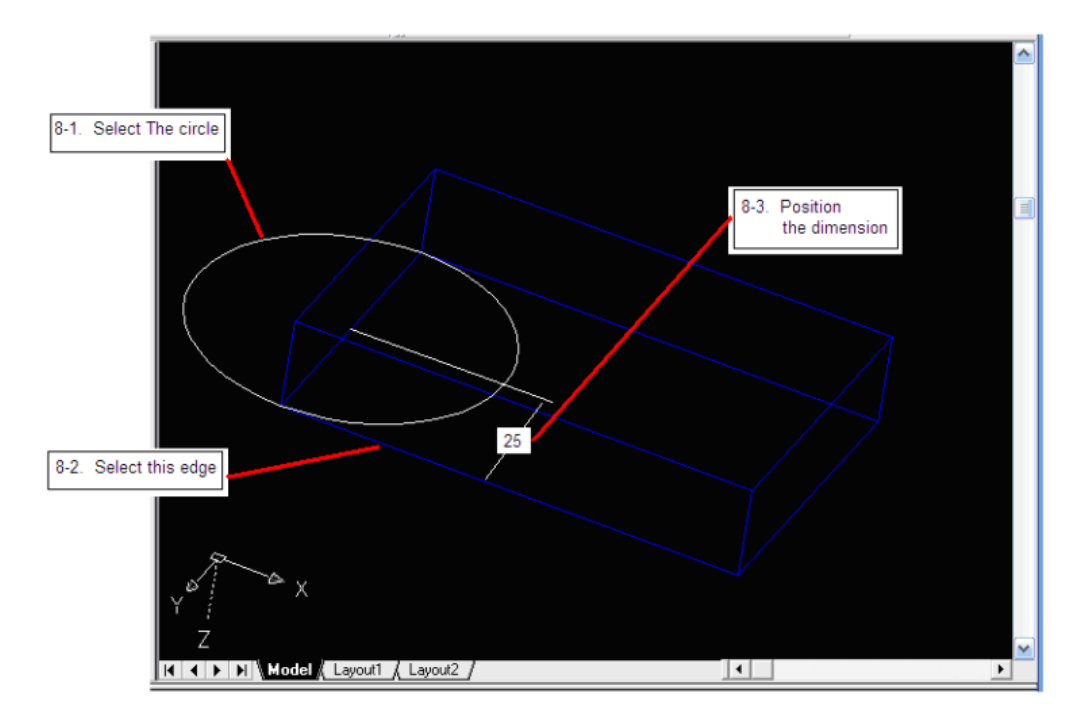

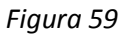

16. Ahora con los comandos ya conocidos cambiaremos mas dimensiones como se ve en la *figura 60.*

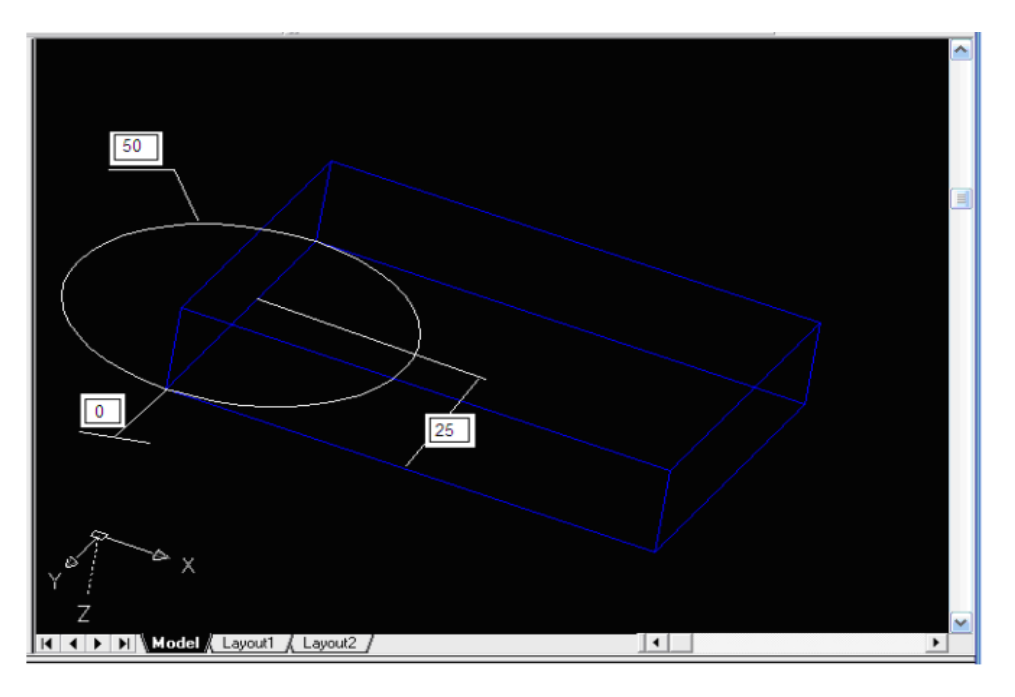

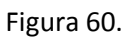

*17.* En la barra de herramientas *Part Modeling* seleccione el comando Extrude, en el cuadro de dialogo que aparece seleccione la operación *Join* e introduzca 40 como la distancia de extrusión de ser necesario con el comando *Flip* cambie la dirección de el extruido que debe ser hacia arriba y finalmente pulse Ok para confirmar como se muestra en la *figura 61.* 

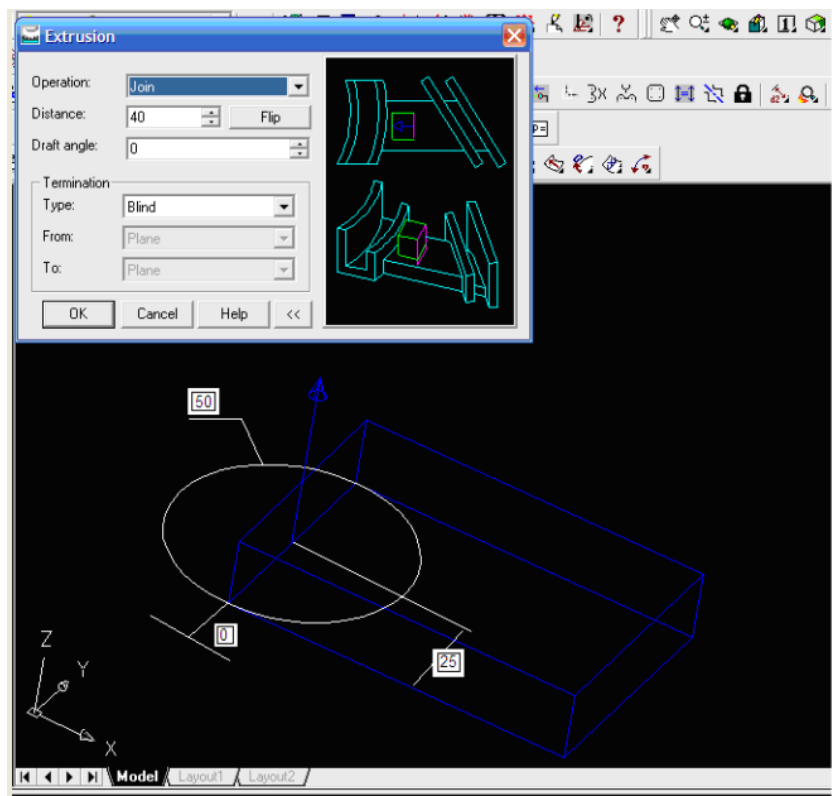

*Figura 61*.

Las dos figuras fueron ahora unidas como una sola figura; la operación *CSG-Union* fue realizada, como se muestra en la *figura 62*.

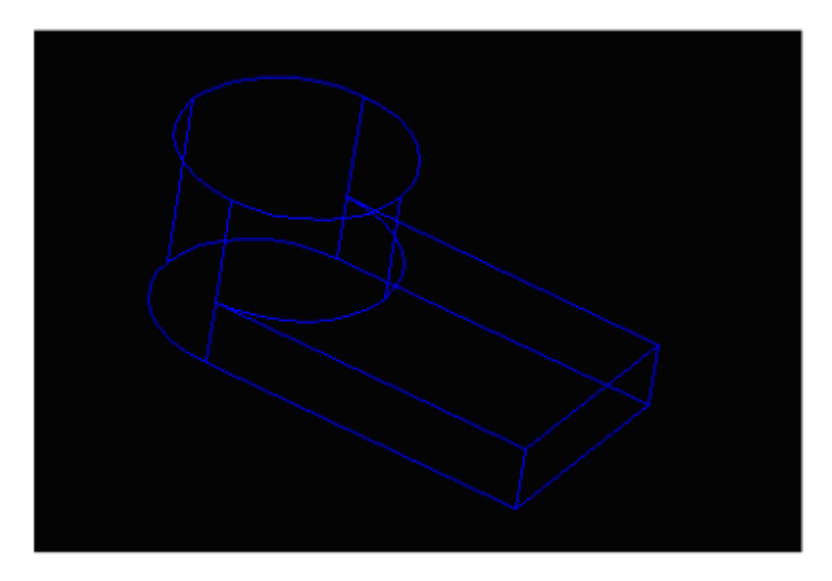

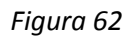

Ahora utilizaremos la operación *CUT*.

18. En la barra de herramientas Part Modeling seleccione el comando New Sketch Plane y seleccione la cara superior del cilindro como se en la *figura 63*.

Dando un clic con el botón derecho del mouse aceptamos la orientación del sistema de coordenadas por default.

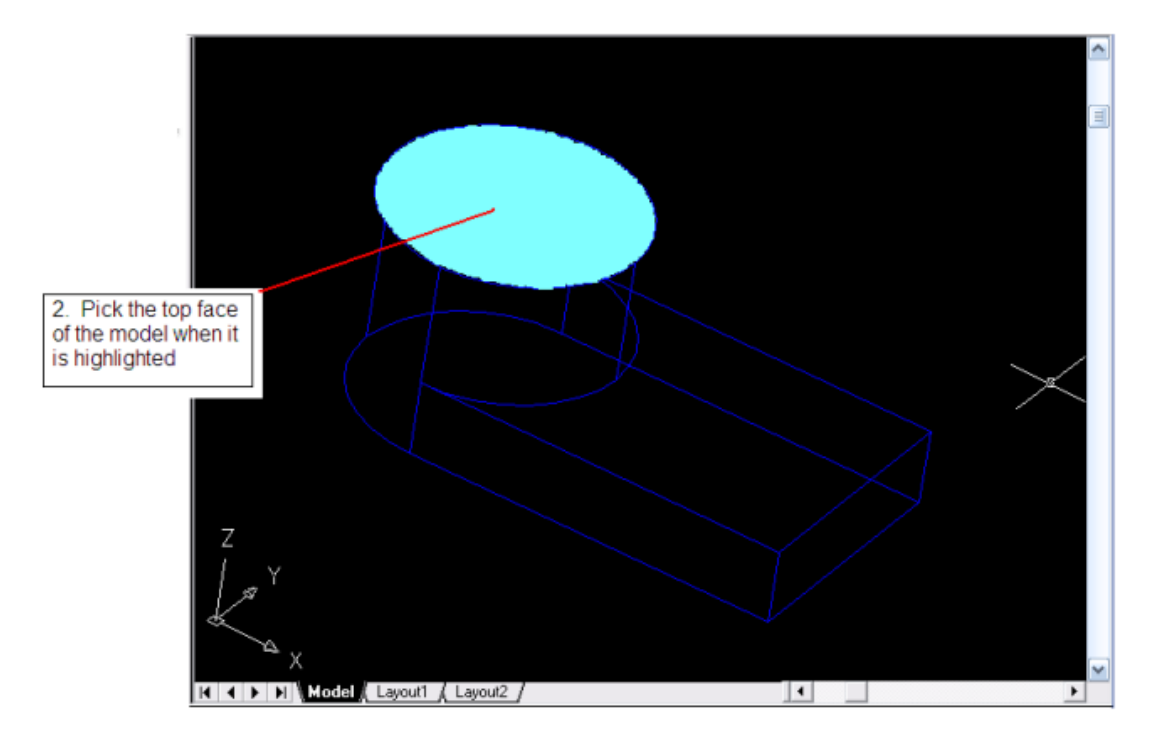

*Figura 63*

19. Seleccionamos el comando Circle de la barra de herramientas 2D Constraints y realizamos un círculo de tamaño arbitrario en la cara superior del cilindro como se ve en la figura 64.

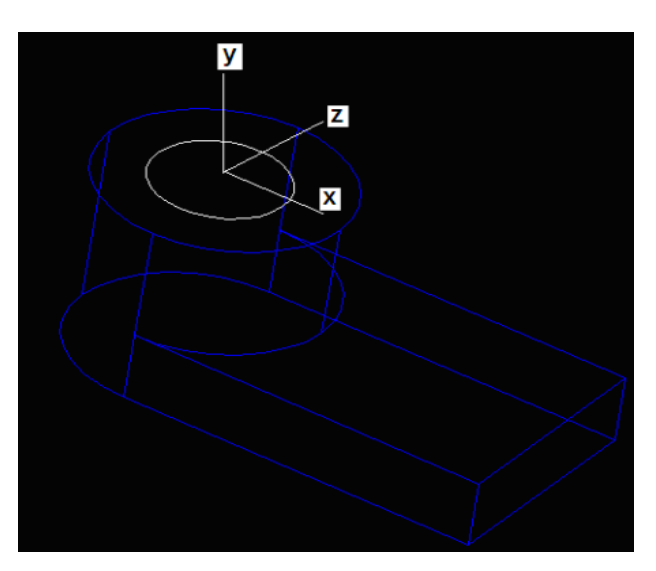

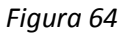

- 20. Con el comando *Single Profile* convertimos el circulo en un archivo parametrico, después seleccionamos el comando *Concentric*, con este comando podemos alinear automáticamente los centros de ambos círculos. Una vez que hemos seleccionado el comando *Concentric* debemos seleccionar el contorno de la cara superior del cilindro y el contorno del nuevo círculo. Nota que solo necesitamos una dimensión para describir el círculo, una vez que hemos hecho esto con la tecla *Enter* del teclado confirmamos el comando.
- 21. Ahora cambiaremos la dimensión del nuevo circulo y aplicaremos el comando Extrude como lo hemos hecho anteriormente, solo que en eta ocasión seleccionaremos la operación *Cut* del cuadro de dialogo Extrude y el comando *Trough* como la opción de terminación. De ser necesario con el botón *Flip* cambiaremos la dirección del corte. Como se ve en la *figura 65*.

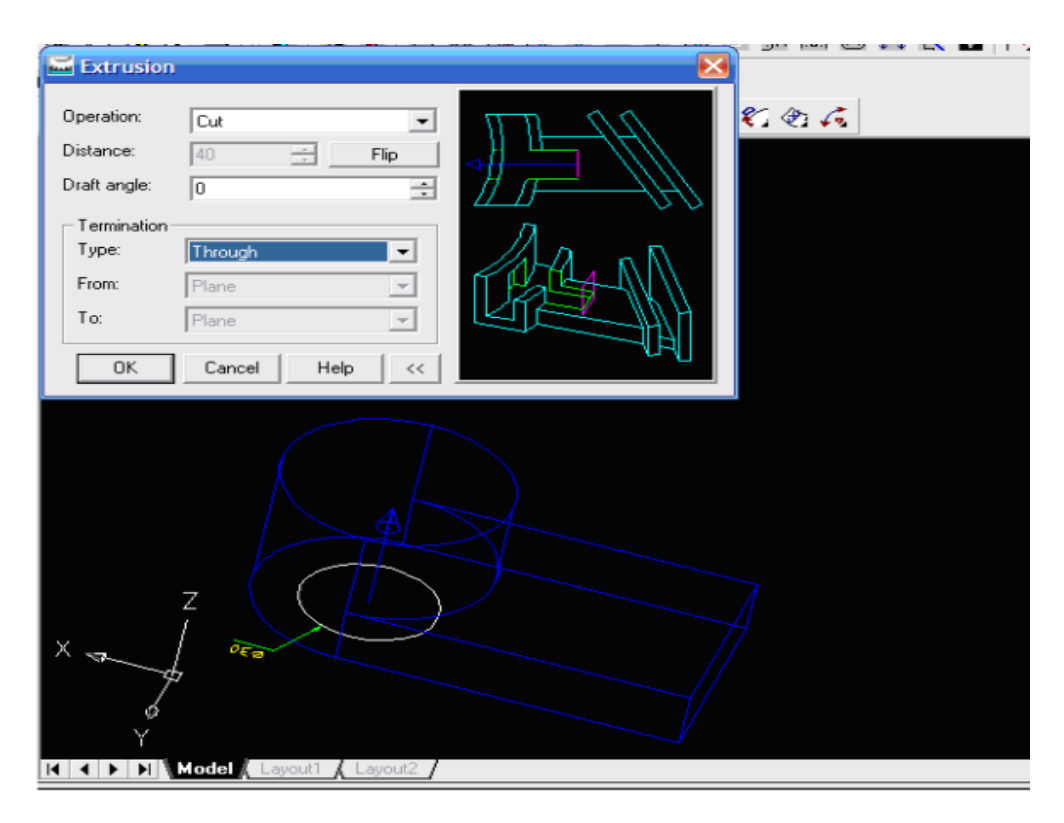

*Figura 65*

Finalmente damos un clic con el botón izquierdo del mouse para dar por terminada la operación *CUT,* como se muestra en la *figura 66.*

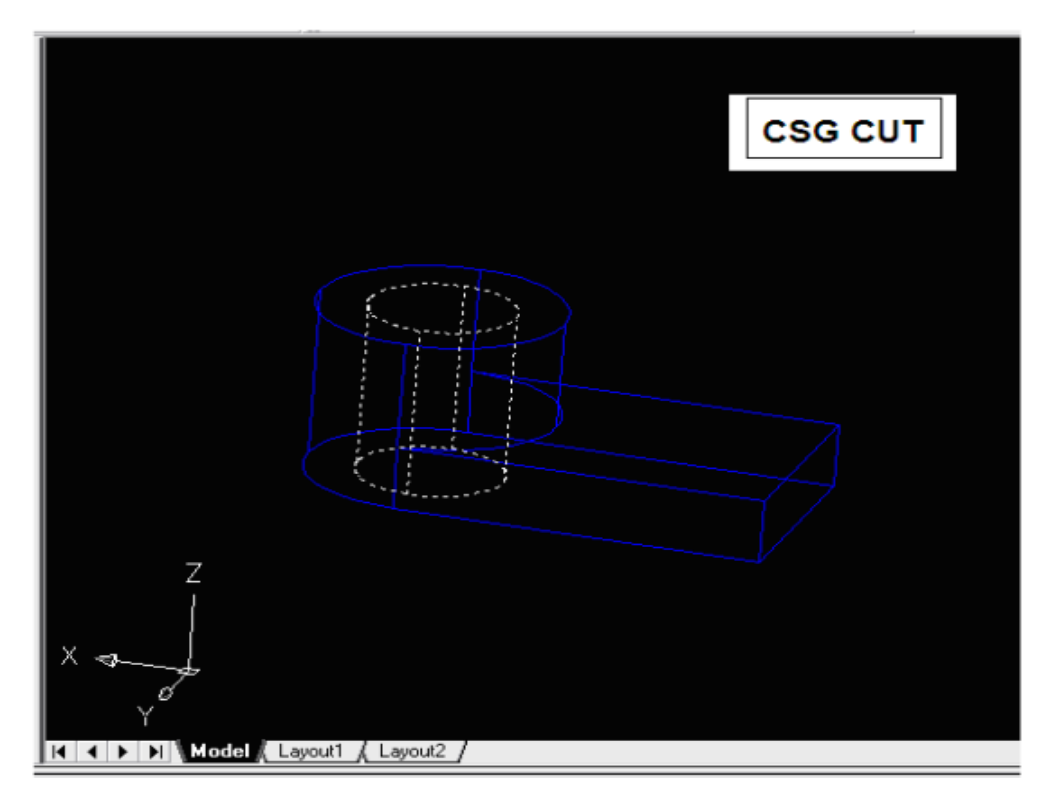

## *Figura 66*

22. Ahora realizaremos otro corte en nuestra figura. En la barra de herramientas Part Modeling seleccione el comando New Sketch Plane y de un clic con el botón izquierdo del mouse en la cara superior de la base de la *figura 67*.

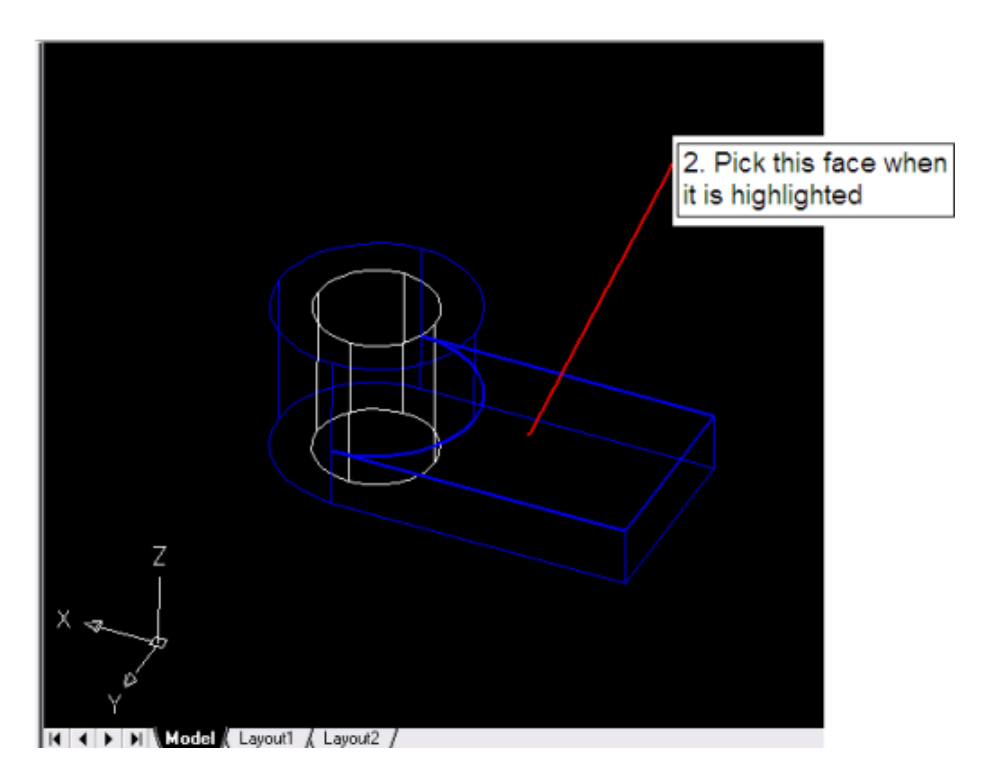

*Figura 67*

Dando un clic con el botón derecho del mouse aceptamos la orientación del sistema de coordenadas que el sistema da por defaul.

23. Ahora de la barra de herramientas *Part Modeling* seleccionamos el comando *Hole*. En el cuadro de dialogo *Hole* seleccionamos de las opciones *Drilled*, *Trough* y *2 Edges* el tipo de perforación que deseamos realizar. Nosotros seleccionaremos el comando *Drill* con un diámetro de 20mm, como se muestra en la *figura 68.*

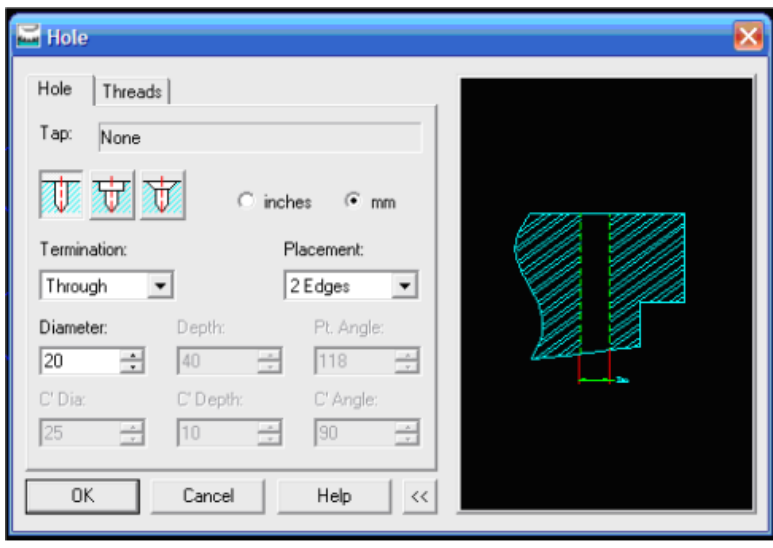

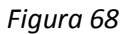

24. Enseguida seleccionamos la línea frontal superior y la línea superior derecha de la base de la figura como primera y segunda referencia del barreno, después movemos el cursor del mouse al centro de la cara superior de la base de la figura y damos un clic con el botón izquierdo para el centro del barreno como se ve en la *figura 69.*

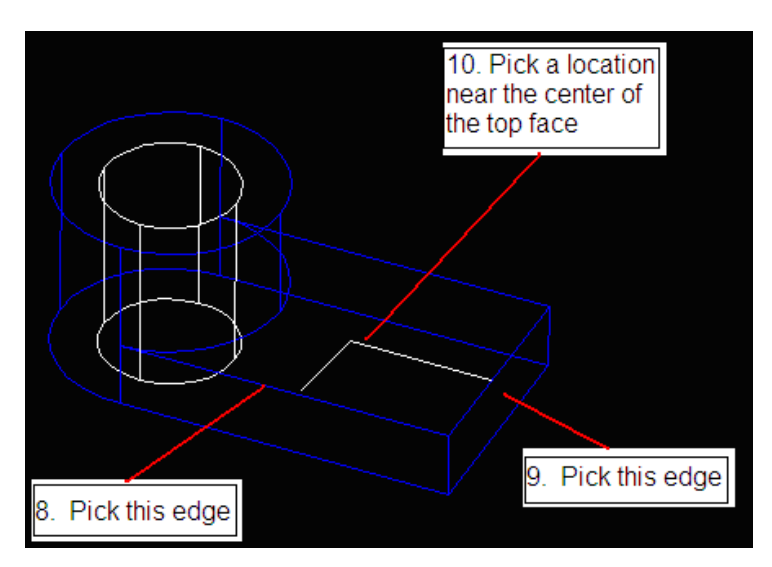

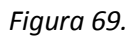

25. En el área del *command Pront* introduzca 25 como la distancia del primer punto de referencia y 30 como la distancia del segundo punto de referencia después pulse el botón Enter del teclado para terminar el comando, como se muestra en la *figura 70.*

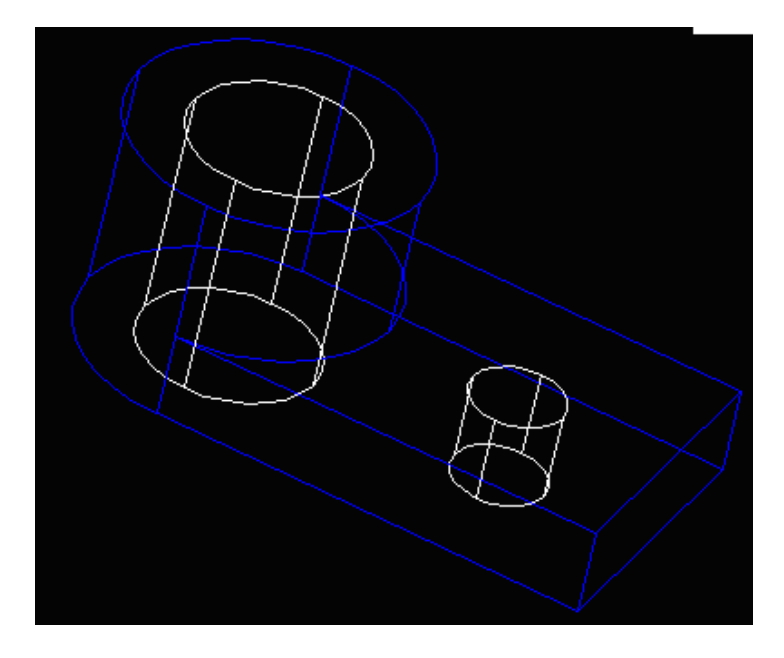

*Figura 70.*

*26.* Finalmente realizaremos un corte rectangular en nuestra figura para terminarla. En la barra de herramientas *Part Modeling* seleccione el comando *New Sketch Plane* y seleccione la cara derecha de la base de la figura y damos un clic con el botón derecho del mouse para aceptar la orientación del sistema de coordenadas por defaul, como se muestra en la *figura 71.*

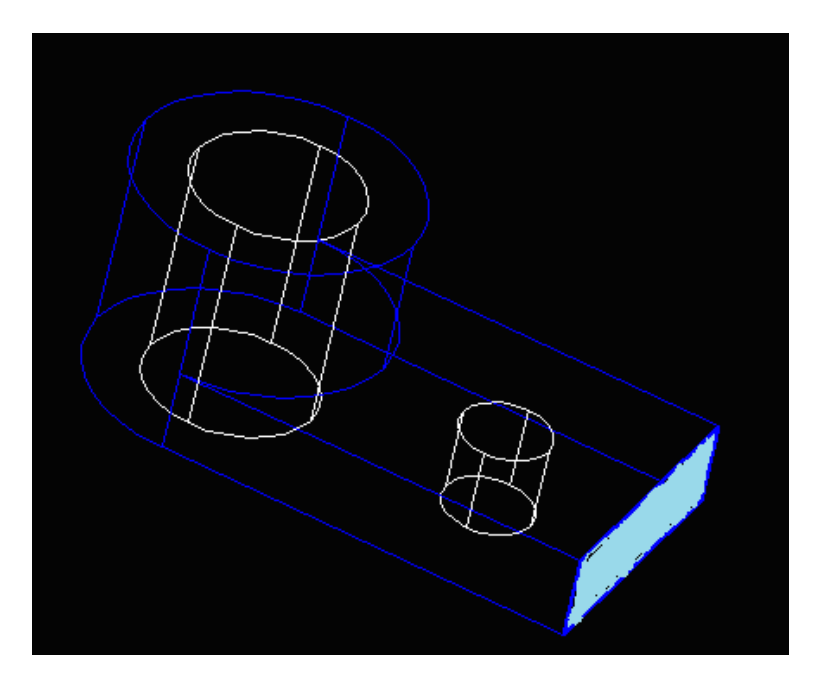

*Figura 71.*

En la barra de estado damos un clic a todos los comandos de *Drawing aid* para deshabilitarlo, solo dejamos la opción MODEL activa

*27.* Seleccionamos el comando Rectangle de la barra de herramientas 2D Sketching, ahora realizaremos un rectángulo en el centro de la cara derecha de la base del sólido como se muestra en la *figura 72.*

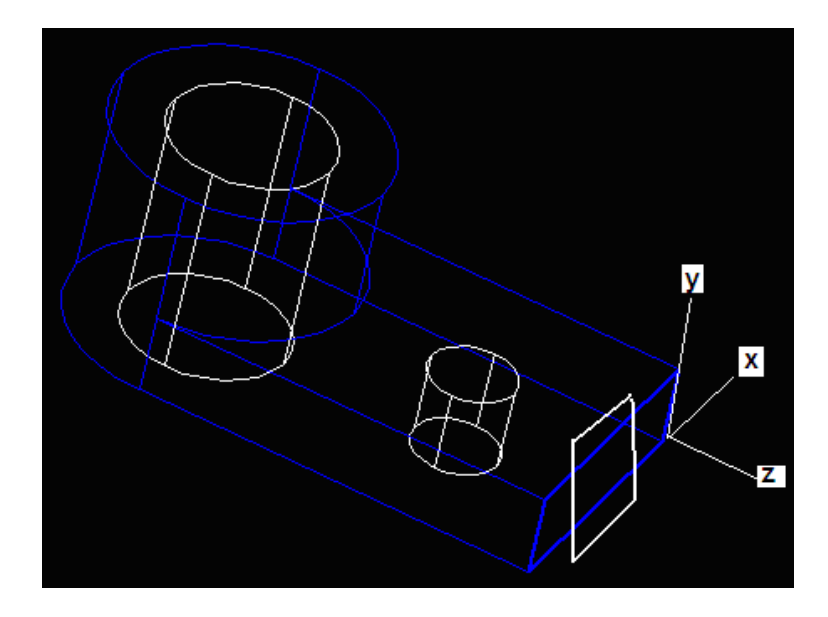

*Figura 72.*

*28.* Seleccionamos el comando *Single Profile* de la barra de herramientas *2D Sketching* 4 dimensiones o constantes se necesitan para describir el rectángulo. En la barra de herramientas 2D Constraints seleccionamos el comando New Dimension con el botón izquierdo del mouse. Creamos dos dimensiones para describir el tamaño del rectángulo que será de 20mm por 15mm como se muestra en la *figura 73.*

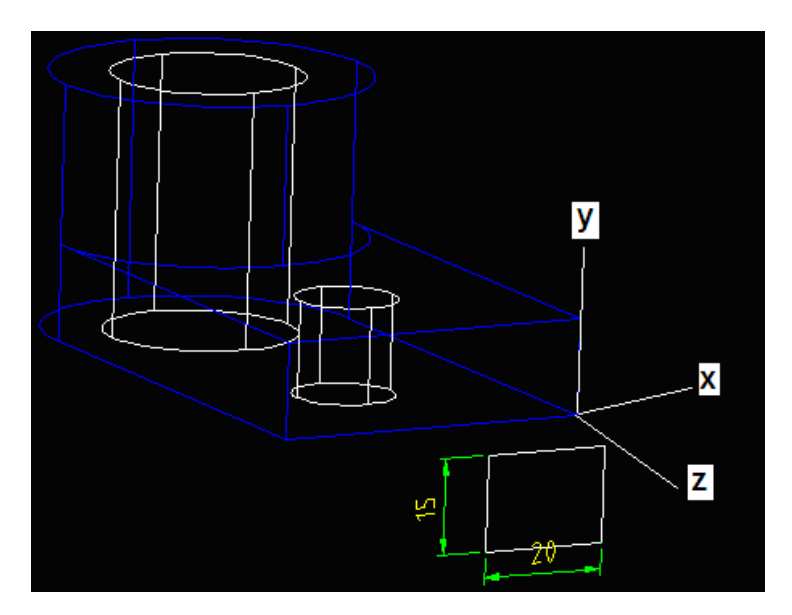

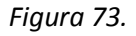

- 29. Ahora crearemos dos dimensiones para la localización del rectángulo que será 0 y 15 sobre la cara derecha de la base de la figura.
- *30.* En la barra de herramientas *Part Modeling* seleccionamos el comando Extrude con el botón izquierdo del mouse. En la ventana de dialogo seleccionamos la operación *Cut* y seleccionamos la opción *Next* como la opción de terminado de nuestro corte y finalmente damos un clic sobre OK para terminar muestro diseño, como se muestra en la *figura74.*

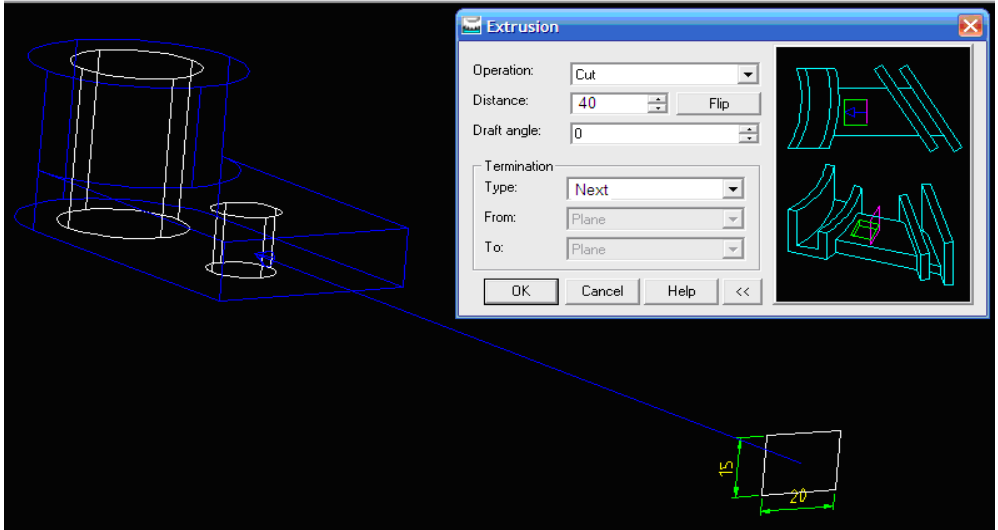

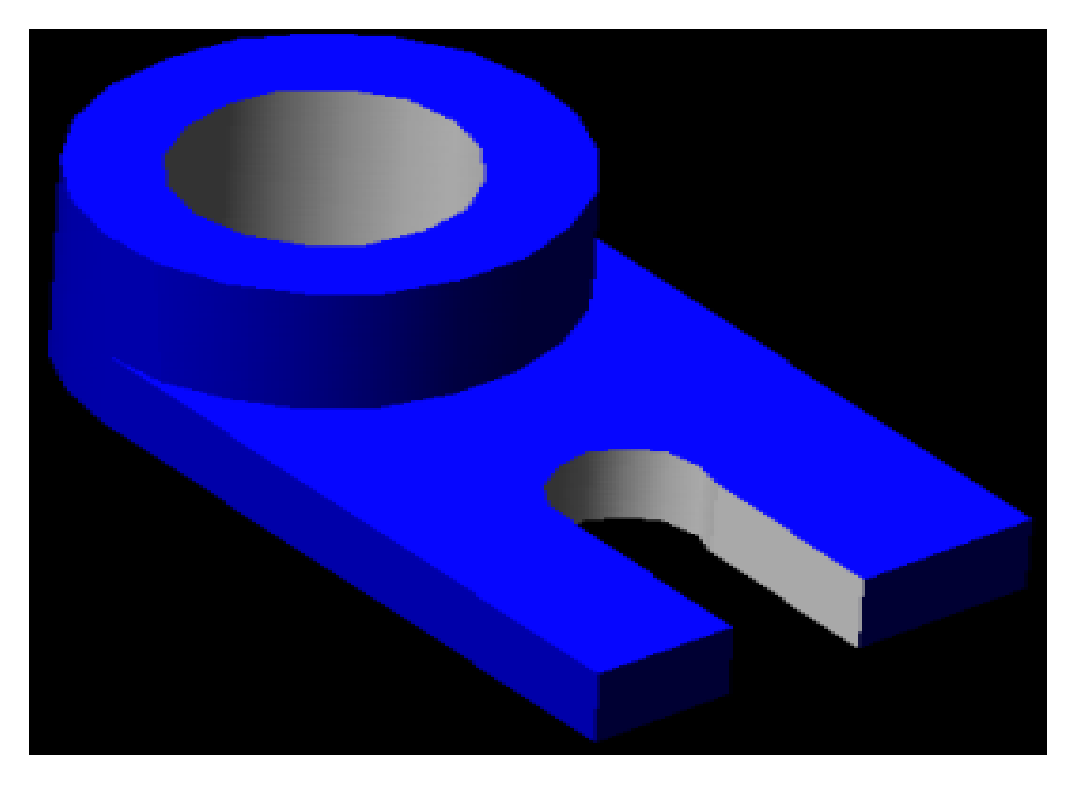

*Figura 74*

#### **2.3.3 USO DE HERRAMIENTAS EN EL MODELADO**

#### Introducción

En Mechanicals Desktop los intentos de diseño se almacenan como elementos en el History Tree. La estructura del modelo del árbol histórico se asemeja a la de un árbol binario de CSG. El árbol CSG binario contiene sólo las relaciones booleanas, mientras que el árbol de la historia de Mechanical Desktop contiene todas las funciones, incluidas las relaciones booleanas. Un árbol de la historia es un registro secuencial de las características utilizadas para crear la pieza. La historia de este árbol contiene los pasos de la construcción, además de las normas que definen la intención de diseño en cada operación de construcción. En un árbol de la historia, cada vez que se crea un nuevo modelo, previamente se define que características pueden ser utilizadas para definir información tal como tamaño, ubicación y orientación. Por lo tanto, es importante pensar en su estrategia de modelado antes de empezar a crear nada.

En la siguiente práctica realizaremos la siguiente *figura 75* con la ayuda del History Tree.

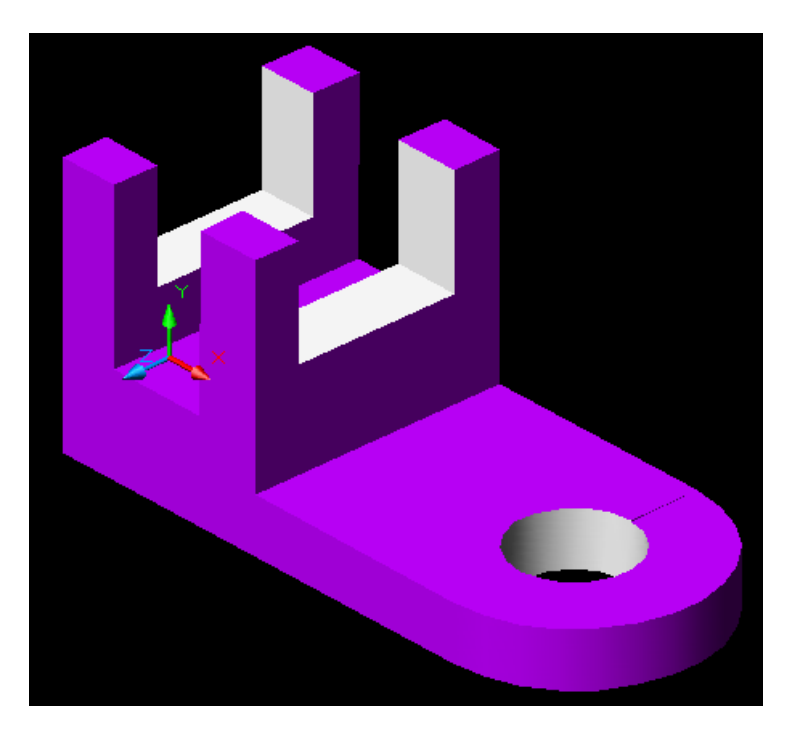

*Figura 75*

1. Iniciamos Mechanical Desktop 6 Power Pack como se muestra en la *figura 76.*

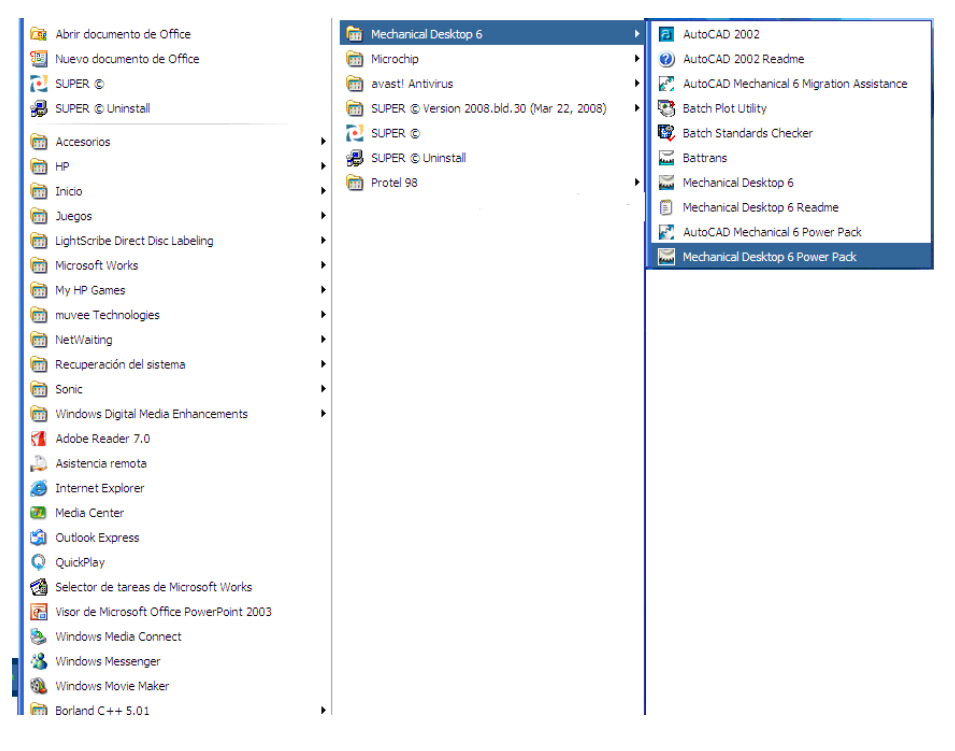

*Figura 76*

2. En el cuadro de dialogo de Mechanical Desktop Today seleccionamos la pestaña Create Drawing en donde seleccionamos la opción Start from Scratch y seleccionamos English (feet anf inches) como unidad de medida, como se muestra en la *figura 77.*

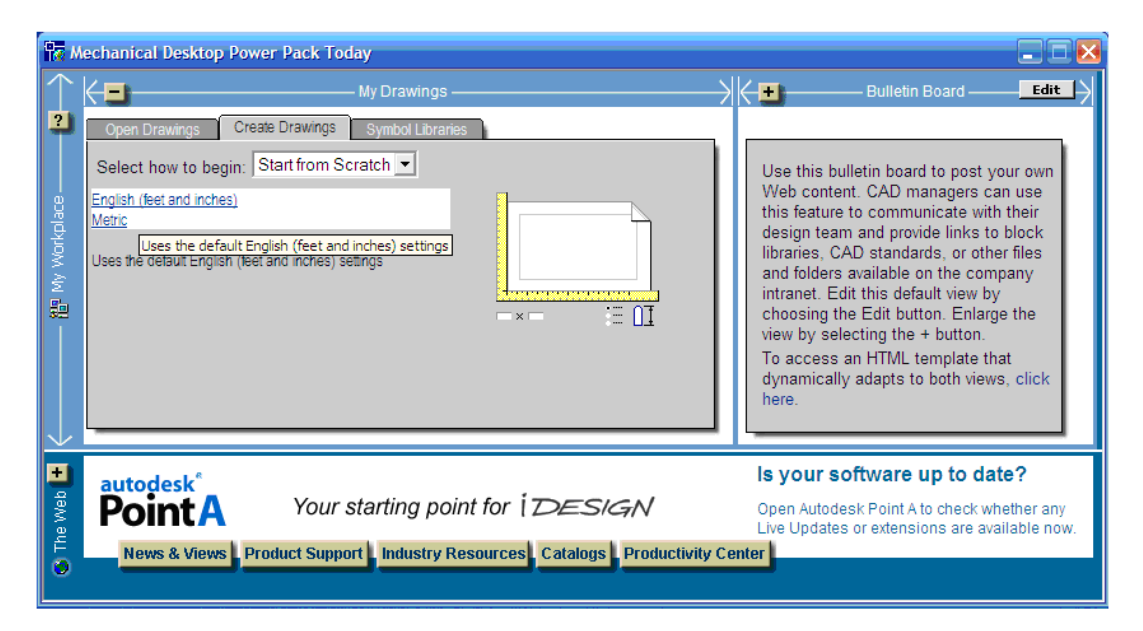

*Figura 77*

3. Aparecen dos ventanas con los nombres Drawing 1 y Drawing2, nosotros cerraremos la ventana con el nombre Drawing 1.

En Mechanical Desktop, el navegador de escritorio se encuentra a la izquierda de la ventana de gráficos. Mechanical Desktop se puede utilizar para el modelado de piezas, modelado de ensambles, dibujo de pieza, y escenas. En Mechanical Descktop , una escena es una vista detallada de un ensamble, esto se utiliza para mostrar cómo las partes individuales son ensambladas para formar el diseño. El Desktop Browser proporciona una estructura visual de las características, limitaciones, y los atributos que se utilizan para crear la pieza, el montaje o la escena.

En el primer elemento desplegado en el Desktop Browser es el nombre del ensamble, que es también el nombre de archivo. El Desktop Browser también se puede utilizar para modificar las partes, eliminar o cambiar el nombre de elementos dentro de la jerarquía. Los cambios realizados en el Desktop Browser afectan directamente a la parte ensamblada y el resultado de las modificaciones se muestra en la pantalla al instante. El Desktop Browser también informa de los problemas y conflictos durante la modificación y actualización de procedimiento como se muestra en la *figura 78.* 

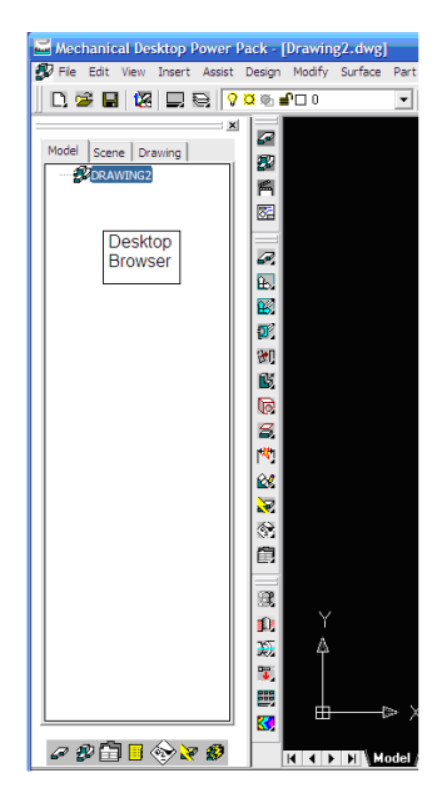

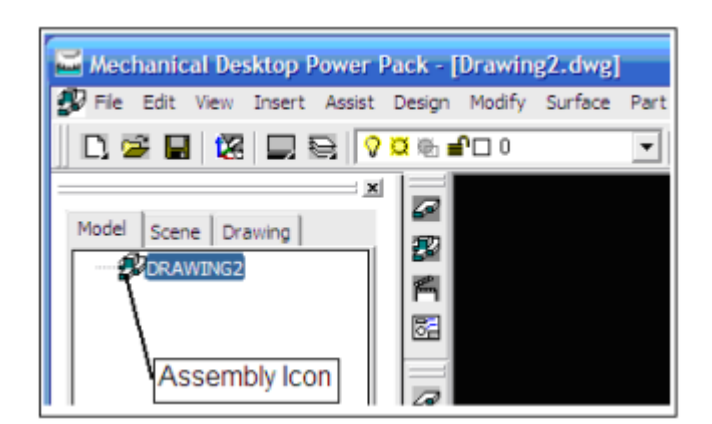

*Figura 78*

4. Seleccione *Save* en la barra de herramientas Standar con el botón izquierdo del mouse, como se muestra en la *figura79.*

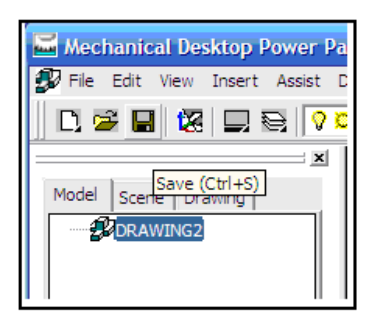

*Figura 79*

5. En la ventana que aparece a continuación introduzca Saddle\_Bracket como nombre del archivo y confirmamos el tipo de archivo como archivo de Mechanical Desktop. Damos un clic en *Save* para guardar el archivo con el nuevo nombre, como se muestra en la *figura 80.*

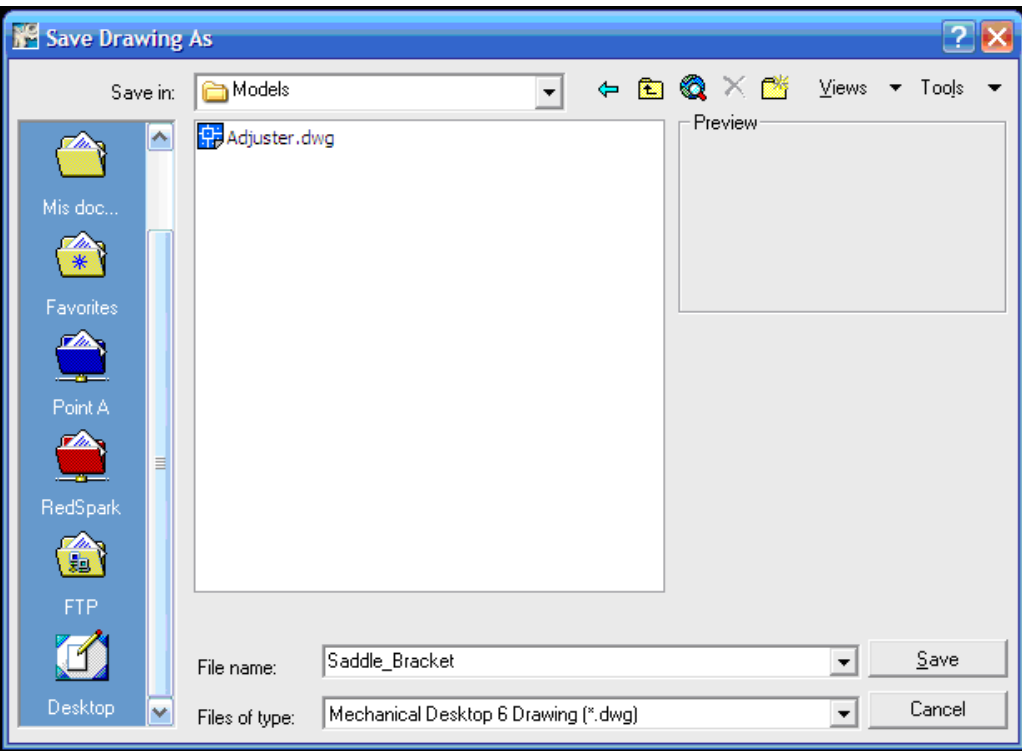

# *Figura 80*

Nota que el nombre del ensamble que aparece en la ventana de Desktop Browser automáticamente cambia con el nombre que le hemos asignado como se muestra en la *figura 81.*

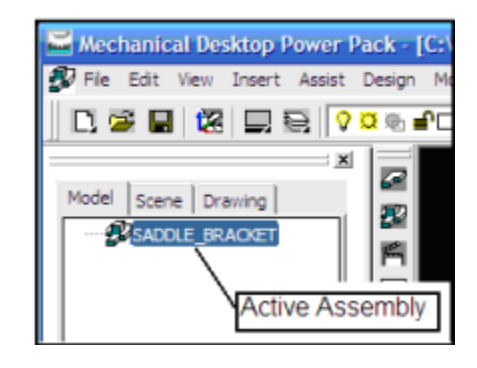

*Figura 81*

6. Seleccionamos el comando *Desktop Options* dando un clic con el botón izquierdo del mouse, este se localiza en la parte inferior de la ventana *Desktop Browser*. Nota que el mismo icono aparece también en la barra de herramientas *Part Modeling* como lo muestra la *figura 82.*

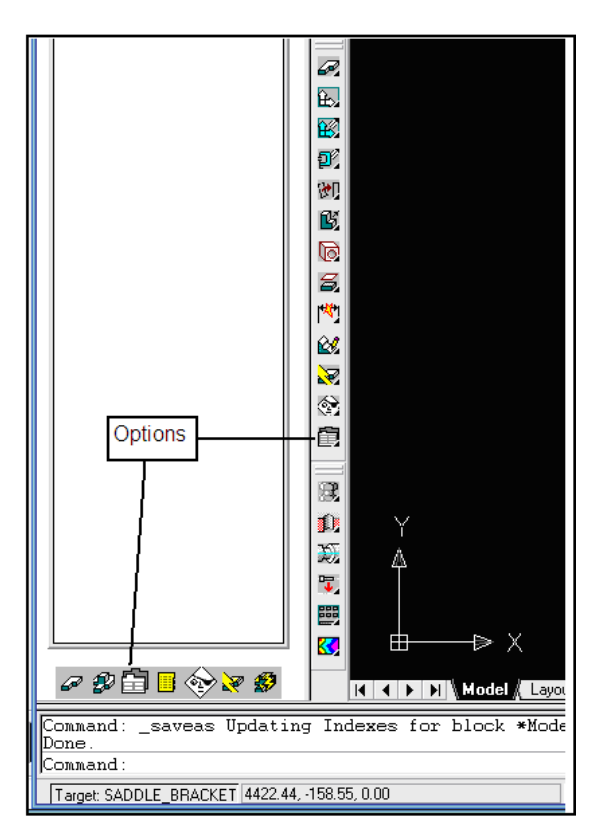

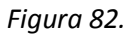

7. En la ventana de Mechanical Option damos un clic en la pestana Part e introducimos 10.0 un valor de la tolerancia angular como se muestra en la *figura 83.*

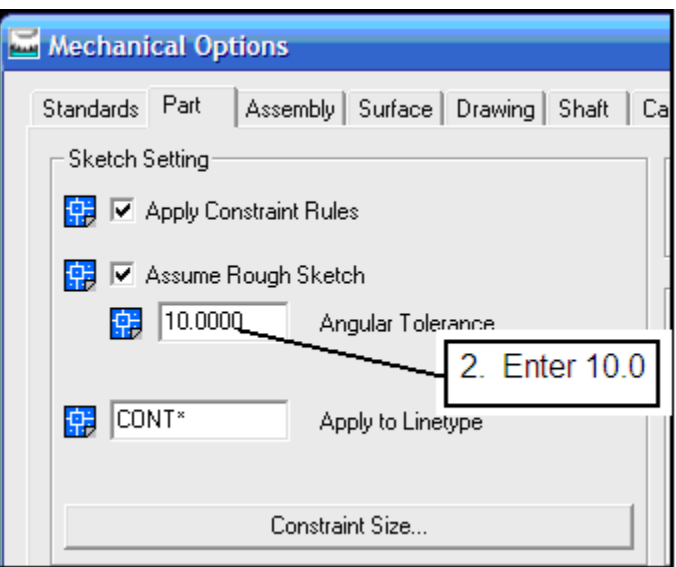

*Figura 83*

- 8. Damos un clic en Apply para usar las modificaciones ajustadas. Y un clic en el botón OK para salir de la ventana.
- 9. Desplegamos la barra de herramientas 2D Sketching como se muestra en la *figura 84.*

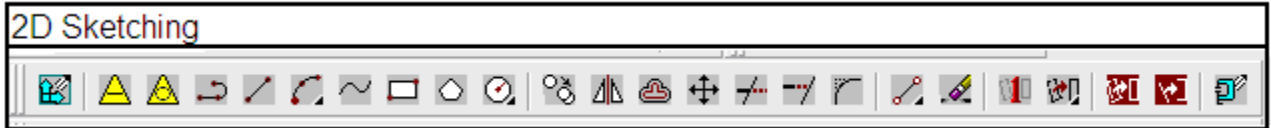

### *Figura 84*

10. En la barra de estado deshabilitamos todas las opciones de Drawing aid options, únicamente la opción MODEL quedara habilitada, como se muestra en la figura 85.

SNAP GRID ORTHO POLAR OSNAP OTRACK LWT MODEL

# *Figura 85*

11. De la barra de herramientas *2D Sketching* seleccionamos el comando línea y realizamos el trazo de la figura que se muestra a continuación, cuando hayamos terminado damos un clic con el botón derecho del mouse y seleccionamos la opción *Close*, esto genera una región cerrada de el último punto de la línea con el primero que generamos como se muestra en la *figura 86*.

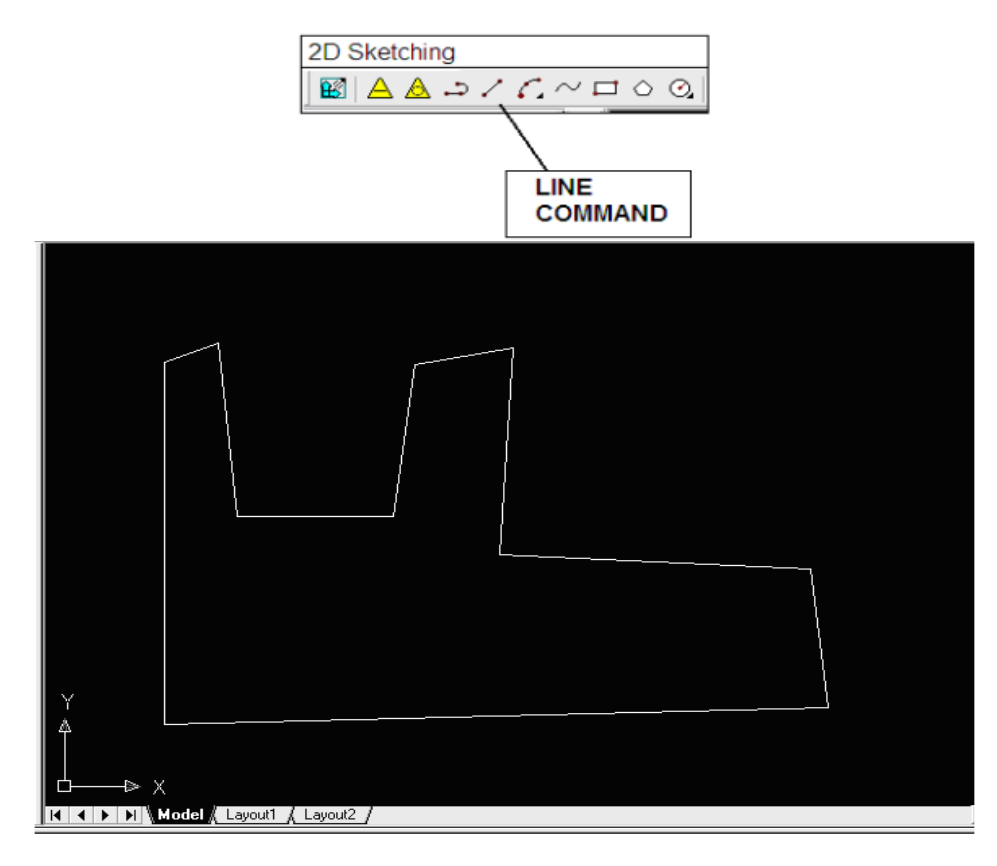

*Figura 86.*

- 12. Seleccionamos el comando Profile de la barra de herramientas 2D Sketching para convertir el dibujo en un archivo paramétrico-
- 13. Ahora agregaremos dimensiones y posteriormente cambiaremos las dimensiones que agregamos como lo hemos hecho con anterioridad, como se muestra en la *figura 87*.

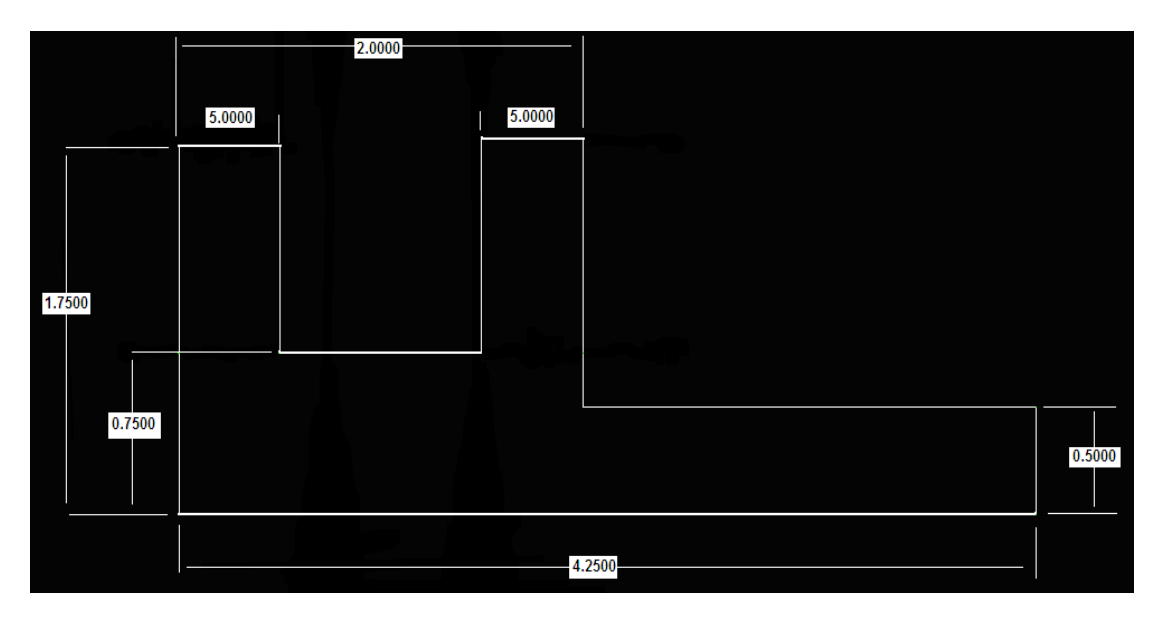

*Figura 87*

14. En la barra de herramienta *Part Modeling* seleccionamos el comando Extrude con el botón izquierdo del mouse, en la ventana que Extrude ajustamos la opción *Termination* como *Midplane*. Esto genera un extruido hacia ambos lados del diseño. En el cuadro *Distance* introducimos 2.5 como la distancia de extruido, finalmente apretamos el botón Ok para terminar, como se muestra en la *figura 88.*

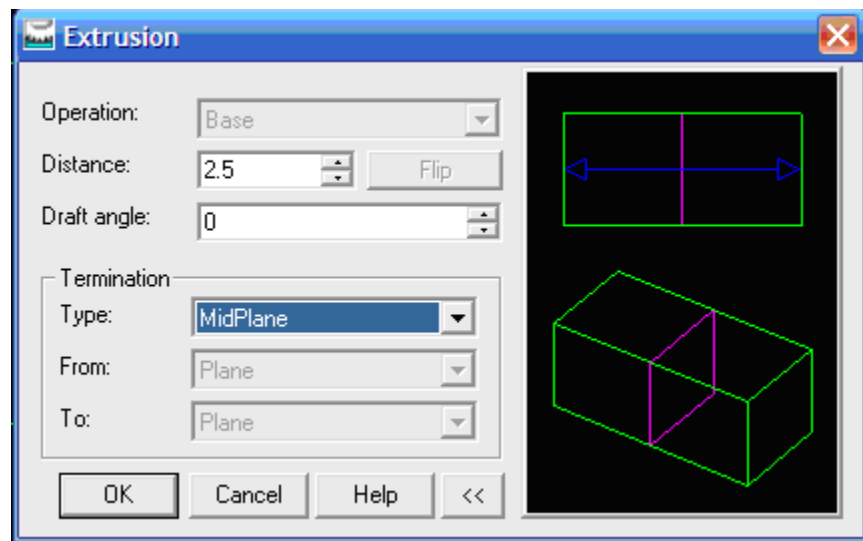

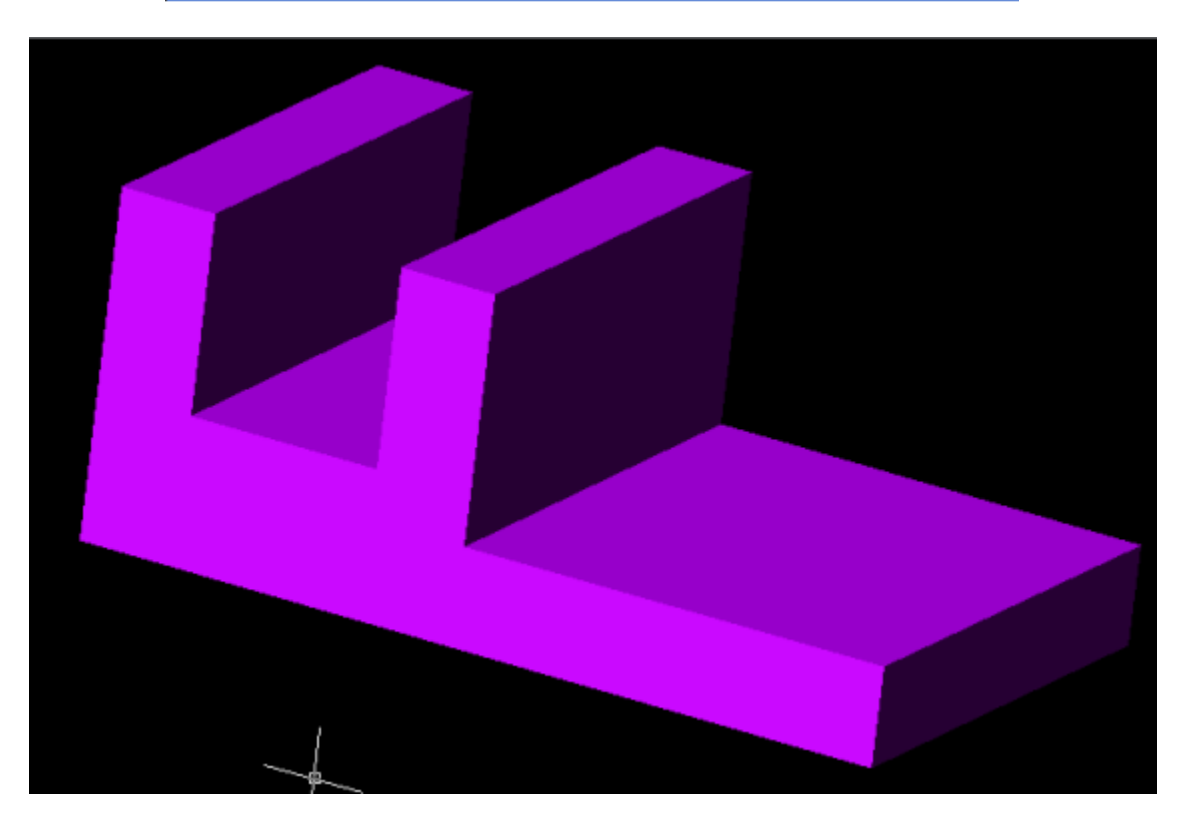

*Figura 88.*

Como vemos en la ventana desktop Browser aparece adherida la función de extruido en el Model Tree, como se muestra en la *figura 89.*

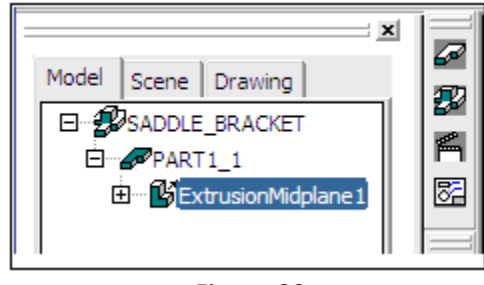

*Figura 89*

15. Ahora crearemos un cilindro como el siguiente solido de nuestro diseño. En la barra de herramienta *Part Modeling* seleccionamos el comando *New Sketch Plane* dando un clic con el botón izquierdo del mouse sobre el icono, como se muestra en la *figura 90.*

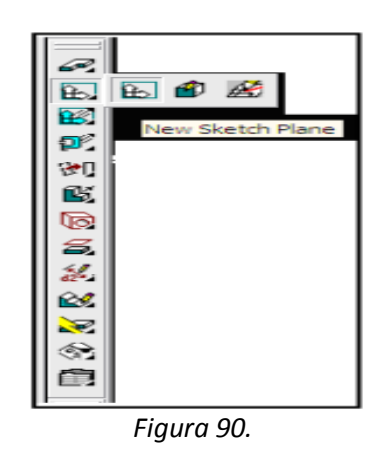

*16.* Seleccionamos la cara superior de la base de nuestro diseño y con un clic con el botón derecho del mouse aceptamos la orientación del sistema de coordenadas que el sistema asigna por default, como se muestra en la *figura 91.*

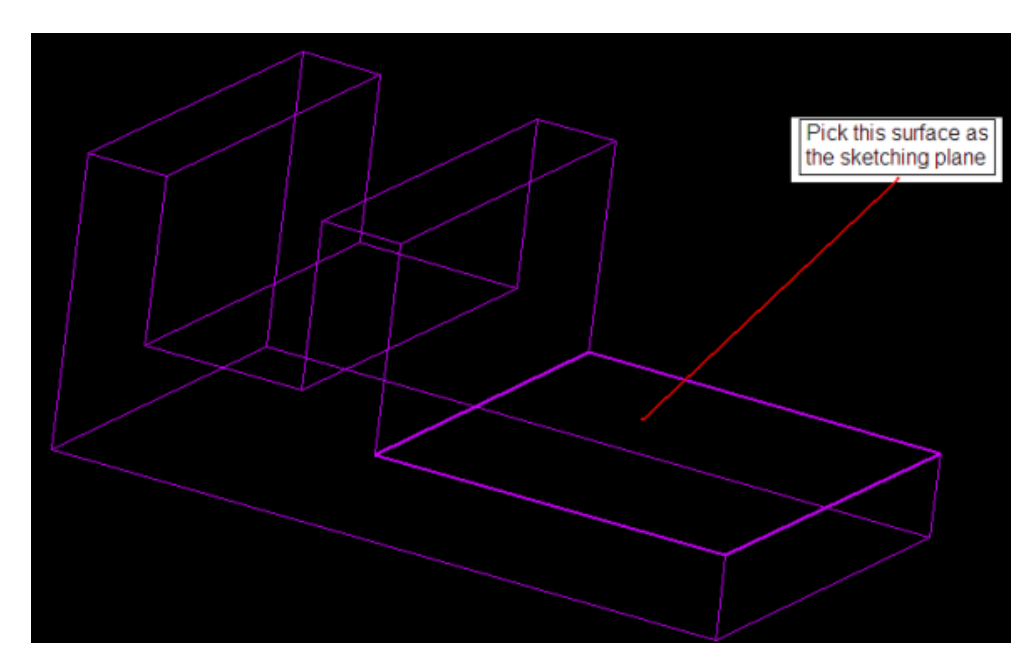

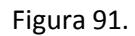

17. Enseguida movemos el cursor del mouse sobre el botón OSNAP y damos un clic con el botón derecho del mouse para que aparezca la ventana *Drafting Settings*; en ella ajustamos la opción *Object Snap on* con la tecla F3 del teclado, ajustamos lambien las *opciones Intersection, Endpoint y Extension* en ON dando un clic con el botón izquierdo del mouse bore cada una de ellas y finalmente confirmamos con el botón OK, como se aprecia en la figura *92 y 92a*.

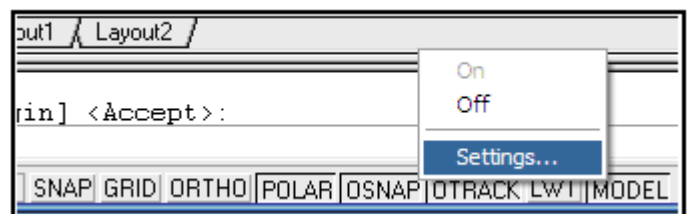

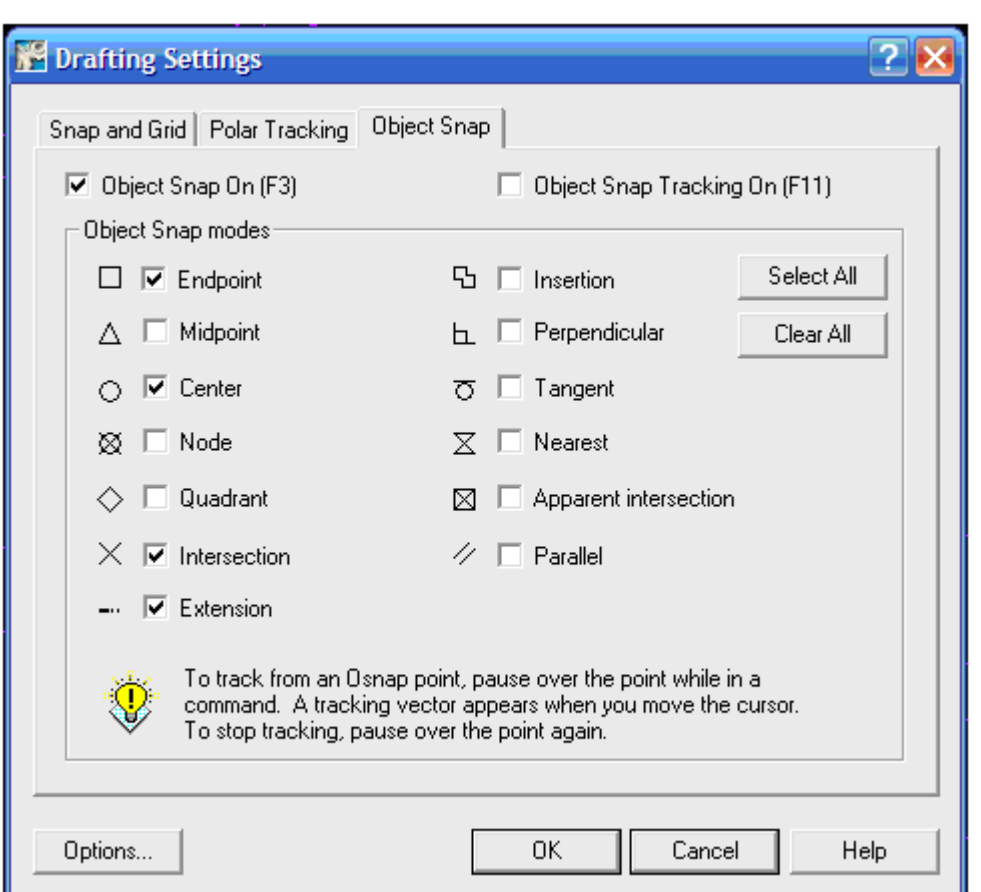

*Figura 92*

## *Figura 92a*

18. Ahora seleccionamos el comando Circle dando un clic con el botón izquierdo del mouse de la barra de herramientas 2D Sketching. Dentro de la ventana del grafico damos un clic con el botón derecho del mouse y seleccionamos la opción 2P como el método para crear el círculo como se muestra en la *figura 93.*

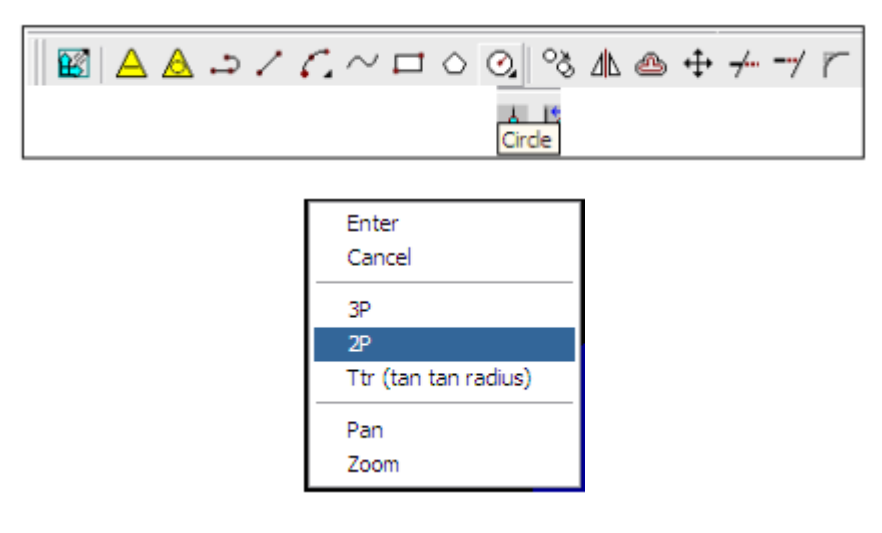

*Figura 93*

19. Creamos un círculo seleccionando las dos esquinar de la base del sólido como se muestra en la *figura 94.*

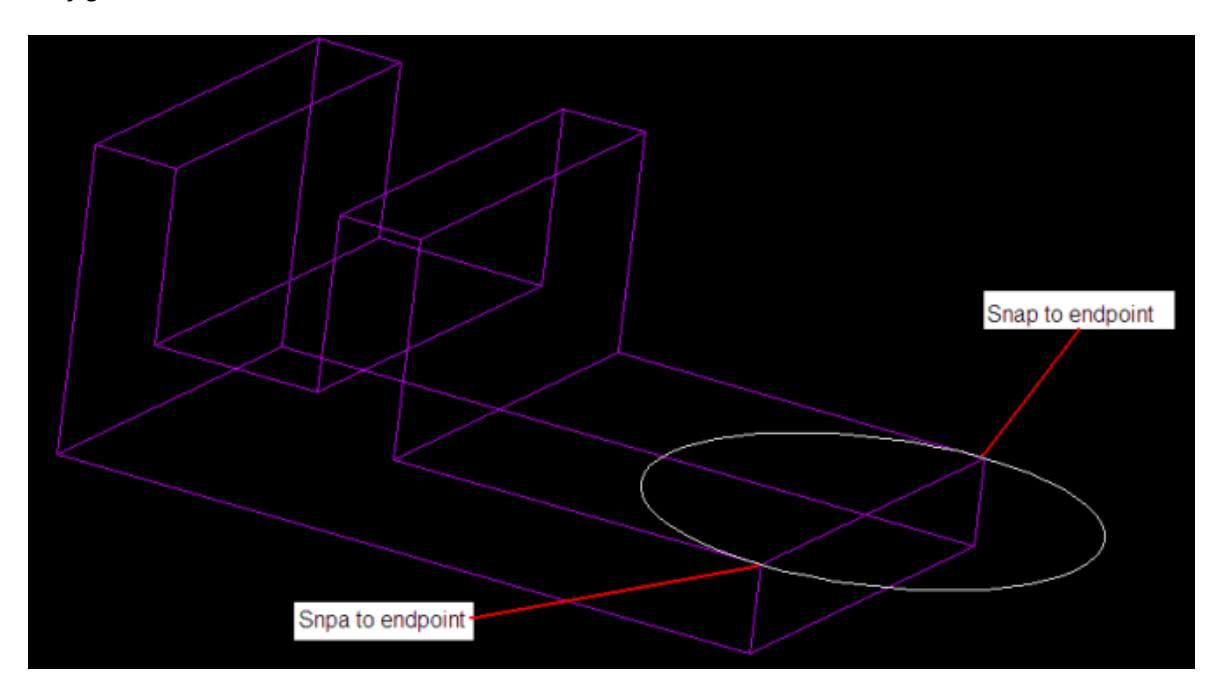

*Figura 94*

20. Convertimos el circulo en un archivo paramétrico y le agregamos dimensiones como lo hemos hecho ya en ocasiones anteriores; las dimensiones para el circulo deben quedar como 0 y 1.25 para la localización y 2.50 para el tamaño como se muestra en la *figura 95*.

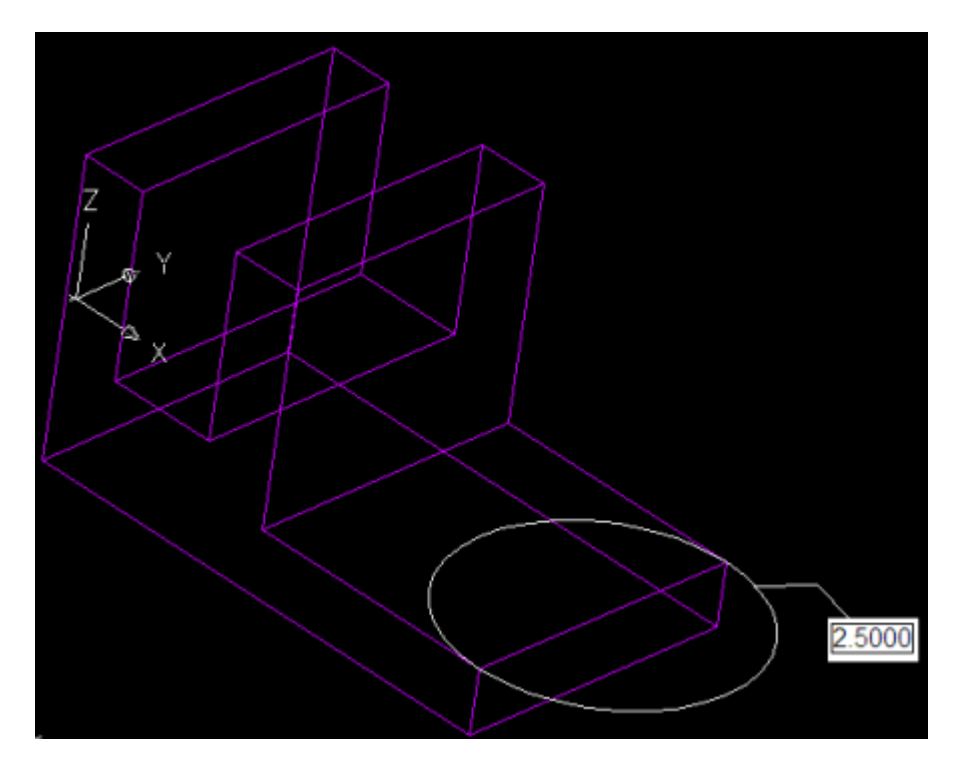

*Figura 95*

21. En la barra de herramientas *Part Modeling* seleccionamos el comando Extrude con un clic con el botón izquierdo del mouse. en la venta que aparece seleccionamos la operación *Join* y *Plane* como el método de terminado, damos un clic al botón OK para terminar el proceso de extruido, como se muestra en la *figura 96.*

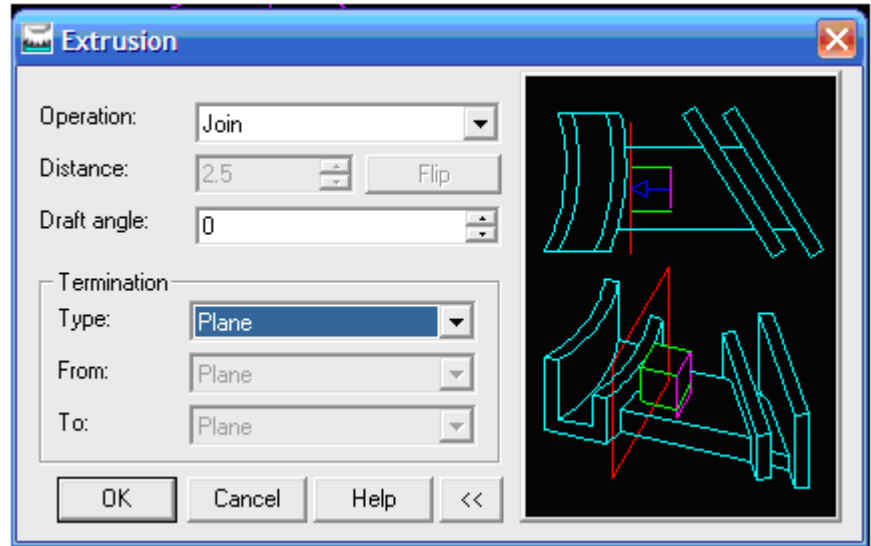

## *Figura 96*

Seleccione la cara superior de la base dando un clic con el botón derecho del mouse como se muestra como se muestra en *la figura 97*.

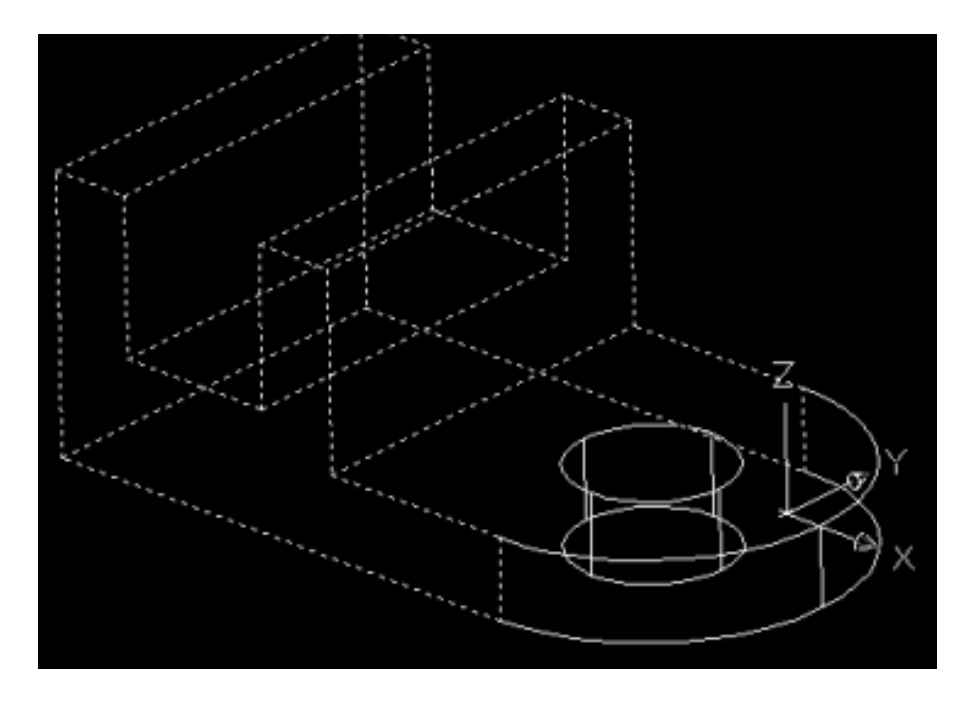

*Figura 97.*

22. Seleccionamos la primera extrusión de la ventana Desktop Browser dando un clic con el botón izquierdo de mouse de la ventana que aparece continuación seleccionamos la opción *Rename* como se muestra, como se muestra en la *figura 98.*

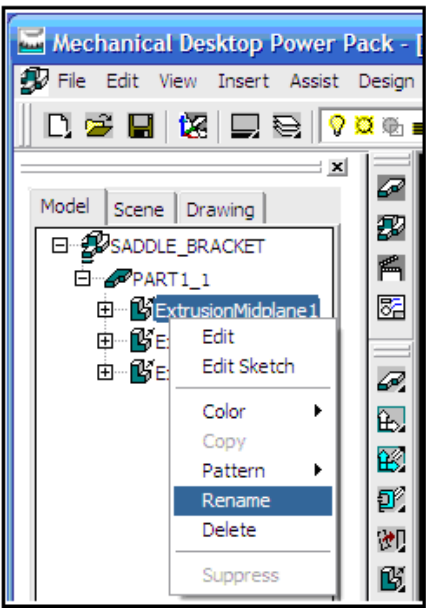

*Figura 98*

Dentro de la ventana *Desktop Browser* ingresamos *Base* como el nuevo nombre para el primer extruido, posteriormente renombramos el segundo extruido con *Circular End*.

*23.* Seleccionamos el extruido *Base* de la ventana de *Desktop Browser* y damos un clic con el botón derecho del mouse, de la ventana que aparece seleccionamos la opción Edit, como se muestra en la *figura 99.*

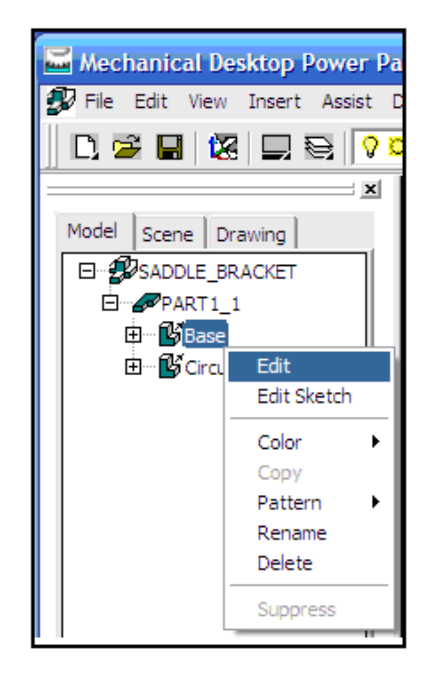

*Figura 99*

Al hacer esto aparecerá la ventana de *Extrude* de la cual no modificaremos nada y simplemente la cerraremos dando un clic con el botón izquierdo del mouse sobre OK.

Todas las dimensiones usadas para crear la base son desplegadas en la pantalla. Seleccione las dimensiones 4.25 como se muestra y en el área del *command prompt* introduzca 3.25 como nuevo valor, presione la tecla *Enter* del techado para salir del comando *Edit,* como se muestra en la *figura 100.*

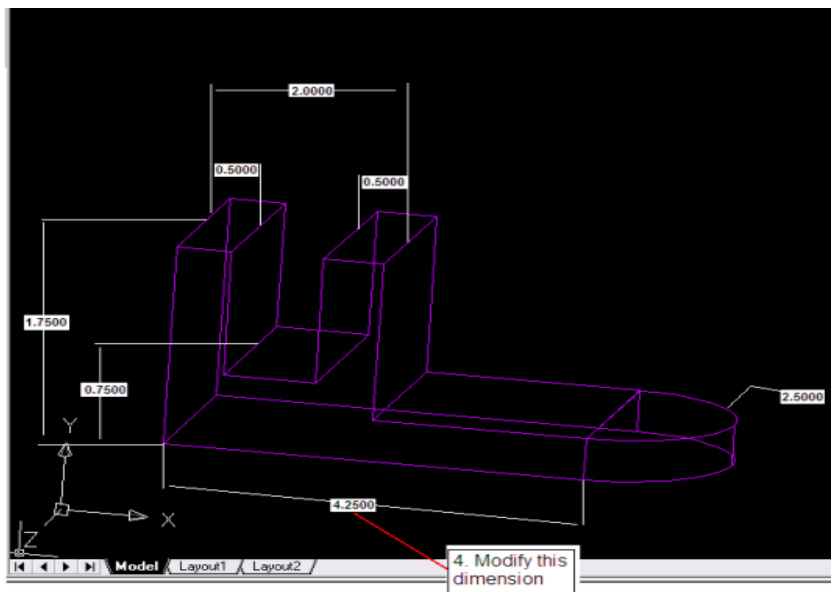

*Figura 100*

- 24. Dentro de la ventana del grafico damos un clic con el botón derecho del mouse en donde aparecerá una lista de instrucciones de las cuales seleccionaremos *Update Part*. Nota que *Mechanical Desktop* actualiza el modelo. Cualquier problema o conflicto que ocurra será desplegado durante el proceso de actualización. Una vez que el diseño es creado resulta muy sencillo modificar los valores de sus dimensiones.
- 25. en la barra de herramientas *Part Modeling* seleccione el comando *Hole* dando un clic con el botón izquierdo del mouse, como se muestra en la *figura 101.*

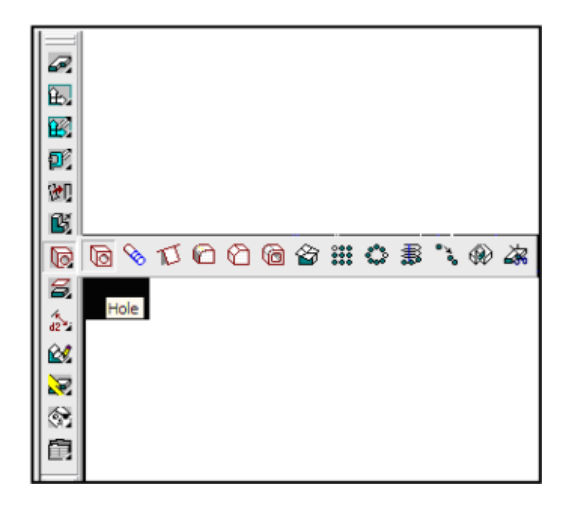

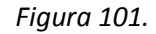

*26.* en el cuadro de dialogo *Hole* seleccione las opciones *Drilled, Through, Concentric*. Seleccione el diámetro del agujero a 1.0, de un clic al botón OK para aceptar los ajustes y proseguir con el comando. Seleccione la superficie superior de la base de modelo; en el área del *command prompt* el mensaje "*select the concentric edge*:" es desplegado. Seleccione el lado circular para la posición del agujero. Dentro de la ventana del grafico de un clic con el botón derecho del mouse y seleccione *Enter* para terminar el comando *Hole*, como se muestra en la *figura 102.*

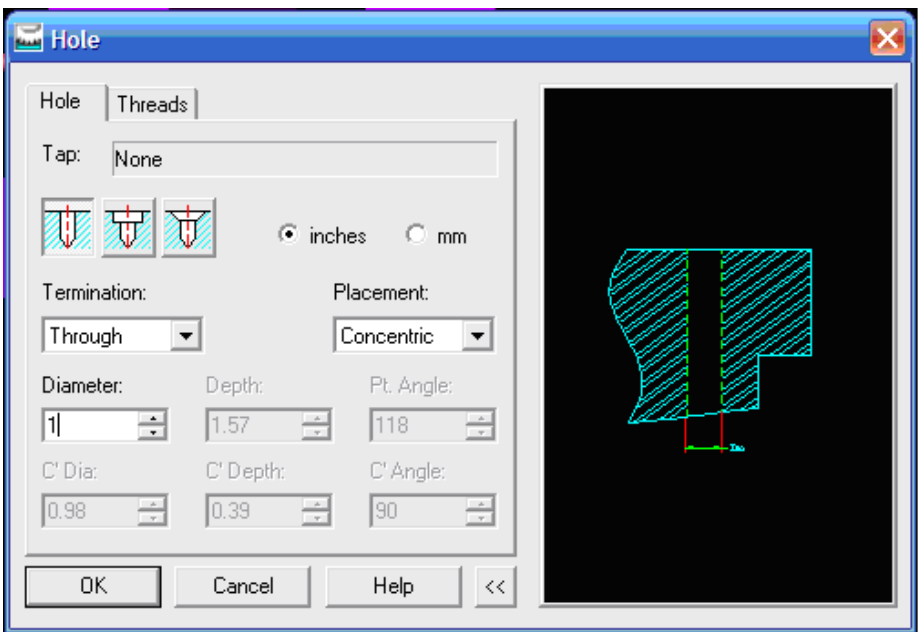

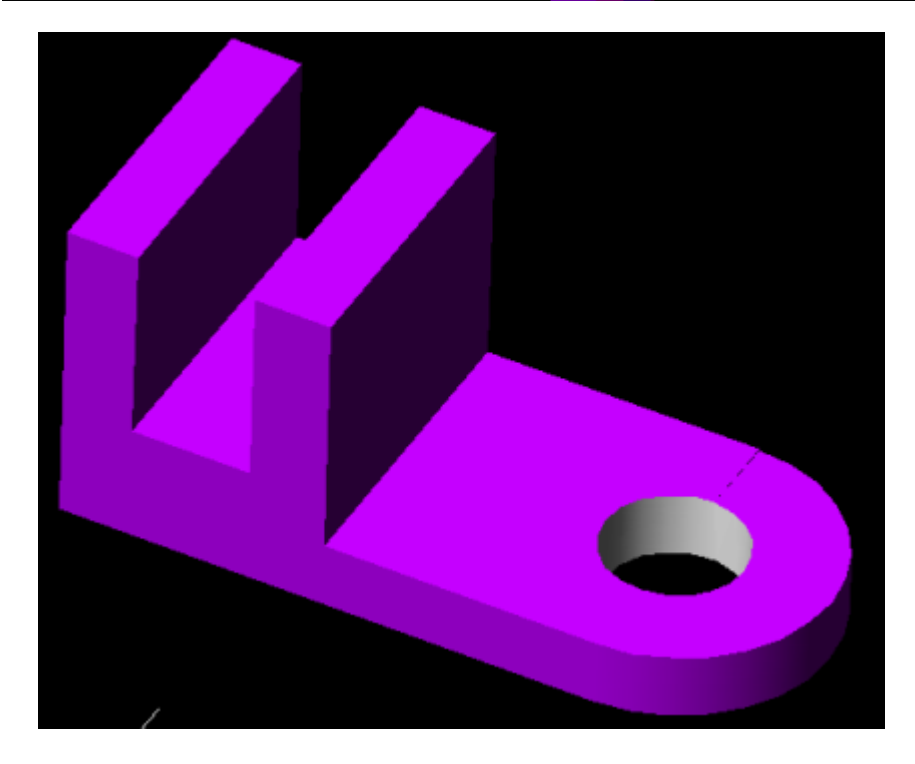

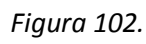

27. Ahora crearemos un corte rectangular con dimensiones de 1.5 X 0.75 para el tamaño y 0 X 0.5 para la ubicación; como se muestra en la figura. Renombramos el diseño como *Rect\_Cut*  (usaremos la opción *Next*), como se muestra en la *figura 103.*
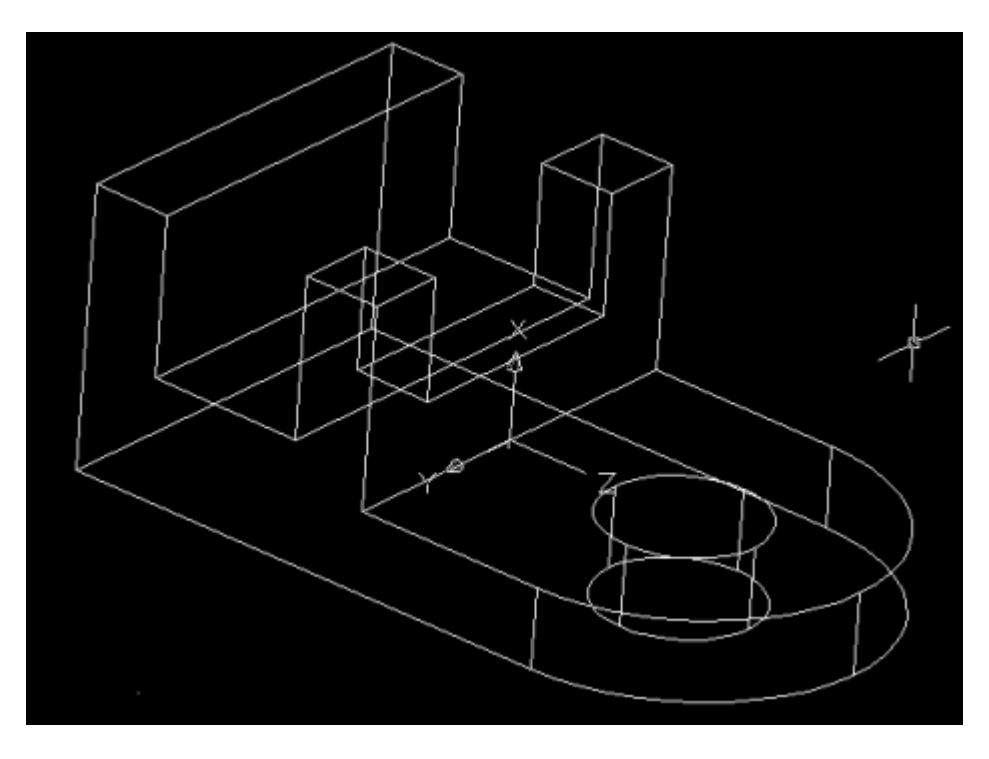

*Figura 103.*

28. En la ventana *Desktop Browser* damos un clic con el botón derecho del mouse en el último corte realizado a la figura (*Rect\_Cut*). Seleccionamos *Edit* en el menú de opciones que aparece. Nota que la ventana de *Extrude* aparece en la pantalla, en ella seleccionamos la opción *Through* como el método de terminación, damos un clic al botón OK para aceptar los cambios, después presionamos la tecla *Enter* del teclado para terminar el comando *Edit,* como se muestra en la *figura 104*.

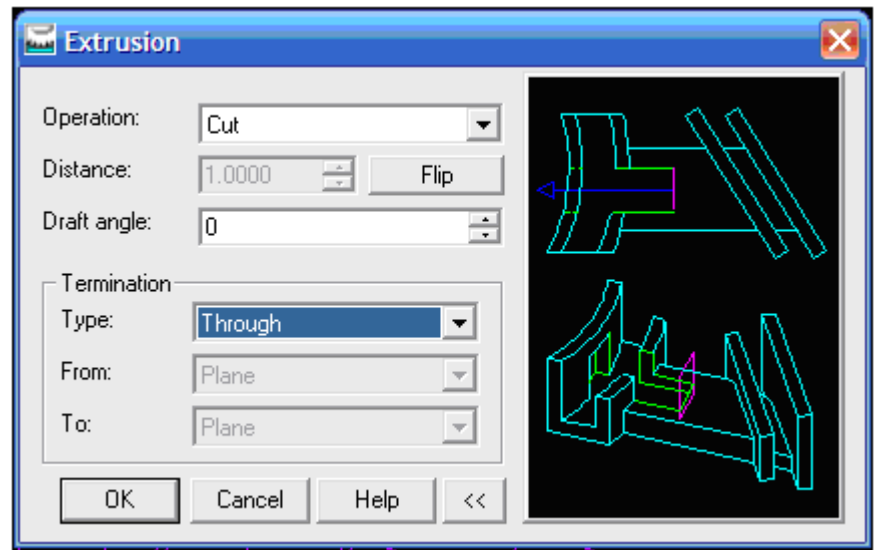

*Figura 104*

Dentro de la ventana del grafico damos un clic con el botón derecho del mouse para que aparezca una ventana de la cual seleccionamos la opción *Update Part* como se muestra en la *figura 105*.

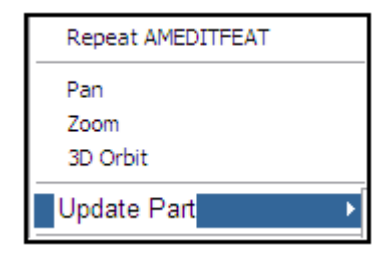

*Figura 105*

Como podemos ver con la historia de las modificaciones de las bases resulta muy sencillo y muy rápido realizar las modificaciones, como se muestra en la *figura 106*

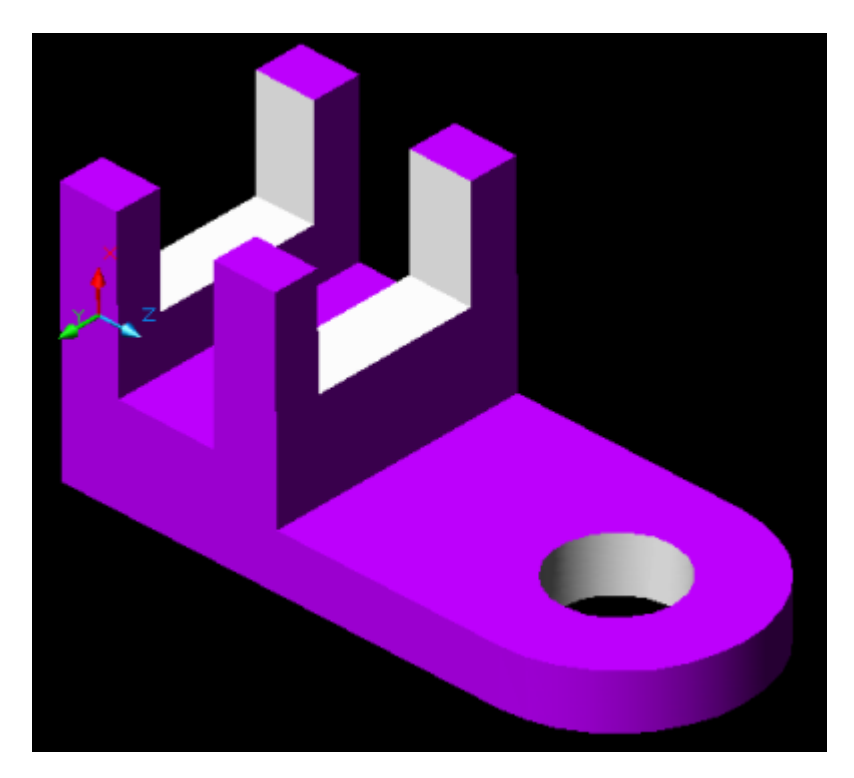

*Figura 106*

Ahora ilustraremos el procedimiento para realizar modificaciones al diseño original que hemos construido.

29. En la ventana *Desktop Browser* seleccionamos el icono Base dando un clic sobre él con el botón izquierdo del mouse, de el cuadro de dialogo que aparece seleccionamos la opción *Edit Sketch,* como se muestra en la *figura 107.*

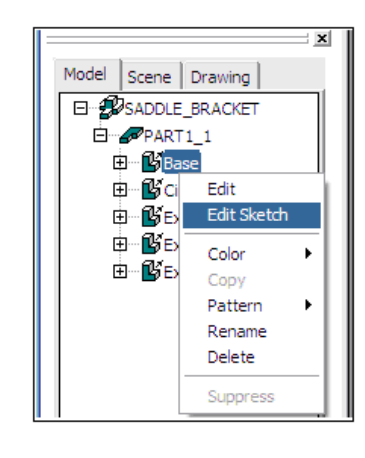

*Figura 107*

30. Damos un clic con el botón izquierdo del mouse sobre el icono *Sketch View* de la barra de herramientas *Standar*. El comando Sketch View automáticamente alinea el plano del diseño a la pantalla, como se muestra en la *figura 108*.

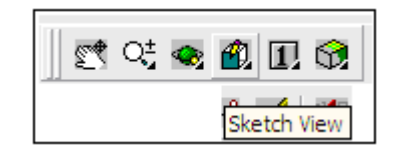

*Figura 108*

31. Seleccione el comando *Fillet* da la barra de herramientas *2D Sketching,* como se muestra en la *figura 109*.

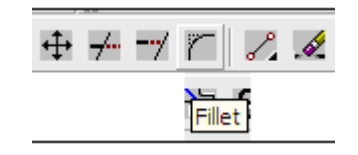

*Figura 109*

32. Dentro de la ventana del grafico damos un clic con el botón derecho del mouse para que aparezca un menú del cual seleccionamos *Radius* para ajustar el *Fillet* que se creara. En el *command prompt* ingresamos el valor 0.5 como el nuevo radio del *Fillet*; seleccione dos puntos para crear el *fillet* como se muestra a continuación en la *figura 110 y 110a*.

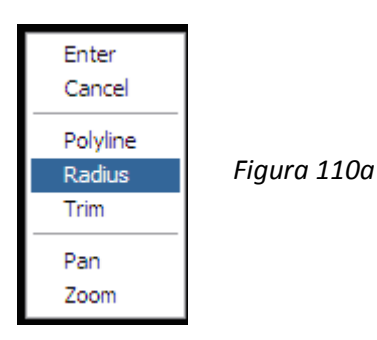

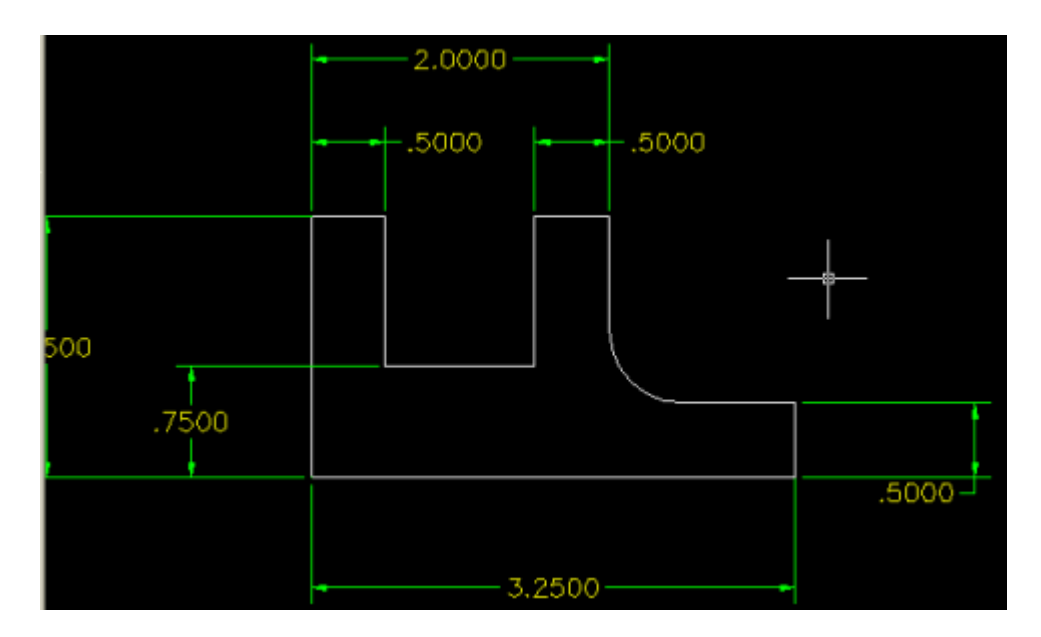

*Figura 110a*

33. Dentro de la ventana del grafico damos un clic con el botón derecho del mouse y de la ventana que aparece seleccionamos la opción *Append Sketch* para integrar el *Fillet* con el diseño que estamos realizando. Esto lo hacemos seleccionando el arco que creamos y presionamos la tecla *Enter* del teclado para confirmar, como se muestra en la *figura 111.*

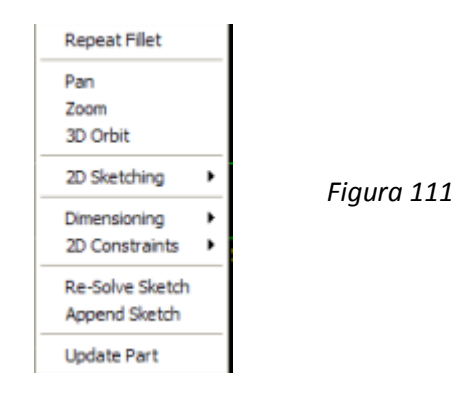

En nuestro diseño ahora podemos agregar y observar la dimensión del *fillet* que acabamos de crear.

34. Dentro de la ventana del grafico damos un clic con el botón derecho del mouse para que aparezca una ventana con opciones, dentro de ella seleccionamos la opción *Update Part* para actualizar nuestro diseño y que finalmente se vea como la *figura 112*.

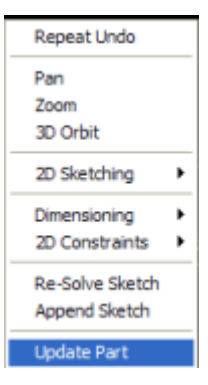

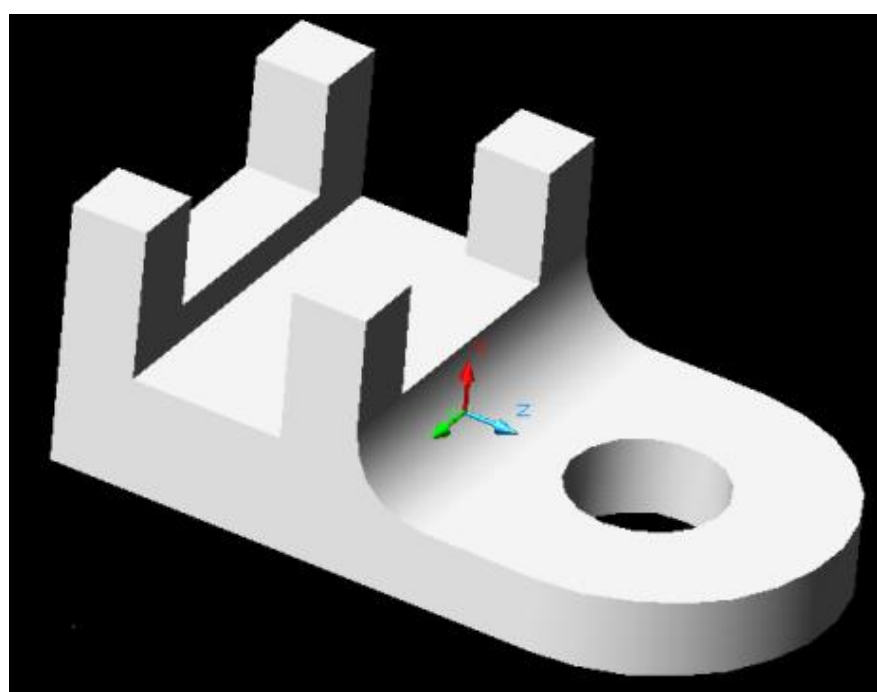

*Figura 112*

## **BIBLIOGRAFÍA**

1. Autodesk. (2004). Guía del Usuario Mechanical Desktop 6.0. Autodesk, Inc. USA.

2. Gould, Lawrence S. (1998). El Estudio de Fragmentos más pequeños por Elementos Finitos (FEA) conduce a la Optimización de Piezas.